# **HP Asset Manager**

Windows® 및 Linux® 운영 체제 소프트웨어 버전: 9.40

# 사용자 인터페이스

문서 릴리스 날짜: 2013년 6월 소프트웨어 릴리스 날짜: 2013년 6월

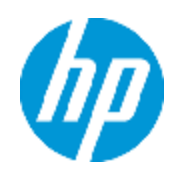

# 법적 고지

## 보증

HP 제품 및 서비스에 대한 모든 보증 사항은 해당 제품 및 서비스와 함께 제공된 명시적 보증서에 규 정되어 있습니다. 여기에 수록된 어떤 내용도 추가 보증을 구성하는 것으로 해석될 수 없습니다. HP 는 여기에 수록된 기술적 또는 편집상의 오류나 누락에 대해 책임지지 않습니다.

본 정보는 예고 없이 변경될 수 있습니다.

## 제한된 권리 범례

기밀 컴퓨터 소프트웨어. 소유, 사용 또는 복사하기 위해서는 HP로부터 유효한 라이센스를 확보해야 합니다. FAR 12.211 및 12.212에 의거하여 상용 컴퓨터 소프트웨어, 컴퓨터 소프트웨어 문서 및 상 용 품목에 대한 기술 데이터는 공급업체의 표준 상용 라이센스 아래에서 미국 정부에 사용이 허가되 었습니다.

# 저작권 고지

© Copyright 2002 - 2013 Hewlett-Packard Development Company, L.P.

# 상표 고지

Adobe®는 Adobe Systems Incorporated의 상표입니다.

Microsoft® 및 Windows®는 Microsoft Corporation의 미국 등록 상표입니다.

UNIX®는 The Open Group의 등록 상표입니다.

# 문서 업데이트

이 문서의 제목 페이지에는 다음과 같은 식별 정보가 있습니다.

- <sup>l</sup> 소프트웨어 버전을 의미하는 소프트웨어 버전 번호
- 문서가 업데이트될 때마다 변경되는 문서 릴리스 날짜
- 이 소프트웨어 버전의 릴리스 날짜를 나타내는 소프트웨어 릴리스 날짜

최근 업데이트를 확인하거나 문서의 최신 버전을 사용하고 있는지 확인하려면 다음 사이트로 이동 합니다.

### <http://h20230.www2.hp.com/selfsolve/manuals>

이 사이트를 사용하려면 HP Passport 사용자로 등록하여 로그인해야 합니다. HP Passport ID를 등 록하려면 다음 웹 사이트를 방문하십시오.

## <http://h20229.www2.hp.com/passport-registration.html>

아니면 HP Passport 로그인 페이지에서 New users - please register 링크를 클릭합니다.

적절한 제품 지원 서비스에 가입할 경우 업데이트 버전이나 새 버전도 제공됩니다. 자세한 내용은 HP 판매 담당자에게 문의하십시오.

# 지원

다음 HP Software Support Online 웹 사이트를 방문하십시오.

### <http://www.hp.com/go/hpsoftwaresupport>

이 웹 사이트에서는 연락처 정보를 비롯하여 HP 소프트웨어에서 제공하는 제품, 서비스 및 지원에 대한 자세한 내용을 확인할 수 있습니다.

온라인 지원을 통해 사용자가 스스로 문제를 해결할 수 있습니다. 또한 업무 관리에 필요한 대화식 기술 지원 도구에 신속하고 효율적으로 액세스할 수 있습니다. 소중한 지원 고객으로서 지원 웹 사이 트를 통해 다음과 같은 혜택을 누릴 수 있습니다.

- 관심 있는 지식 문서를 검색할 수 있습니다.
- 지원 사례 및 개선 요청을 제출하고 추적할 수 있습니다.
- <sup>l</sup> 소프트웨어 패치를 다운로드할 수 있습니다.
- 지원 계약을 관리할 수 있습니다.
- HP 지원 연락처를 조회할 수 있습니다.
- 사용 가능한 서비스에 대한 정보를 검토할 수 있습니다.
- <sup>l</sup> 다른 소프트웨어 고객과의 토론에 참여할 수 있습니다.
- <sup>l</sup> 소프트웨어 교육을 조사하고 등록할 수 있습니다.

대부분의 지원 영역을 이용하려면 HP Passport 사용자로 등록하여 로그인해야 합니다. 이 영역에서 는 지원 계약이 필요할 수도 있습니다. HP Passport ID를 등록하려면 다음 웹 사이트를 방문하십시 오.

### <http://h20229.www2.hp.com/passport-registration.html>

액세스 수준에 대한 자세한 내용을 보려면 다음 웹 사이트를 방문하십시오.

[http://h20230.www2.hp.com/new\\_access\\_levels.jsp](http://h20230.www2.hp.com/new_access_levels.jsp)

# <span id="page-4-0"></span>목차

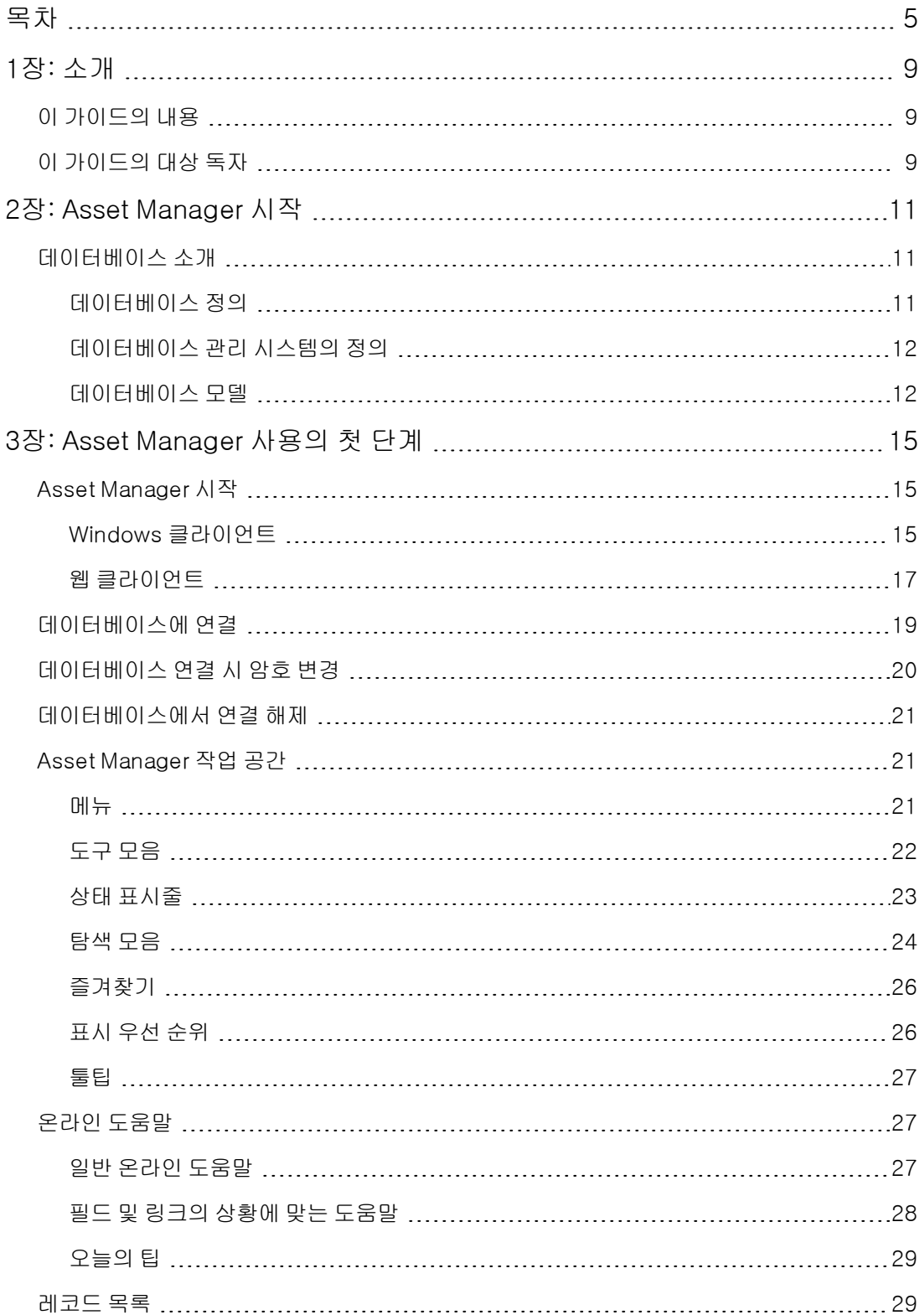

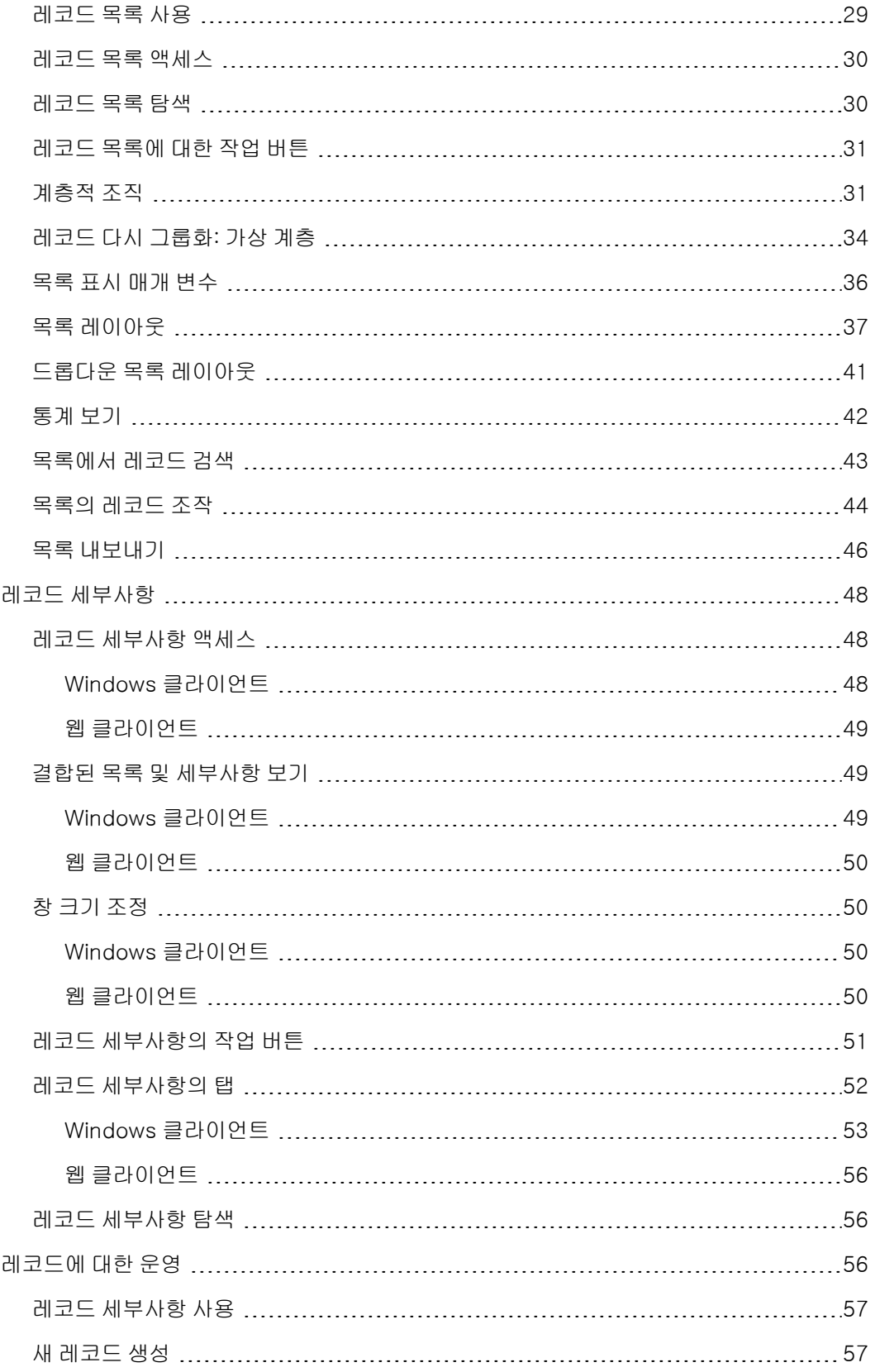

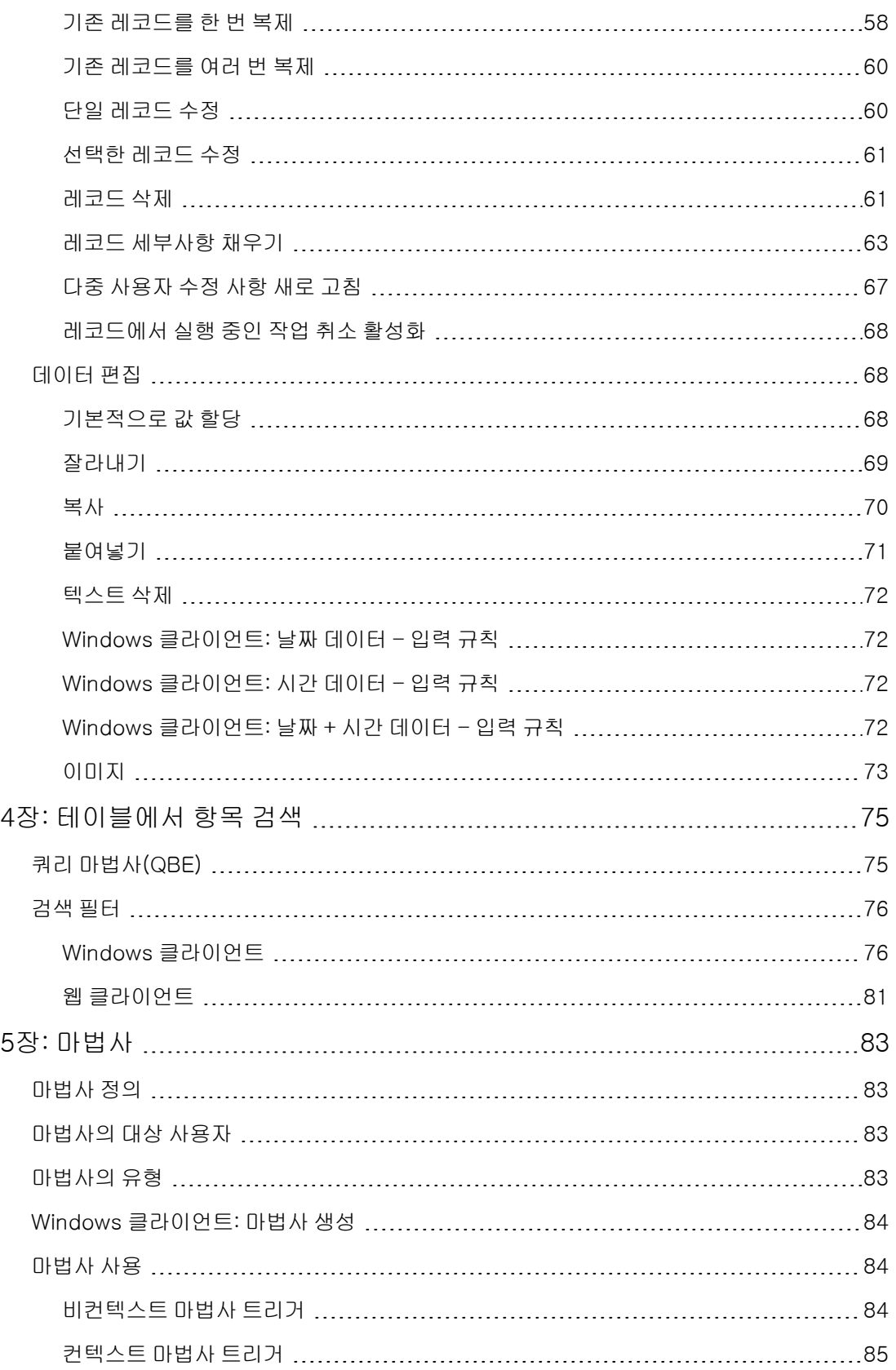

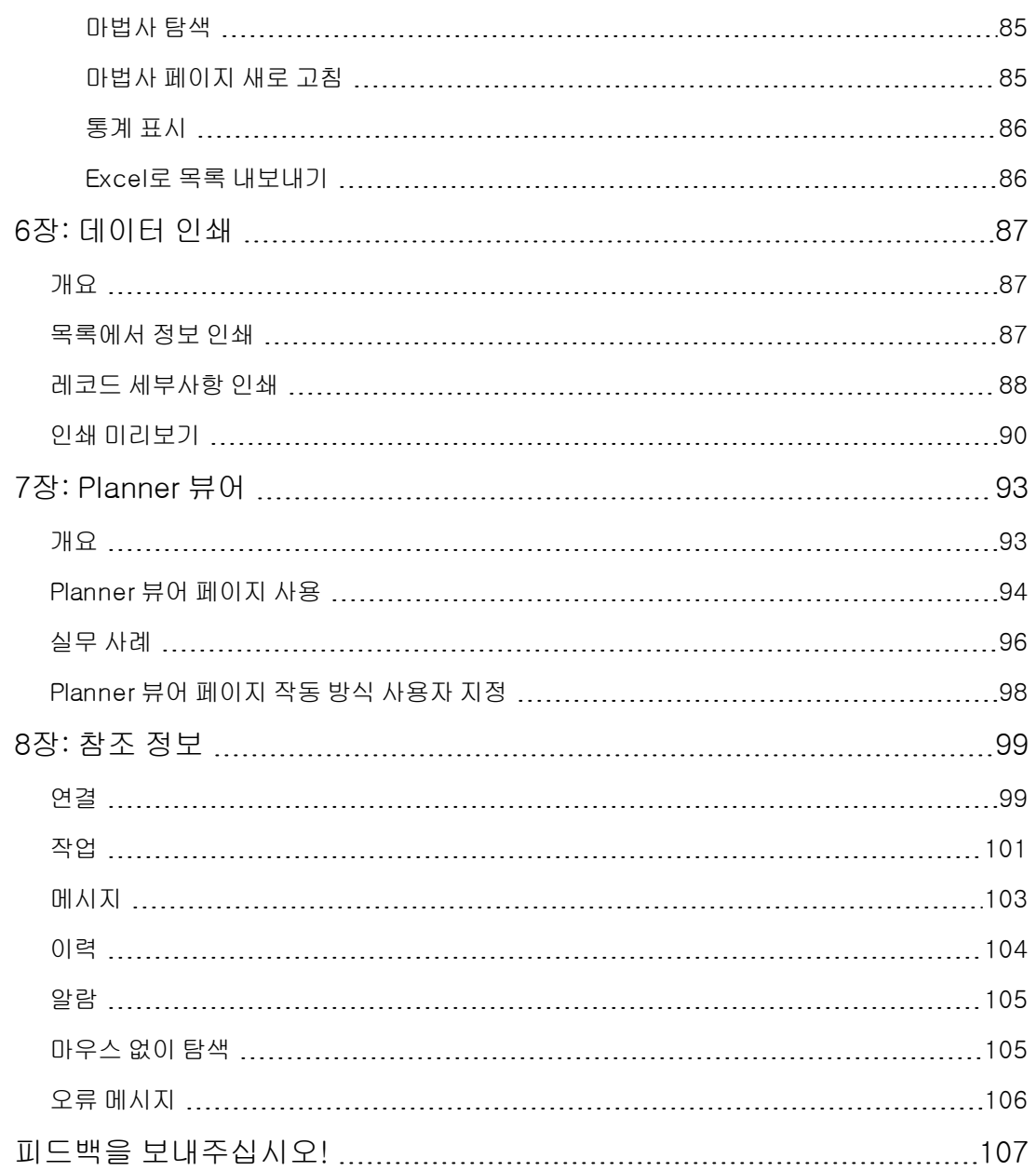

# <span id="page-8-0"></span>1장: 소개

이 장의 내용은 다음과 같습니다.

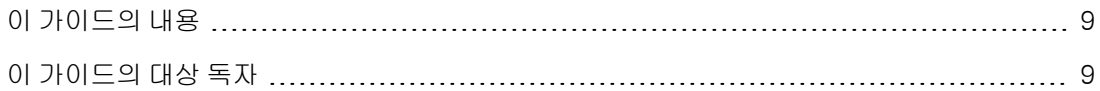

# <span id="page-8-1"></span>이 가이드의 내용

이 가이드의 목표는 Asset Manager에 익숙해지는 것입니다. 이 가이드에서는 응용 프로그램을 사용 하는 동안 수행하는 기본 운영에 대해 자세히 설명합니다.

또한 이 가이드에서는 응용 프로그램의 그래픽 사용자 인터페이스와 그 사용 방법에 대해 설명합니 다.

<span id="page-8-2"></span>다음 장에서는 응용 프로그램의 GUI 기능에 대해 소개합니다.

# 이 가이드의 대상 독자

- <sup>l</sup> 처음 사용하는 사용자
- Asset Manager에 이미 익숙하고 이 버전에서 변경된 사항을 확인하려는 사용자

사용자 인터페이스 1장: 소개

# <span id="page-10-0"></span>2장: Asset Manager 시작

이 장의 내용은 다음과 같습니다.

[데이터베이스](#page-10-1) [소개](#page-10-1) [11](#page-10-1)

Asset Manager는 공통 저장소를 공유하는 몇 개의 모듈이 완전하게 통합되어 있는 완벽한 IT 관리 시 스템입니다. Asset Manager를 사용하면 포트폴리오 및 포트폴리오에 속하는 항목, 즉 조달, 비용 관 리(세금, TCO, 유지 관리 계약, 작업 주문 등)의 수명 주기와 연관된 이벤트를 관리할 수 있습니다.

Asset Manager는 "통합된" 응용 프로그램이므로 동일한 인터페이스에서 모든 기능에 액세스하고 단 일 데이터베이스에서 작업할 수 있습니다. 이를 통해 데이터의 중복을 막을 수 있습니다. 또한 이 제 품은 원하는 기능만 선택하여 필요에 맞게 인터페이스를 조정할 수 있는 "기능적인" 응용 프로그램 입니다. 따라서 인터페이스를 사용하기가 훨씬 간편합니다.

참고: 사용 가능한 Asset Manager 소프트웨어 모듈 및 제공되는 기능은 HP에서 구입한 라이센 스 권한에 따라 달라집니다.

사용자는 여러 가지 방법으로 Asset Manager 데이터베이스에 액세스할 수 있습니다.

- Windows 클라이언트를 통해
- 웹 클라이언트를 통해

Windows 및 웹 클라이언트는 고유한 인터페이스를 갖고 있으며 다른 기능을 제공합니다. 이 가이드 에서는 이러한 차이점에 대해 설명합니다.

<span id="page-10-1"></span>이 가이드는 Asset Manager의 GUI에 빠르고 효과적으로 익숙해질 수 있게 해주는 소프트웨어 및 특 정 기본 개념에 대한 소개서입니다.

## 데이터베이스 소개

Asset Manager는 데이터베이스와 함께 사용됩니다. Asset Manager 작업 공간, 특히 해당 데이터베 이스 인터페이스 기능은 데이터베이스의 복잡도를 가능한 한 숨기도록 설계되었습니다. 그러나 데 이터베이스에 대한 기본 지식이 있으면 Asset Manager 사용자 가이드에서 자주 사용되는 개념에 도 움이 될 것입니다.

이 섹션의 내용은 다음과 같습니다.

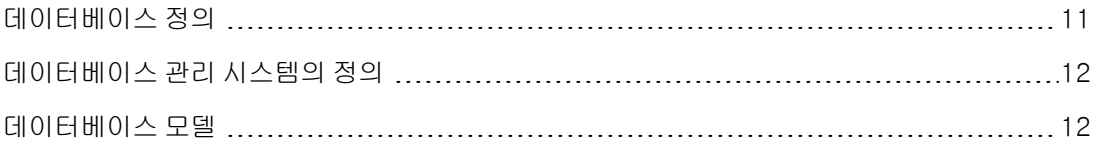

## <span id="page-10-2"></span>데이터베이스 정의

데이터베이스는 가능한 한 중복을 피하고 구조화된 방식으로 데이터를 저장하는 엔티티입니다. 이 데이터는 프로그램(여기서는 Asset Manager) 및 사용자에 의해 사용됩니다. 데이터베이스의 개념 은 흔히 네트워크의 개념과 관련됩니다. 데이터베이스는 데이터베이스에 포함된 다양한 데이터를 통합하므로 하나로 액세스될 수 있습니다. 네트워크는 원격 컴퓨터에 저장된 여러 정보를 결합하므

로 모두가 사용할 수 있습니다. 이러한 데이터베이스 유형을 분산형 데이터베이스라고 하며, 여러 사 용자가 저장된 정보에 동시에 액세스할 수 있다는 것이 주요 이점입니다.

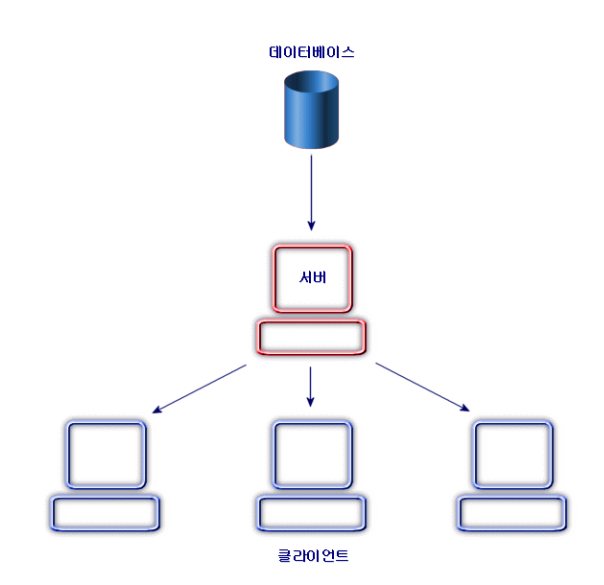

# <span id="page-11-0"></span>데이터베이스 관리 시스템의 정의

데이터와 해당 데이터에 액세스하는 사용자를 관리하기 위해 DBMS(데이터베이스 관리 시스템)가 사용되며 DBMS를 통해 다음을 수행할 수 있습니다.

- 데이터를 저장합니다.
- 데이터에 액세스합니다.
- 이 데이터에 대한 사용자의 액세스를 관리합니다.
- 이 데이터에 대한 기본 운영을 수행합니다.
	- 삽입: 데이터 추가
	- <sup>n</sup> 삭제: 데이터 제거
	- <sup>n</sup> 수정: 데이터 수정
	- 데이터 검색

<span id="page-11-1"></span>Asset Manager는 시판 중인 주요 DBMS와 호환됩니다.

## 데이터베이스 모델

정보 구성을 나타내기 위해 두 가지 기본 데이터베이스 모델이 자주 사용됩니다.

## 계층 모델

이 모델에서 데이터는 아래와 같이 계층적으로 구성됩니다.

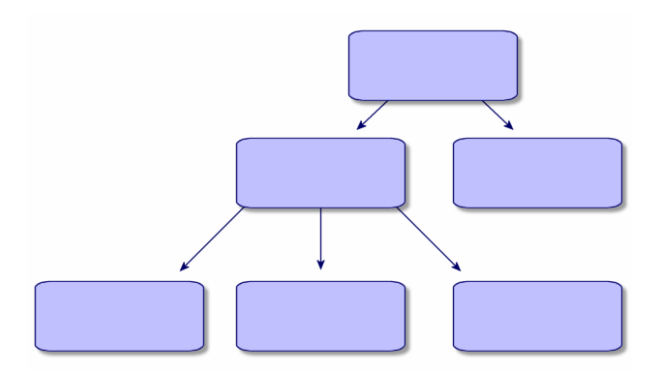

## 관계형 모델

이 모델에서 데이터는 아래와 같이 2차원 테이블(행과 열)로 구성됩니다.

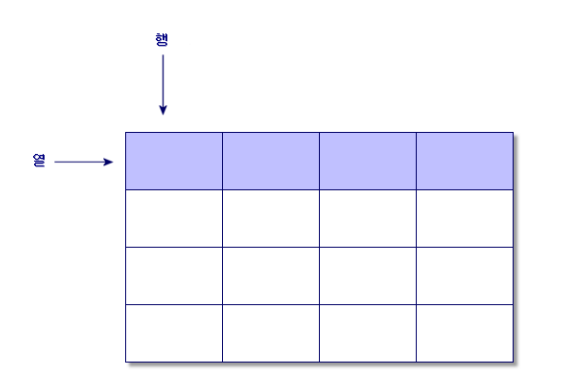

따라서 관계형 모델을 사용하여 또한 다음을 정의합니다.

- 테이블 행 중 하나에 포함되는 데이터 집합인 레코드
- 테이블 열 중 하나의 제목인 필드
- 테이블 셀 중 하나의 값인 필드 값

Asset Manager에서는 다음과 같은 두 가지 관련 개념이 소개됩니다.

- 목록은 테이블의 레코드 집합으로 구성됩니다.
- 세부사항은 제공된 레코드에서 정보를 다시 그룹화하고 논리적인 방식으로 정보를 범주화합니 다.

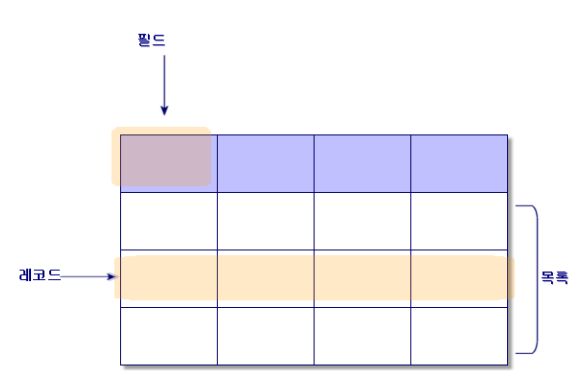

이러한 개념은 Asset Manager에서 여러 차례 접하게 될 것이므로 기억해 두십시오.

# <span id="page-14-0"></span>3장: Asset Manager 사용의 첫 단계

이 장의 목적은 Asset Manager 작업 공간에 익숙해지기 위한 것입니다. 특히 이 응용 프로그램을 처 음 시작할 때 수행할 기본 작업에 대해 자세히 설명합니다.

다음을 수행하는 방법을 배우게 됩니다.

- <sup>l</sup> Windows 클라이언트 또는 웹 클라이언트를 사용하여 데이터베이스에 연결합니다.
- Asset Manager 작업 공간을 탐색합니다.
- <sup>l</sup> 사용 가능한 다른 데이터 보기 모드(목록, 세부사항 등)를 사용하고 구성합니다.
- 데이터베이스에 새 데이터를 입력하고 레코드를 사용합니다.
- 이 장의 내용은 다음과 같습니다.

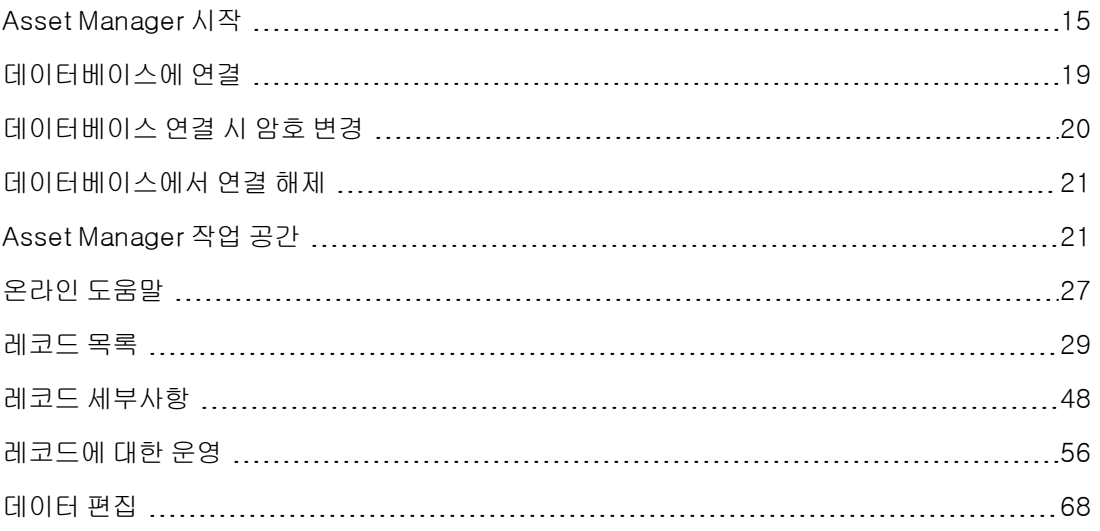

## <span id="page-14-1"></span>Asset Manager 시작

이 섹션의 내용은 다음과 같습니다.

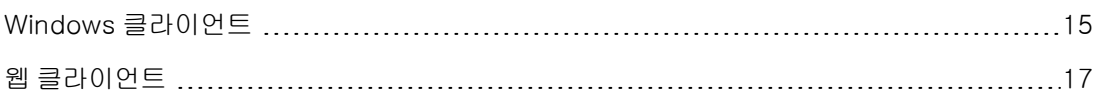

## <span id="page-14-2"></span>Windows 클라이언트

Asset Manager를 시작하는 방법은 두 가지입니다.

- 운영 체제의 **시작** 메뉴에서
- <sup>l</sup> 명령 프롬프트에서

## Windows 시작 메뉴에서 시작

시작 메뉴에서 프로그램을 시작하는 방법은 설치 도중 선택한 프로그램 그룹에 따라 다릅니다.

설치 중에 기본값을 사용한 경우에는 시작/ 프로그램/ HP/ Asset Manager 9.40 <언어>/Client를 선택하여 Asset Manager를 시작합니다.

### Asset Manager

의 여러 인스턴스 시작 프로그램의 여러 인스턴스를 시작할 수 있습니다.

## 명령 프롬프트에서 시작

DOS 명령 프롬프트에서 Asset Manager를 시작하려면 다음을 수행합니다.

- 1. 예를 들어, 시작/보조프로그램/명령 프롬프트를 선택하여 DOS 명령 프롬프트를 엽니다.
- 2. Asset Manager 설치 폴더의 bin 하위 폴더로 이동합니다. 예를 들어, 기본 폴더에 Asset Manager를 설치하도록 선택한 경우 다음 명령을 입력합니다.

cd C:\Program Files\HP\Asset Manager 9.40 xx\bin

3. 원하는 명령줄을 입력한 다음 Enter 키를 눌러 확인합니다. 다음 구문을 사용하면 Asset Manager를 시작할 수 있습니다.

am [-?|h|H] [-cnx:<연결>] [-login:<로그인>] [-password:<암호>] [-view:<보기>] [-config:<구성>]

매개 변수:

- -?. h 또는 H: 도움말 메시지를 표시합니다.
- -cnx: 데이터베이스 연결 이름(**파일/연결 관리** 메뉴 항목을 사용하여 표시하는 연결 세부사항의 연결 탭에 있는 이름 필드)
- login: 데이터베이스에 연결하는 직원의 로그인(직원 세부사항의 **프로필** 탭에 있는 **로그인** (UserLogin) 필드로, 조직/직원 및 부서 메뉴 항목을 사용하여 표시됨)
- -password: 로그인과 일치하는 암호(직원 세부사항의 **프로필** 탭에 있는 **암호**(LoginPassword) 로, 조직/직원 및 부서 메뉴 항목을 사용하여 표시됨)
- -view: 시작 시에 표시되는 보기의 SQL 이름(**도구/보기** 메뉴 항목에서 사용할 수 있는 보기)
- - config: 활성화할 모듈:
	- $\blacksquare$  Itam: 포트폴리오
	- Contract: 계약
	- SAM: 소프트웨어 라이센스
	- <sup>n</sup> SWD: 소프트웨어 배포
	- <sup>n</sup> Helpdesk: 헬프데스크
	- Finance: 재무
- Chargeback: 비용 청구
- <sup>n</sup> 구매: 조달
- <sup>n</sup> Cable: 케이블 및 회선
- <sup>n</sup> Barcode: 바코드 인벤토리
- Admin: 관리
- Reconc: 정합성 유지

```
여러 모듈을 활성화하려면 쉼표로 구분합니다.
```
#### 예:

```
am -cnx:Database -login:util -password:Password -view:PentiumAssets -
config:Itam,Procurement
```
### 주의:

- 매개 변수 값은 공백을 포함할 수 없습니다.
- 명령줄을 통해 모듈을 활성화할 경우 **파일/모듈 관리** 메뉴를 더 이상 사용할 수 없습니다.

## <span id="page-16-0"></span>웹 클라이언트

## Internet Explorer 구성

### 보안 설정

Asset Manager 웹 클라이언트가 올바르게 실행될 수 있도록 보안 설정을 정의해야 합니다. 조정된 보안 설정을 통해 웹 클라이언트는 다음을 수행할 수 있습니다.

- JavaScript 실행
- <sup>l</sup> 팝업 창 표시
- $-71$  허용

보안 설정은 다음과 같이 여러 수준에서 정의됩니다.

- IT 부서의 관리자가 전체적으로
- 각 사용자의 로컬 Internet Explorer 보안 설정을 통해 로컬로 Internet Explorer 7.0/ 8.0을 사용하는 예: 도구/인터넷 옵션 메뉴, 보안 탭. 회사에서 Asset Manager 웹 클라이언트를 배치한 영역의 보안 설정을 정의해야 합니다(인터넷, 로컬 인트라넷, 신뢰할 수 있는 사이트).

팁: 웹 클라이언트의 URL을 신뢰할 수 있는 사이트 목록에 추가하고 이러한 사이트에 맞게 웹 클라이언트에 적용된 보안 수준을 정의하는 데 유용합니다.

## 팝업 창

팝업 차단을 비활성화해야 합니다.

Internet Explorer 7.0/ 8.0을 사용하는 예: 도구/팝업 차단/팝업 차단 사용 안 함 메뉴.

## 웹 브라우저에 대한 지원

Asset Manager 웹 클라이언트는 다음 웹 브라우저를 지원합니다.

- Internet Explorer 7
- Internet Explorer 8
- Internet Explorer 9
- Internet Explorer 10
- Mozilla Firefox Extended Support Release(ESR) 10.0.7 이상
- $\bullet$  Mozilla Firefox 17.0.0

#### 참고:

Internet Explorer 9는 Asset Manager 웹 클라이언트의 호환성 모드에서 실행됩니다.

Asset Manager 9.40부터는 Asset Manager 웹 클라이언트에서 다중 탭을 지원합니다. 사용자는 탭 아이콘 <mark>에</mark>에서 열기를 클릭하여 동일한 세션에 있는 웹 클라이언트를 새 탭에서 열 수 있습니다. 새 탭에서 웹 클라이언트를 여는 다른 방법은 지원되지 않습니다.

## 웹 클라이언트 시작

웹 클라이언트를 사용하여 Asset Manager에 액세스하려면 다음을 수행합니다.

- 1. Internet Explorer를 시작합니다.
- 2. 다음 구문을 사용하여 URL을 입력합니다.

http://<Asset Manager 웹 계층 서버 이름>:<Asset Manager 웹 계층에서 사용하는 포트 포트>/AssetManager

3. 다음 필드를 채웁니다.

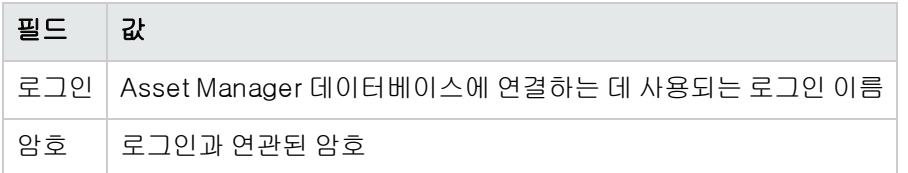

# <span id="page-18-0"></span>데이터베이스에 연결

데이터베이스에 연결하는 방법은 통합 NT 보안을 사용하는 것과 사용하지 않는 것, 두 가지가 있습 니다.

참고: Asset Manager 세션 중에는 한 번에 하나의 데이터베이스만 열 수 있습니다. 그러나 여러 Asset Manager 클라이언트(Windows 또는 웹) 인스턴스를 실행하면서 별도의 인스턴스를 사용 하여 다른 데이터베이스에 연결할 수 있습니다.

## 통합 NT 보안을 사용하지 않고 연결

### Windows 클라이언트

통합 NT 보안을 사용하지 않고 연결하려면 다음을 수행합니다.

- 1. 파일/데이터베이스에 연결을 선택합니다.
- 2. 연결 필드의 드롭다운 목록에 있는 선택 항목 중에서 이미 정의했던 연결을 선택합니다.
- 3. 관리자가 **직원 및 부서** 테이블(SQL 이름: amEmplDept)에 정의한 **로그인** 이름(SQL 이름: UserLogin)을 입력합니다. 파일/연결 관리 메뉴를 사용하여 선택한 데이터베이스에 연결할 수도 있습니다. 연결을 선택하 고 열기를 클릭하면 됩니다.

참고: 관리자로 연결하려면 [로그인] 필드에 Admin을 입력합니다.

- 4. 암호 필드에 암호를 입력합니다. 데이터베이스를 처음으로 여는 경우 관리자가 지정한 암호를 사용해야 합니다. 데이터베이스가 열리고 나면 **도구/암호 변경** 메뉴를 사용하여 암호를 변경할 수 있습니다.
- 5. 열기를 클릭합니다.

## 웹 클라이언트

통합 NT 보안을 사용하지 않고 연결하려면 다음을 수행합니다.

1. 관리자가 직원(amEmplDept) 테이블에 정의한 사용자 이름(UserLogin) 이름을 입력합니다.

참고: 관리자로 연결하려면 [로그인] 필드에 Admin을 입력합니다.

2. 암호 필드에 암호를 입력합니다.

참고: 데이터베이스를 처음으로 여는 경우 관리자가 지정한 암호를 사용해야 합니다. 데이 터베이스가 열리면 탐색 모음에서 관리/사용자 작업/암호 변경 링크를 선택하여 암호를 변 경할 수 있습니다.

3. 로그인을 클릭합니다.

참고: 연결 페이지를 표시하는 데 사용했던 URL(Asset Manager 웹 계층을 가리킴)을 사용하면 연결하려는 데이터베이스를 자동으로 결정할 수 있습니다.

Windows 클라이언트와 달리 연결 창에서는 연결할 데이터베이스를 선택하거나 데이터베이스 에 대한 연결을 편집할 수 없습니다.

## 통합 NT 보안을 사용하여 연결

이 기능은 다음과 같은 특징이 있습니다.

- 먼저 Asset Manager 관리자가 한 번 이상 Asset Manager Automated Process Manager를 시작해 야 합니다.
- <sup>l</sup> Windows 2000 이하 버전의 Windows를 실행하는 클라이언트 워크스테이션에는 사용할 수 없습 니다.
- <sup>l</sup> Windows 연결과 동일한 로그인을 사용하여 Asset Manager 데이터베이스에 연결되었다고 가정 합니다.

팁: 이 기능을 사용하면 로그인 및 암호 필드에 값을 입력할 필요가 없습니다. Asset Manager가 사용자의 Windows 로그인과 암호를 자동으로 사용합니다.

### Windows 클라이언트

통합 NT 보안을 사용하여 연결하려면 다음을 수행합니다.

- 1. 파일/데이터베이스에 연결을 선택합니다.
- 2. 연결 필드의 드롭다운 목록에 있는 선택 항목 중에서 이미 정의된 연결을 선택해야 하는 창이 열 립니다.
- 3. 통합 NT 보안 사용 옵션을 선택합니다.
- <span id="page-19-0"></span>4. 열기를 클릭합니다.

## 데이터베이스 연결 시 암호 변경

다음 상황에서 암호를 변경하려면 메시지가 표시됩니다.

● 사용자의 암호(LoginPassword) 필드를 변경하고 **강제 변경**(bResetPwd) 옵션을 선택한 후 이 사용자가 Asset Manager 클라이언트에 로그인하는 경우

팁: 이 작업은 amEmplDept(조직 관리/조직/직원 및 부서) 테이블, 이 사용자 레코드의 프 로필 탭에서 관리자 권한으로 수행할 수 있습니다.

<sup>l</sup> 사용자가 Asset Manager 클라이언트에 로그인하려고 할 때 이 사용자의 암호가 만료된 경우

팁: 새 만료 날짜는 현재 날짜와 암호 관리 마법사에 정의된 새 암호가 유효한 기본 일수를 모 두 기반으로 합니다.

## <span id="page-20-0"></span>데이터베이스에서 연결 해제

## Windows 클라이언트

세션 도중에 언제든지 **파일/데이터베이스에서 연결 해제** 메뉴를 선택합니다.

필요한 경우 Asset Manager는 현재 수정 사항을 저장할지 묻는 메시지를 표시합니다.

## 웹 클라이언트

웹 클라이언트의 작업 공간 오른쪽 위에 있는 로그아웃 아이콘을 클릭합니다.

참고: 웹 클라이언트는 사용자가 로그아웃할 때 수정 사항의 저장 여부를 확인하지 않으므로 로 그아웃 전에 수정 사항을 저장합니다.

## <span id="page-20-1"></span>Asset Manager 작업 공간

이 섹션에서는 Asset Manager 작업 공간을 살펴봅니다. 작업 공간은 항상 표시되며 응용 프로그램의 다른 모든 창을 포함합니다.

이 섹션의 내용은 다음과 같습니다.

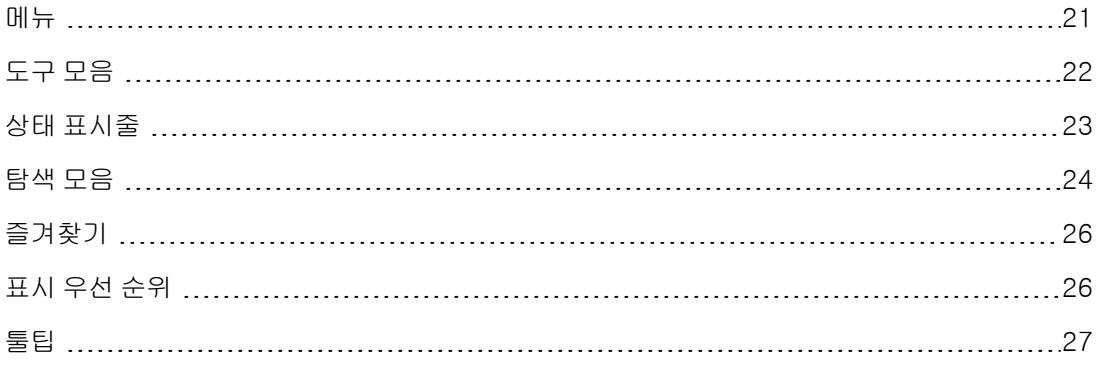

## <span id="page-20-2"></span>메뉴

## 메뉴 모음

## Windows 클라이언트

모든 Asset Manager 명령은 작업 공간의 맨 위에 실행되는 메뉴 모음에서 액세스할 수 있습니다. 마우스가 없을 경우 Alt 키를 눌러 메뉴 모음을 활성화할 수 있습니다.

참고: HP 라이센스에 포함된 이러한 메뉴만 활성화할 수 있습니다.

### 웹 클라이언트

기능을 사용할 수 없습니다.

## 바로 가기 메뉴

#### Windows 클라이언트

바로 가기 메뉴는 작업 중인 프로그램의 일부에 각 메뉴 항목이 적용되는 메뉴입니다. 마우스 오른쪽 버튼을 클릭하여 바로 가기 메뉴를 표시하고 항목을 선택합니다.

마우스가 없을 경우 Shift + F10을 누르거나 메뉴 키를 눌러 바로 가기 메뉴를 표시할 수 있습니다.

### 웹 클라이언트

바로 가기 메뉴는 특정 목록, 세부사항 및 마법사 페이지에서 사용할 수 있습니다. 바로 가기 메뉴를 통해 최대 네 개의 명령 그룹을 액세스할 수 있습니다(예: 작업, 필터, 통계 및 유틸리티). 바로 가기 메뉴에서 액세스할 수 있는 명령은 커서가 위치한 영역 및 페이지에 따라 달라집니다. 바로 가기 메 뉴를 표시하려면 Shift + F10을 누르거나 메뉴 키를 누릅니다.

사용자 기본 설정에서 통계 목록이 비활성화된 경우를 제외하고, 해당 페이지의 드롭다운 목록에서 도 동일한 바로 가기 메뉴 명령을 찾을 수 있습니다. 조정(Tailoring) 가이드의 웹 클라이언트 사용자 지정 장, 웹 클라이언트의 기본 동작 수정/사용자 지정/기본 설정 섹션을 참조하십시오.

## <span id="page-21-0"></span>도구 모음

## Windows 클라이언트

해당 아이콘 중 하나를 클릭하여 도구 모음의 기능에 액세스할 수 있습니다. 각 아이콘은 Asset Manager 기능에 해당하며 아이콘을 직접 클릭하면 메뉴 모음을 거칠 필요가 없습니다.

도구/도구 모음 사용자 지정 메뉴 항목이나 버튼이 있는 곳을 제외하고 도구 모음 영역의 아무 곳이 나 클릭하여 사용할 수 있는 바로 가기 메뉴를 통해 도구 모음을 구성할 수 있습니다.

## 웹 클라이언트

도구 모음은 Asset Manager 작업 공간의 위쪽에 있습니다.

마우스 커서를 아이콘 위에 놓으면 툴팁이 표시됩니다.

이 도구 모음은 사용자 지정할 수 없습니다.

레코드에서 작업을 수행하는 데 사용되는 버튼(새로 만들기, 삭제, 수정 등)을 포함한 추가 도구 모음 과 **작업** 드롭다운 목록은 작업 공간 내에 표시됩니다. 이 도구 모음은 사용자 지정할 수 없지만 작업 공간에서 표시되는 위치는 선택할 수 있습니다. **조정(Tailoring)** 가이드의 **웹 클라이언트 사용자 지** 정 섹션, 웹 클라이언트의 기본 동작 수정 장, 작업 공간에서 도구 모음을 표시할 위치 선택 섹션을 참 조하십시오.

#### 빠른 검색

이 도구 모음의 오른쪽에 있는 검색 엔진을 사용하면 계단식 탐색 트리에서 선택하지 않고도 탐색 링 크를 신속히 찾을 수 있습니다.

검색 상자에 사용자와 같이 페이지 이름의 일부를 입력하면 검색 엔진에서 이름에 '사용자'가 포함된 탐색 링크(예: 작업, 보고서, 보기 또는 화면) 목록을 제안합니다.

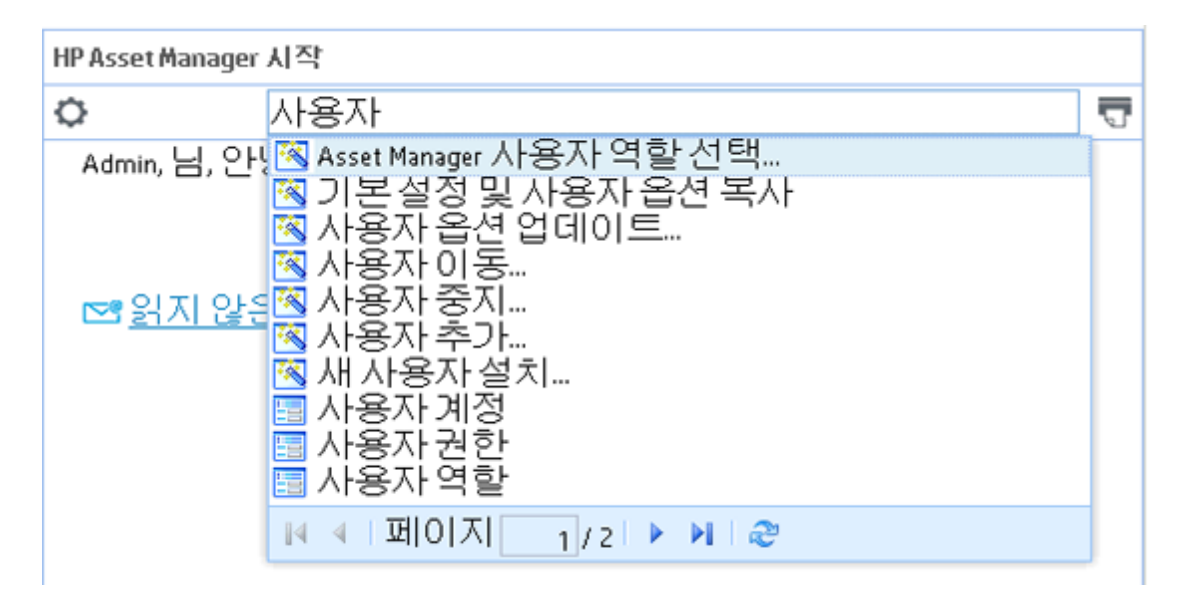

제안된 결과의 현재 페이지에서 원하는 탐색 링크를 찾을 수 없으면 K, K, ▶ 또는 ▶ 를 클릭하여 다른 페이지에서 찾을 수 있습니다.

#### 레코드 검색

레코드 검색 기능을 사용하면 Asset Manager에서 레코드를 신속하게 찾는 데 도움이 됩니다. 레코드 검색을 사용하려면 다음을 수행합니다.

- 1. 레코드 찾기 필드에 키워드를 입력한 다음 Enter 키를 누르거나 . 바튼을 클릭합니다. 새 브라우저 창이 열리고 검색 결과가 표시됩니다.
- 2. 레코드 세부사항을 보려면 검색 결과를 클릭합니다. 새 브라우저 창이 열리고 레코드 세부사항이 표시됩니다.

참고: 사용자에게 표시되는 검색 결과는 사용자가 액세스할 수 있는 내용으로 제한됩니다. 따라 서 동일한 검색 키워드를 사용하더라도 사용자마다 검색 결과가 다를 수 있습니다.

레코드 검색은 서양어만 지원합니다.

다중 테넌트 환경에서는 레코드 검색을 사용하지 않는 것이 좋습니다.

## <span id="page-22-0"></span>상태 표시줄

## Windows 클라이언트

작업 공간 아래의 상태 표시줄에는 왼쪽에서 오른쪽으로 다음 정보가 표시됩니다.

- <sup>l</sup> 선택한 영역(활성 필드, 강조 표시된 메뉴 항목 등)에 대한 설명
- 데이터베이스에 액세스하는 데 사용되는 로그인 이름인 열린 데이터베이스의 이름
- <sup>l</sup> 현재 운영 모드(찾아보기, 생성, 수정)
- <sup>l</sup> 시간

## 웹 클라이언트

<span id="page-23-0"></span>기능을 사용할 수 없습니다.

## 탐색 모음

탐색 모음에는 기능 도메인과 연관된 각 Asset Manager 데이터베이스 구성 요소가 자동으로 표시됩 니다.

탐색 모음은 기능 도메인에 따라 구조화됩니다.

표시되는 구성 요소는 다음과 같습니다.

- $\bullet$  작업
- $\bullet$  보고서
- 보기
- $ell$  테이블 화면

기능 탭/탐색 모음에서 구성 요소를 추가 또는 제거하거나 위치를 수정하려면 다음을 수행합니다.

- 작업, 쿼리, 보고서 및 보기: a. Windows 클라이언트를 시작합니다.
	- b. 데이터베이스에 연결합니다.
	- c. 작업, 쿼리, 보고서 또는 보기에 대한 세부사항을 표시합니다.
	- d. 도메인(Domain) 링크를 수정합니다.

#### <sup>l</sup> 테이블 화면:

- a. Asset Manager Application Designer를 시작합니다.
- b. 데이터베이스에 연결합니다.
- c. 화면을 포함하는 테이블을 표시합니다.
- d. 테이블 화면을 표시합니다(**보기/화면** 메뉴).
- e. 화면과 연관시킬 기능 도메인의 SQL 이름으로 도메인 필드를 채웁니다.

## 탐색 모음 숨기기/숨기기 취소

### Windows 클라이언트

탐색 모음을 표시하거나 마스킹하려면 창/탐색 모음 표시 메뉴를 사용합니다.

### 웹 클라이언트

탐색 모음을 표시하거나 숨기려면 도구 모음에서 <mark>« </mark> 아이콘을 클릭합니다.

Windows 클라이언트에서 사용할 수 있는 다음 구성 요소는 아직 웹 클라이언트에서 지원되지 않으 므로 탐색 모음에 표시되지 않습니다.

### • 실행 파일, DDE, 메시징, 인쇄, 소프트웨어 배포, 작업 및 대시보드 유형 작업

- $\bullet$  보고서
- 보기

팁: 보기는 웹 클라이언트가 아닌 Windows 클라이언트에만 표시됩니다.

웹 클라이언트에서 보기에 해당하는 항목

- Asset Manager Application Designer로 화면 생성: 조정(Tailoring) 가이드의 데이터베이 스 사용자 지정 부분, 데이터베이스 사용자 지정 장 새 개체 생성 섹션, 화면 생성 단락을 참조하십시오.
- 보기 생성: 조정(Tailoring) 가이드의 보기 사용자 지정 섹션, 보기 사용자 지정 장을 참조 하십시오.

## 기본적으로 펼쳐져 있는 탐색 메뉴 설정

## Windows 클라이언트

이 기능은 사용할 수 없습니다.

### 웹 클라이언트

web.xml 파일(위치: <Tomcat 설치 폴더>\AssetManager\WEB-INF)의 Navigation.ExpandModules 항목에서 탐색 트리의 기본 동작을 정의할 수 있습니다. 다음 구문에 대해 이 항목을 추가합니다.

### 구문

```
<env-entry>
<env-entry-name>Navigation.ExpandModules</env-entry-name>
<env-entry-type>java.lang.String</env-entry-type>
<env-entry-value>ExpandModules</env-entry-value>
</env-entry>
```
ExpandModules의 형식은 다음과 같습니다.

- <sup>l</sup> 확장할 모듈 이름을 채웁니다. 예를 들어, 'Financials'는 Financials 모듈만 확장합니다.
- <sup>l</sup> 여러 모듈을 확장하려면 모듈 이름을 쉼표로 구분합니다. 예를 들어, 'Catalog, Financials, Organization'은 이 세 모듈을 확장합니다.
- <sup>l</sup> 첫 번째 수준만 확장하려면 '\*'을 사용합니다. 예를 들어, 'Contracts/\*'는 Contracts 모듈의 첫 번 째 수준만 확장합니다.
- 모든 수준을 확장하려면 '\*\*'을 사용합니다. 예를 들어, 'Contracts/\*\*'는 Contracts 및 모든 하위 수준을 확장합니다.

예

사용자 인터페이스 3장: Asset Manager 사용의 첫 단계

<env-entry>

```
<env-entry-name>Navigation.ExpandModules</env-entry-name>
<env-entry-type>java.lang.String</env-entry-type>
<env-entry-value>Portfolio management/*/*</env-entry-value>
</env-entry>
```
<span id="page-25-0"></span>이 구문은 포트폴리오 관리 모듈의 상위 두 수준만 확장합니다.

## 즐겨찾기

## Windows 클라이언트

창/탐색 모음 표시 메뉴 항목을 통해 탐색 모음을 표시하거나 숨길 수 있습니다.

즐겨찾기 탭을 사용하면 즐겨찾기를 저장할 수 있습니다. 따라서 이 탭을 통해 정기적으로 사용하는 화면, 보기 및 다른 항목에 직접 액세스할 수 있습니다. 즐겨찾기를 생성하려면 다음을 수행합니다.

- 1. 기능 탭에서 원하는 링크를 선택합니다.
- 2. 마우스 오른쪽 버튼을 클릭합니다.
- 3. 표시된 바로 가기 메뉴에서 **즐겨찾기에 추가**를 선택합니다.
- 4. 해당 링크가 **즐겨찾기** 탭에서 생성됩니다.

#### 웹 클라이언트

Internet Explorer에서 즐겨찾기를 생성하려면 다음을 수행합니다.

- 1. 브라우저의 즐겨찾기에 추가할 화면을 표시합니다.
- 2. 이 화면에 레코드 목록이 포함된 경우 다음 목록 표시 매개 변수를 북마크에 저장할 수 있습니 다.
	- 트리 또는 목록 보기: 灬 아이콘
	- 열 정렬 순서(해당 열에서 정렬할 열 레이블 클릭)
	- 필터: **필터...** 드롭다운 메뉴
- 3. 웹 클라이언트의 작업 공간 오른쪽 위에 있는 █️ 아이콘을 클릭합니다. 페이지에 링크가 생성되고 Internet Explorer의 즐겨찾기에 추가됩니다. 이 화면에 대한 표시 매개 변수도 유지 관리됩니다.

## <span id="page-25-1"></span>표시 우선 순위

## Windows 클라이언트

화면이 표시되는 방식과 화면에 표시되는 내용에는 다음 규칙이 적용됩니다.

- 1. 쿼리 마법사는 아래 항목보다 우선합니다.
- 2. 보기는 아래 항목보다 우선합니다.

3. 사용자 지정된 화면은 아래 항목보다 우선합니다.

4. 시스템 화면의 우선 순위가 가장 낮습니다.

예: 포트폴리오 항목 화면을 표시할 경우 쿼리 마법사에 의해 필터링됩니다. 마법사에서 필터 조건을 지정할 경우 표시되는 화면에서는 해당 필터를 고려합니다. 변경되지 않은 시스템 화면을 표시하려 면 사전 필터링된 화면을 닫은 다음 쿼리 조건을 지정하지 않고 다시 열어야 합니다.

#### 웹 클라이언트

<span id="page-26-0"></span>기능을 사용할 수 없습니다.

## 툴팁

마우스 포인터가 특정 영역(특히 도구 모음의 아이콘) 위에 있을 경우 해당 도구의 기능을 나타내는 도구 설명이 표시됩니다.

#### Windows 클라이언트

편집/옵션/표시 메뉴 항목을 사용하여 툴팁을 활성화 또는 비활성화합니다.

목록에서 열이 너무 작기 때문에 열의 전체 정보를 볼 수 없는 경우 전체 텍스트를 표시하는 도구 설명이 나타납니다.

### 웹 클라이언트

<span id="page-26-1"></span>툴팁 표시를 구성하는 데 사용되는 옵션이 없습니다.

# 온라인 도움말

온라인 도움말은 Asset Manager를 사용하는 동안 화면에 도움말 메시지를 표시합니다.

여러 온라인 도움말 시스템의 정보를 사용할 수 있습니다.

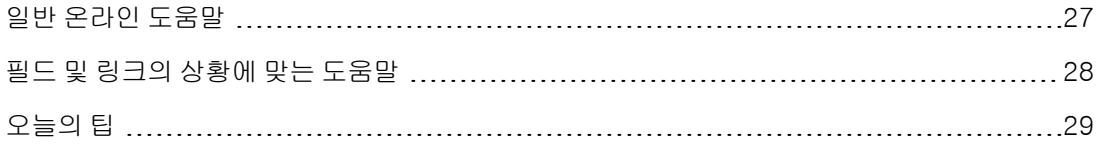

## <span id="page-26-2"></span>일반 온라인 도움말

#### Windows 클라이언트

일반 온라인 도움말에는 인쇄된 가이드와 대략적으로 동일한 정보가 포함되어 있습니다.

온라인 도움말을 표시하려면 Asset Manager에서 F1 키를 누르면 됩니다.

Basic 스크립트와 관련된 또 다른 온라인 도움말이 있습니다. (Basic 스크립트는 소프트웨어의 특정 동작을 사용자 지정 및/또는 체계화할 수 있는 간단한 프로그램입니다.) Basic 스크립트 편집 창을 사용하는 경우 키보드의 F1 키를 눌러 Asset Manager 프로그래밍 참조를 표시합니다. 이 내용은 스 크립트의 온라인 도움말입니다. 예를 들어, 스크립트를 생성하는 동안 Basic 함수의 정확한 구문을

잊어버린 경우 스크립트에서 함수 이름을 선택하고 F1 키를 누르면 됩니다. 해당 함수 부분에 해당 하는 프로그래밍 참조가 열립니다.

### 웹 클라이언트

<span id="page-27-0"></span>웹 클라이언트의 온라인 도움말에는 Windows 클라이언트의 온라인 도움말과 동일한 내용이 포함되 어 있습니다. 단, Windows와 웹 클라이언트의 기능이 정확히 동일하지는 않습니다.

## 필드 및 링크의 상황에 맞는 도움말

### Windows 클라이언트

필드 또는 링크의 상황에 맞는 도움말은 다음을 표시합니다.

- <sup>l</sup> 필드 또는 링크의 SQL 이름
- 해당 유형 및 데이터 입력 형식
- <sup>l</sup> 필드 또는 링크 내용에 대한 설명
- <sup>l</sup> 샘플 데이터와 같은 예
- <sup>l</sup> 중요한 정보: 데이터 입력 주의, 자동 메커니즘 등
- 시스템 항목별 목록 값
- 사용자 지정 가능한 항목별 목록의 식별자
- <sup>l</sup> 연결된 테이블

상황에 맞는 도움말에 액세스하는 여러 가지 방법이 있습니다.

- 커서를 필드나 링크에 놓은 다음 Shift 및 F1 키를 동시에 누릅니다.
- 필드나 링크를 마우스 오른쪽 버튼으로 클릭한 다음 바로 가기 메뉴에서 **이 필드에 대한 도움말**을 선택합니다.
- 필드나 링크로 이동한 다음 **도움말/이 필드에 대한 도움말** 메뉴를 선택합니다.

참고: 필드 및 링크에 대한 상황에 맞는 도움말의 내용은 인쇄된 가이드에 포함되어 있지 않습니 다. 이 온라인 도움말의 내용을 자유롭게 사용자 지정할 수 있습니다.

### 웹 클라이언트

필드 또는 링크의 상황에 맞는 도움말에는 Windows 클라이언트의 해당 메뉴와 동일한 내용이 표시 됩니다.

상황에 맞는 도움말에 액세스하는 방법은 한 가지뿐입니다. 커서를 필드나 링크에 놓은 다음 Shift와 F1 키를 동시에 누릅니다.

이 기능은 다음 유형의 컨트롤에서 사용할 수 있습니다: LinkEdit, OneToOneLinkEdit, MonetaryEdit, CheckBox, TimeSpanEdit, CaptionedLabel, ComboAlarm, FileEdit, TextBox, Edit, MultiLineEdit, NumberEdit, NumBox, PasswordEdit, ReversePasswordEdit, DbPathCombo, TableChoiceList, ComboDate, ComboList.

## <span id="page-28-0"></span>오늘의 팁

### Windows 클라이언트

오늘의 팁은 응용 프로그램을 시작할 때마다 Asset Manager 사용에 대한 팁을 표시하는 온라인 도움 말입니다.

오늘의 팁 창에서 시작 시 표시 상자를 선택 취소하여 이 기능을 비활성화할 수 있습니다. 다른 팁을 표시하려면 다음을 클릭합니다.

도움말/오늘의 팁 메뉴 항목을 통해 언제든지 팁을 표시할 수 있습니다.

시작 시에 오늘의 팁을 다시 활성화하려면 도움말/오늘의 팁을 선택하고 시작 시 표시 옵션을 선택합 니다.

## 웹 클라이언트

<span id="page-28-1"></span>이 기능은 사용할 수 없습니다.

## 레코드 목록

이 섹션의 내용은 다음과 같습니다.

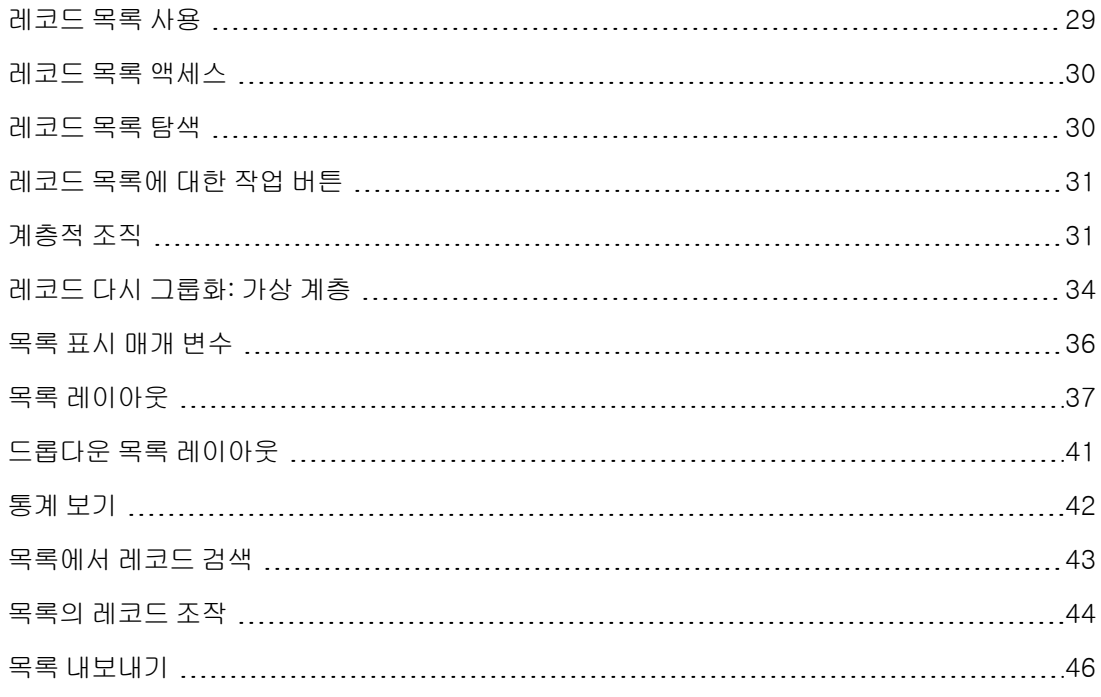

## <span id="page-28-2"></span>레코드 목록 사용

Asset Manager 데이터베이스에는 많은 양의 정보가 포함되어 있습니다. 이 데이터는 테이블(자산, 계약 등)로 그룹화됩니다. 각 테이블에는 테이블의 각 항목(자산, 모델, 계약 등)에 대한 레코드가 포 함되어 있습니다.

이러한 레코드에 액세스하기 위해 프로그램에서는 목록이 사용되며 이를 통해 테이블에 포함된 레 코드를 신속하게 표시할 수 있습니다. 이러한 목록을 사용하여 지정된 레코드에 대한 특정 정보에 액 세스할 수 있습니다.

## <span id="page-29-0"></span>레코드 목록 액세스

목록은 지정된 테이블의 모든 레코드를 표시하는 창입니다. 목록을 사용하면 레코드를 검색 및 수정 하고 세부사항 창에서 레코드 중 하나에 대한 자세한 정보를 표시할 수 있습니다.

#### Windows 클라이언트

목록 창에 액세스하려면 도구 모음에서 버튼을 클릭하거나 메뉴에서 명령을 선택하거나 원하는 테 이블에 해당하는 탐색 모음의 항목을 선택합니다.

참고: 관리자는 관리/화면 목록 메뉴 항목을 사용하여 Asset Manager에 목록을 표시할 수도 있 습니다.

#### 웹 클라이언트

목록 창에 액세스하려면 작업할 테이블에 해당하는 탐색 모음의 항목을 사용합니다.

<span id="page-29-1"></span><u>이 항목 유형은 <mark>높</mark> 아이콘으로 시작됩니다</u>.

## 레코드 목록 탐색

#### Windows 클라이언트

레코드 목록 탐색에 대한 자세한 내용은 내게 필요한 옵션 가이드의 마우스 없이 탐색 장, 레코드 목 록 및 세부사항 창/레코드 목록 섹션을 참조하십시오.

• 로드 버튼

Asset Manager에서는 목록에 기본적으로 로드되는 최대 레코드 수를 지정할 수 있습니다. 이렇 게 하려면 편집/옵션 메뉴를 통해 액세스할 수 있는 다음 횟수를 초과하여 로드하지 않음 옵션을 선택합니다. 옵션 창이 열려 있으면 목록 항목을 확장하여 옵션을 찾습니다.

화면 맨 위의 그 버튼을 클릭할 경우 이전 레코드가 표시되고 화면 맨 아래의 그 버튼을 클릭할 경우 다음 레코드가 표시됩니다. 이러한 레코드 표시는 옵션 화면에서 지정된 표시할 최대 레코드 수를 항상 반영합니다.

다음 로드/위쪽 및 다음 로드/아래쪽 바로 가기 메뉴는 동일한 결과를 제공합니다.

이전 또는 다음 레코드를 모두 로드하려면 Shift 키를 누른 채로 그 버튼을 클릭합니다.

<sup>l</sup> 목록 로드 표시

WE 201? HE은 필터링 후에 데이터베이스에 있는 총 레코드 수와 비교하여 로드된 레코 드 수를 나타냅니다.

오른쪽 숫자 대신 "?"가 표시될 경우 이 버튼을 클릭하여 합계를 표시합니다.

#### 웹 클라이언트

다음 아이콘을 사용하여 목록에서 이동합니다.

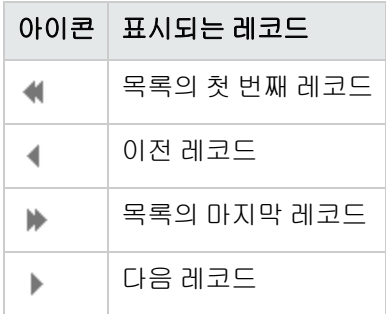

<span id="page-30-0"></span>테이블에서 총 레코드 수를 계산하려면 레코드 목록의 오른쪽 위나 아래쪽에 있는 第 아이콘을 클릭 합니다.

## 레코드 목록에 대한 작업 버튼

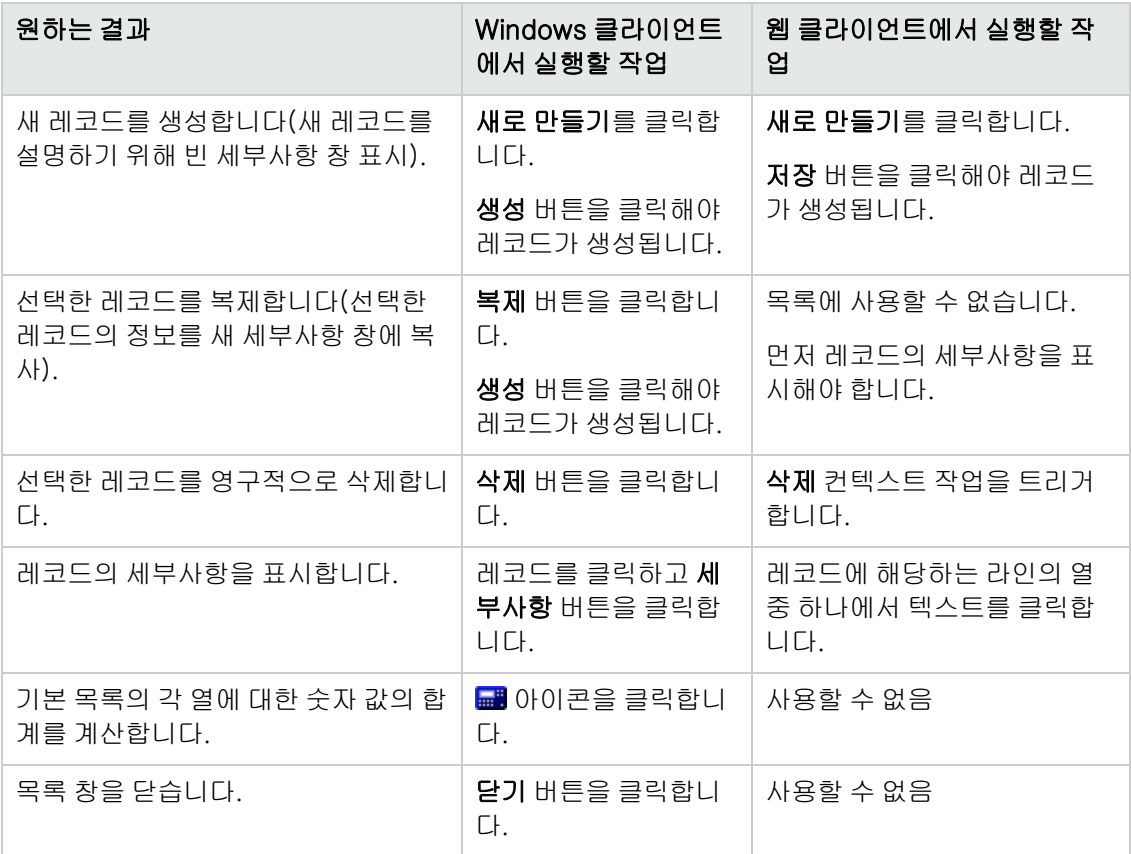

## <span id="page-30-1"></span>계층적 조직

Asset Manager의 특정 테이블은 계층적으로 구성됩니다. 각 레코드는 하위 레코드를 가질 수 있으 며, Asset Manager에서는 그러한 트리 구조에 존재할 수 있는 수준의 수에 제한이 없습니다.

예:

- 위치 테이블에서 지정된 위치 A는 지정된 위치 B의 **하위 위치**일 수 있습니다.
- 자산 테이블에서 한 자산은 다른 자산의 **구성 요소**일 수 있습니다.
- <sup>l</sup> 직원 및 부서 테이블에서 "I.S." 부서에는 "기술 지원"이라는 하위 부서가 있습니다. "I.S. 부서"는 " 기술 지원"의 "상위" 또는 "상위 부서"입니다. 이 관계는 아래와 같이 계층을 형성합니다.

### 직원 및 부서 테이블 - 트리 보기(Windows 클라이언트)

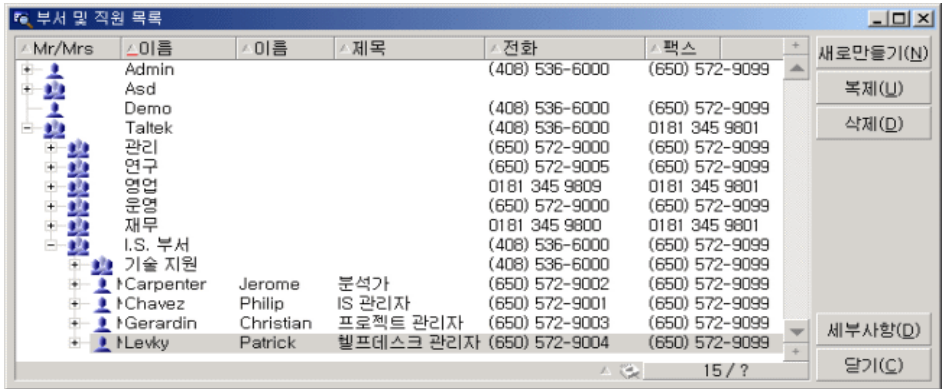

계층 테이블의 레코드(모델, 위치, 직원 및 부서 등)는 "테이블 보기"(목록) 또는 "트리 보기"로 볼 수 있습니다.

### Windows 클라이언트

<sup>l</sup> 보기 유형

보기 유형은 다음과 같이 선택됩니다.

- 기본 목록에 대해 **창/트리 보기 및 창/테이블 보기** 메뉴 항목 사용
- 바로 가기 메뉴(목록에서 마우스 오른쪽 버튼 클릭)를 사용하여 기본 목록 또는 탭 목록에 대해 트리 보기 및 테이블 보기 선택

"트리 보기"에서는 트리의 버튼을 사용하여 수준을 확장하거나 버튼을 사용하여 수준을 축 소할 수 있습니다.

트리 보기에서 목록을 마우스 오른쪽 버튼으로 클릭하여 표시 옵션에 액세스합니다. 이 옵션을 사 용하면 트리 구조로 몇 개의 계층 수준(1개, 2개, 3개 또는 모두)으로 표시할지 정의할 수 있습니 다. 창을 닫으면 이 구성이 손실됩니다.

아래는 보기를 제어하는 키보드에서 사용할 수 있는 키와 바로 가기 목록입니다.

- 목록 보기: Ctrl+L
- 트리 보기: <mark>☞</mark> Ctrl+T

### 목록/화살표 키는 트리 구조에서 노드를 열고 닫는 데 사용됩니다. 옵션(편집/옵션 메뉴)을 선택 하여 트리 목록의 탐색 모드를 변경할 수 있습니다.

이 방법으로 다음 동작을 수행할 수 있습니다.

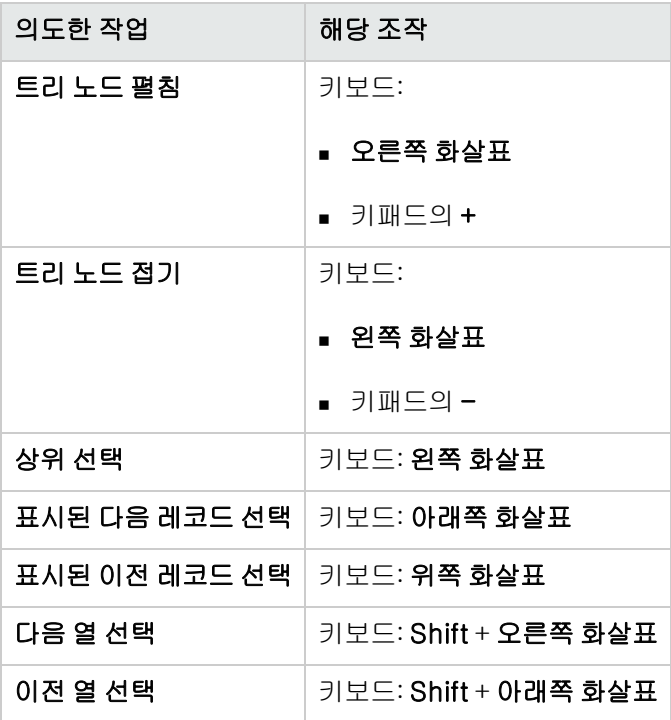

참고: 테이블의 트리 보기에 액세스하려면 전체 이름(SQL 이름: FullName) 및 계층 수준 (SQL 이름: sLvl) 필드를 읽을 수 있는 권한이 있어야 합니다.

- <sup>l</sup> 테이블의 계층적 조직 수정
	- a. 계층 테이블을 엽니다.
	- b. 창/트리 보기 메뉴 항목을 사용하여 목록을 트리 보기로 표시합니다.
	- c. 테이블을 간단한 목록으로 표시하는 것이 더 읽기 쉬운 경우에는 창/목록만 메뉴 항목을 사용 할 수 있습니다.
	- d. 다음 방법 중 하나로 원하는 레코드에 도달할 때까지 트리를 펼칩니다. o 계층의 노드를 클릭
		- 바로 가기 메뉴에서 펼침 명령 사용
	- e. 이동할 분기의 베이스에 있는 레코드를 클릭하고 마우스 버튼을 누르고 있습니다.
	- f. 그런 다음 레코드가 있는 분기를 대상 분기의 베이스로 드래그합니다.
	- g. 이동한 모든 하위 항목은 계층 순서를 유지합니다.

또는

- a. 계층 목록을 "목록 및 세부사항" 모드로 표시합니다(창/목록 및 세부사항 메뉴 항목).
- b. 동일한 상위를 가진 모든 레코드를 선택합니다.
- c. 상위 레코드에 해당하는 필드를 수정합니다. 새 상위를 선택합니다.
- d. 수정을 클릭합니다.

#### 웹 클라이언트

보기 유형은 목록 위에 표시된 버튼을 클릭하여 선택할 수 있습니다.

- 트리 보기로 전환하려면 목록 맨 위에 있는 ♪ 아이콘을 클릭합니다. "트리 보기"에서는 트리의 버튼을 사용하여 수준을 확장하거나 버튼을 사용하여 수준을 축 소할 수 있습니다.
- <span id="page-33-0"></span>● 목록 보기로 다시 전환하려면 목록 위쪽 또는 아래쪽에 있는 ¨ ̄ 아이콘을 클릭합니다.

## 레코드 다시 그룹화: 가상 계층

계층 보기는 계층 테이블에만 사용할 수 있습니다. 그러나 필드에 따라 레코드를 함께 그룹화할 수 있습니다. 이렇게 하면 가상 계층이 생성됩니다.

참고: 그룹화는 계층 및 비계층 테이블에 모두 사용할 수 있습니다.

더 편안하게 보기와 검색을 수행할 수 있으므로 이 기능이 유용합니다.

예를 들어, 자산 테이블(amAsset)은 플랫 모드로만 볼 수 있습니다. 가상 계층을 생성하면 작업 주문 을 작성할 때 자산 및 하위 자산을 더 신속하게 선택할 수 있습니다.

### Windows 클라이언트

• 가상 계층 생성

또한 필드나 링크별로 필드의 레코드를 그룹화하여 가상 계층을 생성하는 기능이 있습니다.

<sup>n</sup> 레코드 세부사항에서 그룹화

필드나 링크에 따라 레코드를 다시 그룹화하려면 다음을 수행합니다.

- i. 선택 항목의 화면을 엽니다. 화면이 목록 및 세부사항 모드인지 확인합니다.
- ii. 이 필드나 링크를 마우스 오른쪽 버튼으로 클릭한 다음 바로 가기 메뉴에서 이 필드별로 그룹화를 선택합니다. 목록은 선택한 필드에 포함된 요소에 따라 다시 구성되며 Η 및 내 버튼이 활성화됩니다. 계층을 정의하는 요소는 회색으로 표시됩니다.

예:

- i. 특성 목록을 표시합니다(포트폴리오/특성 메뉴).
- ii. 화면의 일반 탭에서 생성 필드를 마우스 오른쪽 버튼으로 클릭합니다.
- iii. 이 필드별로 그룹화를 선택합니다. 플랫 목록이 계층이 됩니다.
- <sup>n</sup> 목록 구성에서 그룹화

참고: 그룹화에 사용되는 필드나 링크를 세부사항 화면에서 사용할 수 없는 경우 이 방법 이 특히 유용합니다.

목록 구성에서 레코드를 그룹화하려면 다음을 수행합니다.

- i. 선택 항목의 화면을 엽니다.
- ii. 목록을 마우스 오른쪽 버튼으로 클릭하고 바로 가기 메뉴에서 유틸리티/목록 구성을 선 택합니다.
- iii. 그룹화 기준 필드에서 그룹화를 위한 기준이 되는 필드나 링크를 선택합니다.

예를 들어, 자산 및 배치 화면에서 모델에 따라 자산을 보려면 다음을 수행합니다.

- i. 자산 및 배치 화면을 엽니다.
- ii. 목록을 마우스 오른쪽 버튼으로 클릭하고 바로 가기 메뉴에서 유틸리티/목록 구성을 선 택합니다.
- iii. 그룹화 기준 필드에서 모델(amPortfolioItem.Model) 링크를 선택합니다.

#### • 가상 계층 취소

가상 계층을 취소하려면 다음을 수행합니다.

- a. 그룹화에 의해 수정된 목록을 마우스 오른쪽 버튼으로 클릭합니다.
- b. 바로 가기 메뉴에서 그룹 모두 해제를 선택합니다.

#### • 계층 테이블에서 그룹화

일부 테이블 간에 존재하는 특수한 관계(예: 자산 및 포트폴리오 항목 테이블 간의 관계)를 통해 한 계층 테이블에서 다른 계층 테이블의 계층을 사용할 수 있습니다.

예를 들어, 자산 및 배치 테이블에서 포트폴리오 항목 테이블 계층을 사용하려면 Portfolio.Parent 링크를 기준으로 그룹화합니다. 각 자산 및 해당 구성 요소 하위 자산에 대해 자 산 및 배치 목록이 표시됩니다.

참고: 이러한 특수한 경우에는 목록에서 계층에 사용되는 요소가 회색으로 표시되지 않습니 다.

### 웹 클라이언트

<span id="page-35-0"></span>기능을 사용할 수 없습니다.

## 목록 표시 매개 변수

### Windows 클라이언트

Asset Manager에는 레코드 목록이 표시되는 방법을 제어하는 여러 가지 매개 변수가 있습니다.

- <sup>l</sup> 보기 유형: "트리 보기" 또는 "목록 보기"
- <sup>l</sup> 표시 모드: "세부사항만", "목록만" 또는 "목록 및 세부사항"
- <sup>l</sup> 열 헤더 버튼을 사용하는 목록 정렬
- 목록 구성(바로 가기 메뉴 항목 유틸리티/목록 구성):
	- <sup>n</sup> 열을 기준으로 표시할 필드 선택
	- 정렬
	- <sup>n</sup> 필터
	- <sup>n</sup> 그룹화
- <sup>l</sup> 필터 응용 프로그램
- 창 크기

목록을 닫을 때마다 창 매개 변수가 기억됩니다. 목록의 기본 설정으로 돌아가려면 목록이나 도구 모 음의 해당 아이콘이 표시될 때 Shift 키를 눌러야 합니다.

#### 웹 클라이언트

Asset Manager에는 레코드 목록이 표시되는 방법을 제어하는 여러 가지 매개 변수가 있습니다.

- 보기 유형: "트리 보기" 또는 "목록 보기"
- $e$  목록 정렬
- <sup>l</sup> 다음 필터에서 선택한 필터 적용:
	- 테이블 인덱스에 있는 모든 필드와 링크에서 자동으로 생성된 필터

팁: 관리자가 Asset Manager Application Designer를 사용하여 테이블 인덱스에 필드 또 는 링크를 추가하면 이 새 필드나 링크는 필터 목록에 표시됩니다.

- <sup>n</sup> 다음 등록 정보가 있는 모든 쿼리에서 자동으로 생성된 필터:
	- 테이블(TableName) 링크: 목록의 테이블

#### o 요청 유형(seType) 필드: 표준

필터는 목록 위에 있는 필터 드롭다운 목록에서, 또는 목록 본문을 마우스 오른쪽 버튼으로 클릭 하면 표시되는 상황에 맞는 메뉴에서 선택할 수 있습니다.

목록에 사용된 위 매개 변수는 탐색 트리를 통해 목록이 표시될 때마다 다시 설정됩니다.
그러나 목록 표시에 대한 사용자 기본 설정은 다음과 같이 정의하고 저장할 수 있습니다.

- 페이지당 행 수(기본값은 20)는 **기본 설정** 창에서 변경할 수 있습니다. 자세한 내용은 **조정** (Tailoring) 가이드의 웹 클라이언트 사용자 지정 섹션, 웹 클라이언트의 기본 동작 수정/사용자 지정/기본 설정 장, 사용자 지정/기본 설정 창 섹션을 참조하십시오. 또는 간단히 오른쪽 아래에 서 개 레코드 표시(페이지당) 드롭다운 목록을 사용할 수 있습니다.
- <sup>l</sup> 현재 사용자에 대해 현재 목록에서 어떤 열을 어떤 순서로 표시할 것인지 정의할 수 있습니다. 자 세한 내용은 **조정(Tailoring)** 가이드의 **웹 클라이언트 사용자 지정** 섹션, **웹 클라이언트의 기본 동** 작 수정/사용자 지정/기본 설정 장, 사용자 지정/목록 열 구성 섹션을 참조하십시오.

# 목록 레이아웃

# 신속하게 목록 정렬

#### Windows 클라이언트

목록의 각 열에는 필드 이름이 포함된 버튼이 맨 위에 있습니다. 이 버튼을 사용하면 해당 테이블의 각 레코드에 대해 이 필드의 값을 사전 순으로 정렬할 수 있습니다.

#### 직원 화면 - 목록 정렬 도구

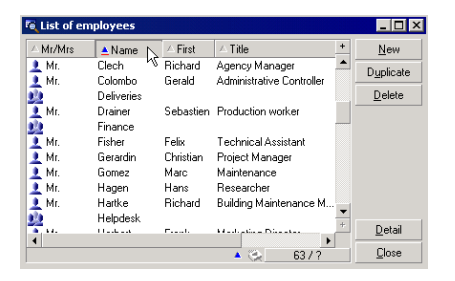

열 값을 오름차순으로 정렬하려면 ████████████ੂ 클릭합니다. 열 값을 내림차순(반대)으로 정렬하려 면 <mark>▲ \_\_\_\_\_\_</mark>을 두 번 클릭합니다. Shift 키를 누른 상태에서 클릭할 경우 값은 내림차순으로 바로 정 렬됩니다.

오름차순 및 내림차순 정렬 간에 전환하려면 이 버튼을 클릭합니다(▲ 및 ▼).

빨간색 막대(▲)는 필드가 인덱싱되어 더 신속하게 정렬된다는 것을 나타냅니다.

# 웹 클라이언트

기본 목록과 보조 목록(탭 아래의 목록)을 모두 정렬할 수 있습니다.

보조 목록에서 열을 정렬하려면 열에 해당하는 필드 또는 링크가 다음 상태여야 합니다.

- 화면이 속해 있는 테이블의 일부여야 합니다.
- <sup>l</sup> 화면이 속해 있는 테이블의 인덱스에 대한 고유 필드 또는 링크여야 합니다.

지정된 열의 목록을 정렬하려면 열 이름을 클릭합니다.

클릭할 때마다 정렬 순서가 다음과 같이 변경됩니다.

- 1. 정렬되지 않음
- 2. 오름차순
- 3. 내림차순
- 4. 오름차순
- 5. 내림차순

웹 클라이언트에서는 **정렬되지 않음** 상태로 돌아갈 수 없습니다.

## 목록에 열을 신속하게 추가

### Windows 클라이언트

세부사항 화면에서 목록에 열을 추가할 수 있습니다. 개체(필드 또는 링크)를 마우스 오른쪽 버튼으 로 클릭한 다음 바로 가기 메뉴에서 **이 열을 목록에 추가** 항목을 선택합니다. 이제 개체 값이 열에 표 시됩니다.

### 웹 클라이언트

현재 목록에서 어떤 열을 어떤 순서로 표시할 것인지 쉽게 사용자 지정할 수 있습니다. 자세한 내용 은 조정(Tailoring) 가이드의 웹 클라이언트 사용자 지정 섹션, 웹 클라이언트의 기본 동작 수정/사용 자 지정/기본 설정 장, 사용자 지정/목록 열 구성 섹션을 참조하십시오.

팁: 목록에 표시되는 열은 Asset Manager Application Designer를 통해 화면에 정의되는 필드 및 링크와 동일합니다(목록의 열 필드).

# 목록에서 열을 신속하게 제거

# Windows 클라이언트

목록에서 열을 신속하게 제거할 수 있습니다. 열에서 값(필드나 링크)을 마우스 오른쪽 버튼으로 클 릭한 다음 바로 가기 메뉴에서 유틸리티/이 열 제거를 선택합니다.

## 웹 클라이언트

현재 목록에서 어떤 열을 어떤 순서로 표시할 것인지 쉽게 사용자 지정할 수 있습니다. 자세한 내용 은 조정(Tailoring) 가이드의 웹 클라이언트 사용자 지정 섹션, 웹 클라이언트의 기본 동작 수정/사용 자 지정/기본 설정 장, 사용자 지정/목록 열 구성 섹션을 참조하십시오.

### 목록에서 열을 신속하게 이동

### Windows 클라이언트

기능을 사용할 수 없습니다.

# 웹 클라이언트

웹 클라이언트에서 목록의 열은 끌어서 놓기로 간단히 이동할 수 있습니다. 열 머리글을 클릭한 다음 마우스 버튼을 누른 상태로 원하는 위치로 열을 끌면 됩니다.

# 기본 목록에서 열 크기 조정

## Windows 클라이언트

표시에 사용할 수 있는 크기에 따라 목록이 활성화된 상태에서 최대 열 크기를 얻으려면 F9 키를 누 릅니다.

Ctrl+F9를 누르면 해당 값이 모두 표시되도록 이러한 동일한 열의 크기가 최적화됩니다. 열 머리글의 오른쪽 상단 테두리를 두 번 클릭할 경우 Asset Manager는 해당 열에 대해서만 열 크기를 자동으로 조정합니다.

# 웹 클라이언트

웹 클라이언트에서 열 머리글의 테두리를 클릭하고 마우스 버튼을 누른 상태로 테두리를 끌어 열 너 비를 조정합니다.

# 유틸리티/목록 구성 바로 가기 메뉴 항목 사용

## Windows 클라이언트

열 및 정렬 탭에는 두 개의 창이 나란히 있습니다. 왼쪽 창에는 기본 목록으로 표시할 수 있는 현재 테 이블에 속한 모든 요소의 계층 목록이 포함됩니다. 다음 아이콘은 서로 다른 항목을 식별하는 데 사 용됩니다.

- ■은 필드를 지정합니다.
- 學은 인덱싱된 필드를 지정합니다.
- 『BI은 화폐 가치를 지정합니다.
- 『<sup>명</sup> 및 』『<sup>그</sup>은 링크를 지정합니다.
- <mark>啰</mark>은 Feature를 지정합니다.
- <sup>f</sup>예은 계산 필드를 지정합니다.
- 『<mark>『</mark>은 키를 지정합니다.
- <sup>l</sup> 은 주석에 대한 링크를 지정합니다.
- ▲ 은 이미지에 대한 링크를 지정합니다.

왼쪽 창의 요소를 두 번 클릭하여 오른쪽 창으로 전송할 수도 있습니다. **확인**을 클릭하면 해당 열이 기본 목록에 추가됩니다. 요소를 제거하려면 오른쪽 창에서 이 프로세스를 수행하여 요소를 왼쪽으 로 이동합니다.

목록 위 필드에서는 SQL 이름을 입력하여 데이터베이스 사전의 요소를 입력할 수 있습니다. Asset Manager는 자동 완성 기능을 제공합니다.

창 오른쪽에서 다음 표시 등록 정보를 설정할 수 있습니다.

### • 열 정렬

열 제목을 클릭하면 열에 포함된 값이 정렬됩니다. 한 번 클릭으로 삼각형 꼭지점이 위를 향하면 오름차순 정렬입니다. 두 번 클릭으로 삼각형 꼭지점이 아래를 향하면 내림차순 정렬입니다. 세 번 클릭하면 정렬이 해제됩니다.

참고: 열 헤더를 클릭하여 목록에서 정렬을 바로 적용할 수 있습니다. Shift 키를 누른 상태로 열 헤더를 클릭하여 내림차순 정렬을 직접 선택할 수 있습니다.

# • 가시성 열

확인란을 선택 취소하면 목록에서 해당 열을 숨길 수 있습니다.

예를 들어, 화면에 표시하거나 인쇄하지 않으면서 자산 태그에서 정렬을 수행할 수 있습니다.

# • 제목열

이 열을 사용하면 열 헤더의 기본 설명을 대체할 수 있습니다.

# • 색열

이 열을 사용하면 목록에 레코드를 표시하는 데 사용되는 색을 정의하는 계산 필드를 선택할 수 있습니다.

테이블 내 필드, 계산 필드, Feature 등, 여러 가지 필드 유형을 사용할 수 있습니다.

색은 RGB 형식으로 표현됩니다. 색의 RGB 값을 모를 경우 사용하려는 색의 올바른 값을 반환하 는 AmRgbColor() Basic 함수를 사용할 수 있습니다.

예:

다음 3개월 내에 기한 종료일이 도래하는 계약을 표시할 수 있습니다.

이렇게 하려면 다음을 수행합니다.

a. 다음 매개 변수를 사용하여 계산 필드를 생성합니다(관리 시스템/계산 필드 탐색 메뉴 항목).

| 필드                     | 값                                                                                                    |
|------------------------|----------------------------------------------------------------------------------------------------|
| 테이블<br>(TableName)     | 계약(SQL 이름: amContract)                                                                                                    |
| 필드 유형<br>(seType)      | Basic 스크립트                                                                                                    |
| 결과 유형<br>(seDataType)  | 숫자                                                                                                    |
| 계산 스크립트<br>(memScript) | If AmDateDiff([dEnd], AmDate()) < 7776000. Then RetVal =<br>AmRgbColor( "RED" ) Else RetVal = AmRgbColor( "BLACK" )<br>End If |

계산 필드 - 열 색

b. 자산 수명 주기/공급업체 계약/계약 탐색 메뉴 항목을 사용하여 계약 목록을 표시합니다.

c. 바로 가기 메뉴에서 유틸리티/목록 구성 명령을 사용하여 목록을 구성합니다.

d. 표시된 열 목록에서 방금 생성한 계산 필드를 추가합니다.

e. 이 필드에 대한 색 열을 선택합니다.

- f. 확인을 클릭하여 이 구성을 확인합니다.
- g. 종료 필드(dEnd)에 현재 날짜로부터 3개월 이내의 값이 있는 계약과 3개월 한도 이후 값이 있 는 계약을 비교하여 이 구성을 테스트합니다.

# <sup>l</sup> 유형 열

text, number, date, and so on.

• 인덱스 열별 정렬

인덱스별 정렬 필드를 사용하면 위 목록의 정렬 열에 있는 상자를 선택하여 정렬 키를 선택하는 대신에 인덱스를 정렬 키로 선택할 수 있습니다.

정렬을 위한 인덱스를 선택할 경우 필요한 열이 추가되고 인덱스는 테이블에서 선택된 모든 정렬 키를 대체합니다. 특정 인덱스는 여러 열과 관련됩니다.

인덱스를 정렬하면 정렬 속도가 빨라집니다.

- 맨 아래의 옵션
	- 인덱스 강제 작성 옵션

사용할 인덱스를 데이터베이스에 보내진 쿼리에서 지정하게 하려면 이 옵션을 선택합니다.

이렇게 하면 데이터베이스 엔진이 인덱스를 올바르게 사용할 가능성이 향상되지만 반드시 그런 것은 아닙니다.

#### o NULL 보기 옵션

이 옵션을 선택하고 숫자가 아닌 필드에서 목록을 정렬할 경우 해당 필드가 NULL로 설정된 레코드가 표시됩니다.

이 옵션을 선택하지 않을 경우 정렬 필드가 NULL로 설정된 레코드가 마스킹됩니다.

### 웹 클라이언트

웹 클라이언트의 유틸리티/목록 구성 바로 가기 메뉴 항목을 사용하여 목록에(서) 열을 추가하거나 삭제할 수 있습니다. 이 메뉴 항목을 선택하면 두 개의 창이 나란히 표시됩니다. 왼쪽 창에는 사용 가 능한 열 목록이 표시되고 오른쪽 창에는 현재 목록에서 이미 선택한 열 목록이 표시됩니다.

왼쪽 창에서 원하는 열을 두 번 클릭하거나, 열을 선택하고 중간 막대에 있는 오른쪽 화살표를 클릭 하면 해당 열이 목록에 추가됩니다. 오른쪽 창에서 원하는 열을 두 번 클릭하거나, 열을 선택하고 중 간 막대에 있는 왼쪽 화살표를 클릭하면 해당 열이 목록에서 제거됩니다. 중간 막대의 첫 번째 버튼 과 네 번째 버튼은 한 창에서 다른 창으로 모든 열을 추가하거나 삭제할 때 사용합니다.

오른쪽 창의 오른쪽에 있는 버튼은 목록에서 열의 순서를 변경하는 데 사용합니다.

# 드롭다운 목록 레이아웃

# Windows 클라이언트

다음과 같은 방법으로 드롭다운 목록을 세부사항에 표시할 수 있습니다.

- $\bullet$  필드 오른쪽의 기클릭
- Alt + 아래쪽 화살표 키 조합 누르기

편집/옵션/탐색 메뉴를 통해 액세스할 수 있는 드롭다운 목록의 트리 옵션에서 예를 선택할 경우 계 층 목록의 드롭다운 목록이 트리 형태로 표시될 수 있습니다.

- 목록으로 표시될 경우 정렬 순서는 드롭다운 목록이 가리키는 테이블에 지정된 내용에 따라 달라 집니다. 이는 Asset Manager Application Designer의 **문자열** 필드에서 구성됩니다.
- 트리 형태로 표시될 경우 레코드는 **전체 이름**에 따라 사전 순으로 정렬됩니다.

# 웹 클라이언트

<span id="page-41-0"></span>필드 오른쪽의 그을 클릭하여 드롭다운 목록을 세부사항에 표시합니다.

# 통계 보기

Asset Manager에서는 링크 또는 필드에 대한 통계를 그래픽으로 볼 수 있는 기능이 제공됩니다.

### Windows 클라이언트

다음 유형 목록에 대한 통계를 볼 수 있습니다.

- 기본 목록(탐색 메뉴에서 링크를 클릭하면 나타나는 목록)
- 탭 목록(레코드의 세부사항 탭에 표시되는 목록)

참고: 그러나 Windows 클라이언트에서는 마법사에 표시되는 목록에 대한 통계를 볼 수 없습니 다.

통계를 보려면 다음을 수행합니다.

- 1. 커서를 목록의 열이나 세부사항의 필드 또는 링크로 이동합니다.
- 2. 마우스 오른쪽 버튼을 클릭합니다.
- 3. 바로 가기 메뉴를 선택합니다. 즉, 열을 클릭한 경우 **유틸리티/이 열에 대한 통계**, 필드를 클릭한 경우 이 필드에 대한 통계, 필드나 링크를 클릭한 경우 이 링크에 대한 통계를 선택합니다.
- 4. Asset Manager는 새 창에 통계를 표시합니다.
- 5. 그래픽에서 열 중 하나를 두 번 클릭할 경우 Asset Manager는 해당 레코드를 필터링할 수 있도 록 새 창을 엽니다.

참고: 통계는 Asset Manager에서 발견한 처음 10개의 값으로 제한됩니다. 다른 모든 값은 기타 값 범주로 그룹화됩니다.

# $\bullet$  통계 표시

여러 다른 유형의 그래픽 표현 중에서 선택할 수 있습니다.

그래픽의 모양을 수정하려면 그래픽을 마우스 오른쪽 버튼으로 클릭하고 다음을 선택합니다.

- <sup>n</sup> 사용 가능한 그래픽 중에서 선택:
	- o 세로 막대
	- o 가로 막대
	- o 라인
	- o 파이 차트
- <sup>n</sup> 사용 가능한 보기 중에서 선택:
	- o 3D 보기
	- o 누적 보기

또한 파이 차트 보기 또는 대리석 무늬 배경의 색에 해당하는 그래픽의 키를 표시할 수 있습니다.

#### 웹 클라이언트

아래의 모든 목록 유형에서 통계를 볼 수 있습니다.

- 기본 목록(탐색 모음의 링크를 클릭하면 나타나는 목록)
- 탭 목록(레코드의 세부사항 탭에 표시되는 목록)
- 마법사 목록(마법사 페이지에 표시되는 목록)

표시된 목록의 통계를 보려면 다음 중 하나를 수행합니다.

**통계** 드롭다운 목록에서 통계를 선택합니다. (**기본 설정** 창에서 **통계 콤보 상자 표시** 옵션을 선택하 지 않은 경우 이 기능을 사용할 수 없다는 점에 유의하십시오.) 자세한 내용은 조정(Tailoring) 가이 드의 웹 클라이언트 사용자 지정 섹션, 웹 클라이언트의 기본 동작 수정/사용자 지정/기본 설정 장, 사용자 지정/기본 설정 창 섹션을 참조하십시오.

또는

목록 본문을 마우스 오른쪽 버튼으로 클릭하여 상황에 맞는 메뉴를 표시하고 통계를 선택한 다음 제 공되는 선택 사항에서 통계를 선택합니다.

다음을 기준으로 목록에 항목이 표시됩니다.

- 테이블 인덱스(인덱스가 기본 키(PK)에 있는 경우 제외)
- 컨텍스트가 테이블에 있는 통계

# 목록에서 레코드 검색

### Windows 클라이언트

찾으려는 값이 포함된 필드별로 정렬하고 해당 열을 클릭할 경우 해당 값을 가진 모든 레코드를 검색 할 수 있습니다.

- 1. 목록 영역의 아무 곳이나 마우스 오른쪽 버튼으로 클릭합니다. 바로 가기 메뉴가 표시됩니다.
- 2. 이동 명령을 클릭하고 찾으려는 값의 처음 몇 개 문자를 입력합니다. Asset Manager는 정보의 나머지 부분을 자동으로 완성하여 데이터베이스에 있는 가장 근접한 기존 값을 표시합니다.
- 3. 올바른 값이 표시된 경우 이동 버튼을 클릭합니다. Asset Manager는 키보드를 통해 입력한 값보 다 크거나 같은 값을 가진 목록의 항목 위에 커서를 놓습니다.

참고: 이동 명령에 해당하는 키보드 바로 가기는 Ctrl+G입니다.

### • 레코드를 검색하는 다른 방법

- 필터: 필터를 사용하면 정의한 기준에 따라 목록의 하위 집합을 표시할 수 있습니다.
- <sup>n</sup> 보기: 보기는 목록을 제공하기 위해 매개 변수와 필터를 결합합니다.

#### 웹 클라이언트

필터는 목록 위에 있는 필터... 드롭다운 목록에서, 또는 목록 본문을 마우스 오른쪽 버튼으로 클릭하 면 표시되는 상황에 맞는 메뉴에서 필터를 선택합니다.

# 목록의 레코드 조작

## 목록에서 하나 이상의 레코드 선택

## Windows 클라이언트

선택한 레코드는 목록에서 강조 표시됩니다. 첫 번째 레코드가 기본적으로 선택됩니다. 화살표 키를 사용하여 커서를 이동하거나 항목 자체를 클릭하여 다른 레코드를 선택할 수 있습니다. 마우스와 함 께 Ctrl 또는 Shift 키를 사용하여 여러 항목을 선택할 수 있습니다.

### 웹 클라이언트

원하는 레코드 왼쪽의 확인란을 선택합니다.

#### 목록의 모든 레코드 선택

#### Windows 클라이언트

목록이 열린 다음에 편집/모두 선택 메뉴 항목을 사용하여 목록의 모든 레코드를 선택합니다(키보드 바로 가기: Ctrl + A).

#### 웹 클라이언트

열 이름 왼쪽의 확인란을 선택합니다. 표시된 레코드만 선택됩니다.

## 선택 카트

참고: 이 섹션은 웹 클라이언트에는 적용되지 않습니다.

Asset Manager 웹 클라이언트는 선택한 레코드를 선택 카트에 저장합니다. 카트를 보고, 선택 항목 을 제거하거나 수정할 수 있습니다.

선택 카트 기능을 사용하면 필터 적용 전에 선택한 레코드는 나중에 사용할 수 있도록 저장됩니다. 이를 통해 계속적으로 필터링하고 필터링된 결과에서 레코드를 선택할 수 있습니다.

### • 레코드 목록 GUI 표시

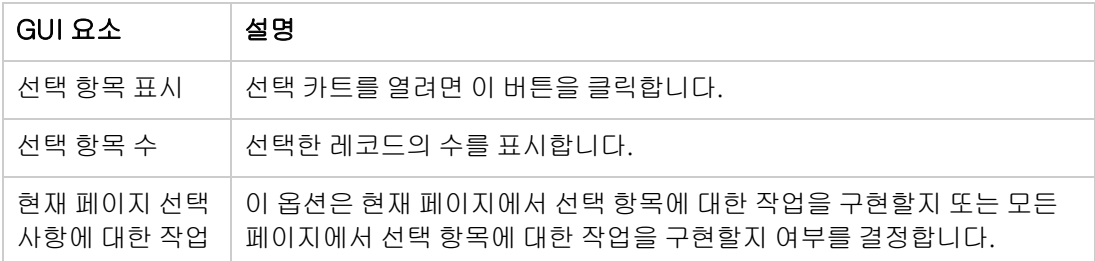

# 선택 카트 사용 방법

#### • 필요 조건

선택 카트를 사용하기 전에 기본 설정 창에서 이미 선택된 항목을 손실하지 않고 필터 적용 허용 옵션을 선택합니다.

조정(Tailoring) 가이드의 웹 클라이언트 사용자 지정 장, 웹 클라이언트의 기본 동작 수정/사용 자 지정/기본 설정 섹션을 참조하십시오.

• 선택 카트에 선택 항목 추가

원하는 레코드 왼쪽에 있는 확인란을 선택하면 선택 항목은 즉시 선택 카트로 이동합니다.

다음 예는 필터링된 결과에서 레코드를 누적하여 선택하는 방법을 보여줍니다.

시나리오:

자산 태그가 "SRV"로 시작하거나 모델이 "웹 서버"인 모든 레코드를 선택합니다.

절차:

- a. 필터 드롭다운 목록에서 자산 태그를 선택합니다.
- b. 자산 태그에 "SRV"를 입력하고 '\_' 및 '%'는 와일드카드 문자입니다 옵션을 선택합니다.
- c. 필터를 적용하고 모든 선택 항목 유지를 클릭합니다.
- d. 필터링된 목록에서 모든 레코드를 선택합니다. 선택 항목 수에는 자산 태그가 "SRV"로 시작 하는 레코드 수가 표시됩니다.
- e. 필터 지우기를 클릭합니다.
- f. 필터 드롭다운 목록에서 모델을 선택합니다.
- g. 모델로 "웹 서버"를 선택합니다.
- h. 필터를 적용하고 모든 선택 항목 유지를 클릭합니다.
- i. 필터링된 목록에서 모든 레코드를 선택합니다. **모델**이 "웹 서버"인 레코드 수만큼 **선택 항목** 수가 늘어난다는 점에 유의하십시오.
- j. 선택 항목 표시를 클릭하여 선택 카트를 봅니다.

### <sup>l</sup> 선택 카트에서 선택 항목 제거

- 하나 이상의 선택 항목을 제거하려면 제거할 레코드 왼쪽에 있는 상자의 선택을 해제합니다.
- 모든 선택 항목을 제거하려면 **모든 선택 지우기**를 클릭합니다.

#### 선택 카트에서 선택 항목에 대해 작업

카트에 있는 선택 항목에 대해 작업을 구현하고 통계를 볼 수 있습니다.

자세한 내용은 [마법사](#page-83-0) [사용](#page-83-0) 및 [통계](#page-41-0) [보기](#page-41-0)를 참조하십시오.

# 트리 보기 목록에서 레코드 이동

# Windows 클라이언트

트리 목록에서는 마우스로 "드래그 앤 드롭"하여 트리의 한 지점에 있는 레코드를 다른 지점으로 이 동할 수 있습니다. 항목을 클릭하고 마우스 버튼을 누른 상태로 커서를 새 위치로 이동한 다음 마우 스 버튼을 놓습니다.

예를 들어, 이것은 위치의 **하위 위치**(SubLocations) 필드나 자산의 **상위 항목**(Parent) 필드를 수정하 는 것과 같은 효과가 있습니다.

# 웹 클라이언트

기능을 사용할 수 없습니다.

# 평면도에 개체 추가

# Windows 클라이언트

평면도를 정의할 경우(**조직 관리/조직/평면도**) 다른 목록의 레코드(자산, 직원 등)를 끌어서 놓는 방 식으로 평면도에 직접 추가할 수 있습니다.

요소를 평면도에 직접 드래그하거나 세부사항 화면에 표시되는 해당 아이콘(사용할 수 있는 경우)을 드래그할 수 있습니다.

마우스를 사용하여 평면도 주변에 레코드를 이동합니다.

평면도 생성에 대한 자세한 내용은 **공통 테이블** 가이드의 **평면도** 장을 참조하십시오.

## 웹 클라이언트

<span id="page-45-0"></span>기능을 사용할 수 없습니다.

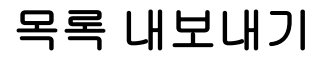

# Windows 클라이언트

Asset Manager는 모든 사용 가능 필터가 적용된 후, 사용자가 선택한 목록을 화면에 표시하면서 동 시에 내보냅니다.

먼저, 내보낼 목록(기본 목록 또는 레코드 세부사항 화면의 목록)을 확인하고 선택합니다(예: 자산 세부사항의 계약 탭에 표시된, 자산에 연결된 계약 목록). 내보내기에 사용되는 목록은 운영을 시작 할 때 사용되는 목록입니다.

목록을 내보내려면 유틸리티/목록 내보내기 바로 가기 메뉴 항목을 사용합니다.

- 1. 내보낸 데이터가 저장되는 텍스트 파일의 이름, 확장자 및 경로를 대화 상자의 파일 필드에 입력 합니다.
	- 데이터를 텍스트 파일로 내보내려는 경우 **파일** 옵션을 선택한 다음 <mark>□</mark> 버튼을 클릭하여 내보 내기 결과로 얻어지는 텍스트 파일의 대상, 이름 및 확장자를 선택합니다.
	- 데이터를 Microsoft Excel 스프레드시트로 내보내려는 경우 Microsoft Excel 옵션을 선택합 니다. 내보내기가 진행되는 동안 Asset Manager는 Microsoft Excel을 자동으로 시작하고 새 워크시트에 내보낸 데이터를 표시합니다.

참고: Microsoft Excel이 시스템에 설치되어 있어야 합니다. Asset Manager는 데이터를 .xls 파일(Microsoft Excel 파일)로 직접 내보내지 않습니다.

- 2. 데이터 내보내기 옵션을 선택합니다.
	- 테이블 이름 내보내기 옵션을 선택하여 테이블 이름을 내보낸 텍스트 파일의 헤드나 Microsoft Excel 테이블의 첫 번째 라인에 표시합니다.

참고: 내보내기 파일을 Microsoft Access에서 사용하려는 경우 테이블 이름을 내보내지 않는 것이 좋습니다.

- 열 **제목 내보내기** 옵션을 선택하여 열 이름을 내보낸 텍스트 파일의 헤드나 Microsoft Excel 테이블 열의 머리글에 표시합니다.
- 레코드와 함께 ID 번호를 내보내려면 **식별 번호 내보내기** 옵션을 선택합니다. 다시 말해, 테 이블의 ID 필드(예: 자산 및 배치 테이블의 lAstId를 내보내는 것입니다.
- 텍스트 **파일**로 내보내는 경우에만 드롭다운 목록에서 **구분자**를 선택합니다. 이 문자는 내보 낸 기본 목록의 각 필드를 구분합니다.
- 3. 내보내기를 클릭합니다.

주의: 데이터를 내보내려는 경우 모든 Asset Manager 사용자는 목록 내보내기 바로 가기 메뉴 를 사용하여 활성 목록을 내보낼 수 있습니다. 그러나 Asset Manager 내보내기 옵션은 매우 복 잡한 내보내기 절차를 수행하게 하므로 Asset Manager 관리자만 사용할 수 있습니다. 이 주제에 대한 자세한 내용은 관리 가이드를 참조하십시오.

참고: Windows 클라이언트에서는 기본 목록(탐색 메뉴에서 링크를 클릭하면 표시되는 목록)만 내보낼 수 있고 탭 목록(레코드의 세부사항 탭에 표시되는 목록) 또는 마법사 목록(마법사 페이 지에 표시되는 목록)은 내보낼 수 없습니다.

# 웹 클라이언트

모든 유형의 목록을 내보낼 수 있습니다.

- 기본 목록(탐색 모음의 링크를 클릭하면 나타나는 목록)
- 탭 목록(레코드의 세부사항 탭에 표시되는 목록)
- 마법사 목록(마법사 페이지에 표시되는 목록)

표시된 목록을 Excel로 내보내려면 다음 중 하나를 수행합니다.

목록 위에 있는 외 아이콘을 클릭합니다.

또는

목록 본문을 마우스 오른쪽 버튼으로 클릭하고 **유틸리티/Excel 내보내기**를 선택합니다.

파일 옵션에 따라 Excel 워크시트로 목록을 저장하거나, Excel을 실행하면서 목록 워크시트가 열리 게 하는 옵션이 제공되기도 합니다. 후자의 경우 Excel이 자동으로 시작됩니다(경로는 지정할 필요 가 없음).

다음 조건에 따라 목록의 내용과 열 이름을 내보냅니다.

- <sup>l</sup> 목록에 적용된 필터(있을 경우)
- 목록에 적용된 정렬 순서
- 내보낼 최대 라인 수를 정의하는 매개 변수

Excel로 내보낼 라인 수를 정의하는 방법을 알아보려면 조정(Tailoring) 가이드의 웹 클라이언트 사 용자 지정 섹션, 웹 클라이언트의 기본 동작 수정 장, Excel로 내보낼 라인 수 정의 섹션을 참조하십 시오.

# 레코드 세부사항

이 섹션에서는 Asset Manager에서 레코드 세부사항에 액세스하여 포함된 정보를 보는 방법에 대해 설명합니다.

이 섹션의 내용은 다음과 같습니다.

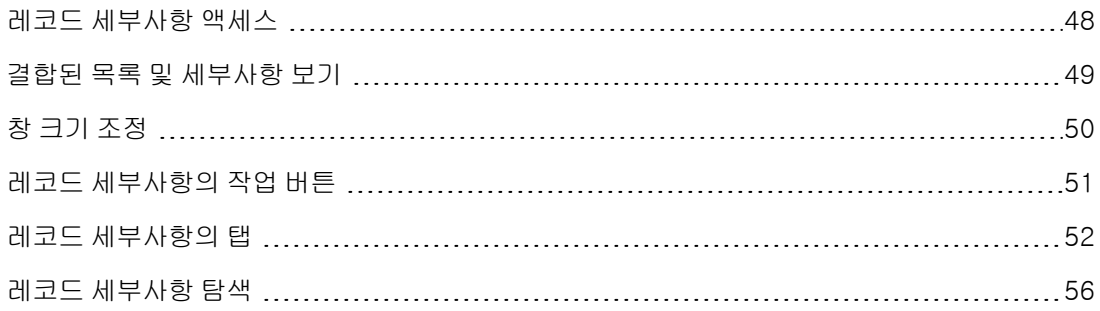

# <span id="page-47-0"></span>레코드 세부사항 액세스

# Windows 클라이언트

레코드의 세부사항을 표시하려면 다음을 수행합니다.

- 1. 원하는 레코드가 저장되는 테이블의 레코드 목록을 표시합니다.
- 2. 다음 작업 중 하나를 수행합니다.
	- <sup>n</sup> 레코드를 두 번 클릭합니다.
	- 목록에서 레코드를 선택하고 **세부사항** 버튼을 클릭합니다.

# 웹 클라이언트

레코드의 세부사항을 표시하려면 다음을 수행합니다.

- 1. 원하는 레코드가 저장되는 테이블의 레코드 목록을 표시합니다.
- 2. 레코드가 목록에 표시되게 합니다(예: 필터를 사용하여 레코드 검색).
- <span id="page-48-0"></span>3. 레코드를 설명하는 텍스트를 클릭합니다.

# 결합된 목록 및 세부사항 보기

# Windows 클라이언트

Asset Manager에서는 선택한 요소의 목록만 표시하거나, 세부사항만 표시하거나, 또는 목록과 세부 사항을 모두 표시할 수 있습니다.

창/목록만, 창/세부사항만 또는 창/목록 및 세부사항 메뉴 항목을 사용하여 표시 모드를 선택합니 다.

# 자산 목록 및 세부사항의 결합된 표시

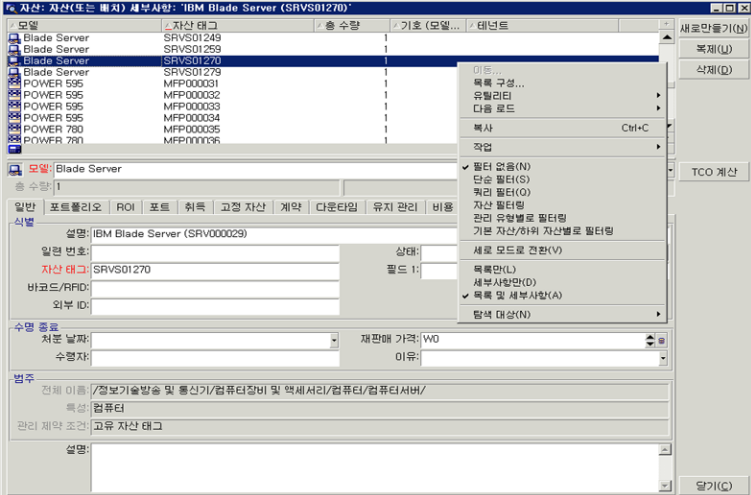

다음 키보드 바로 가기가 이러한 모드에 할당되어 있습니다.

- $\bullet$  목록만: F6
- $\bullet$  세부사항만: F7

 $\bullet$  목록+세부사항: F8

참고: "목록+세부사항" 모드에서는 목록을 가로 모드(목록이 세부사항 화면 위에 표시됨) 또는 세로 모드(목록이 세부사항 화면 왼쪽에 표시됨)로 표시할 수 있습니다. 이러한 두 모드 사이를 전환하려면 화면(목록 및 세부사항 부분은 제외)을 마우스 오른쪽 버튼으로 클릭하고 필요에 따 라 가로 모드로 전환 또는 세로 모드로 전환 바로 가기 메뉴를 선택하거나 목록 또는 세부사항의 분리 막대를 두 번 클릭합니다.

# 웹 클라이언트

<span id="page-49-0"></span>기능을 사용할 수 없습니다.

# 창 크기 조정

# Windows 클라이언트

Asset Manager에서는 창을 최대 크기가 아닌 크기로 조정할 수 있습니다.

커서 모양이 바뀔 때까지 마우스 포인터를 창의 테두리나 모서리로 이동합니다. 그런 다음 선택한 테 두리나 모서리를 클릭한 후 드래그하여 창 크기를 조정합니다.

목록 및 세부사항 영역의 크기를 변경하려면(두 영역을 구분하는 라인을 이동하려면) 다음을 수행합 니다.

- 1. 포인터의 모양이 바뀔 때까지 목록 영역을 세부사항 영역과 구분하는 라인에 커서를 이동합니 다.
- 2. 마우스를 클릭하고 마우스 버튼을 누른 상태에서 포인터를 원하는 위치로 이동합니다.
- 3. 그런 다음 마우스 버튼을 놓습니다.

마우스가 없을 경우 창에서 구성 요소를 선택한 후 Alt 키를 누른 다음 **왼쪽 화살표** 및 **아래쪽 화살표** 키를 연속적으로 눌러 크기 조정 메뉴를 표시할 수 있습니다.

# 웹 클라이언트

기능을 사용할 수 없습니다.

# <span id="page-50-0"></span>레코드 세부사항의 작업 버튼

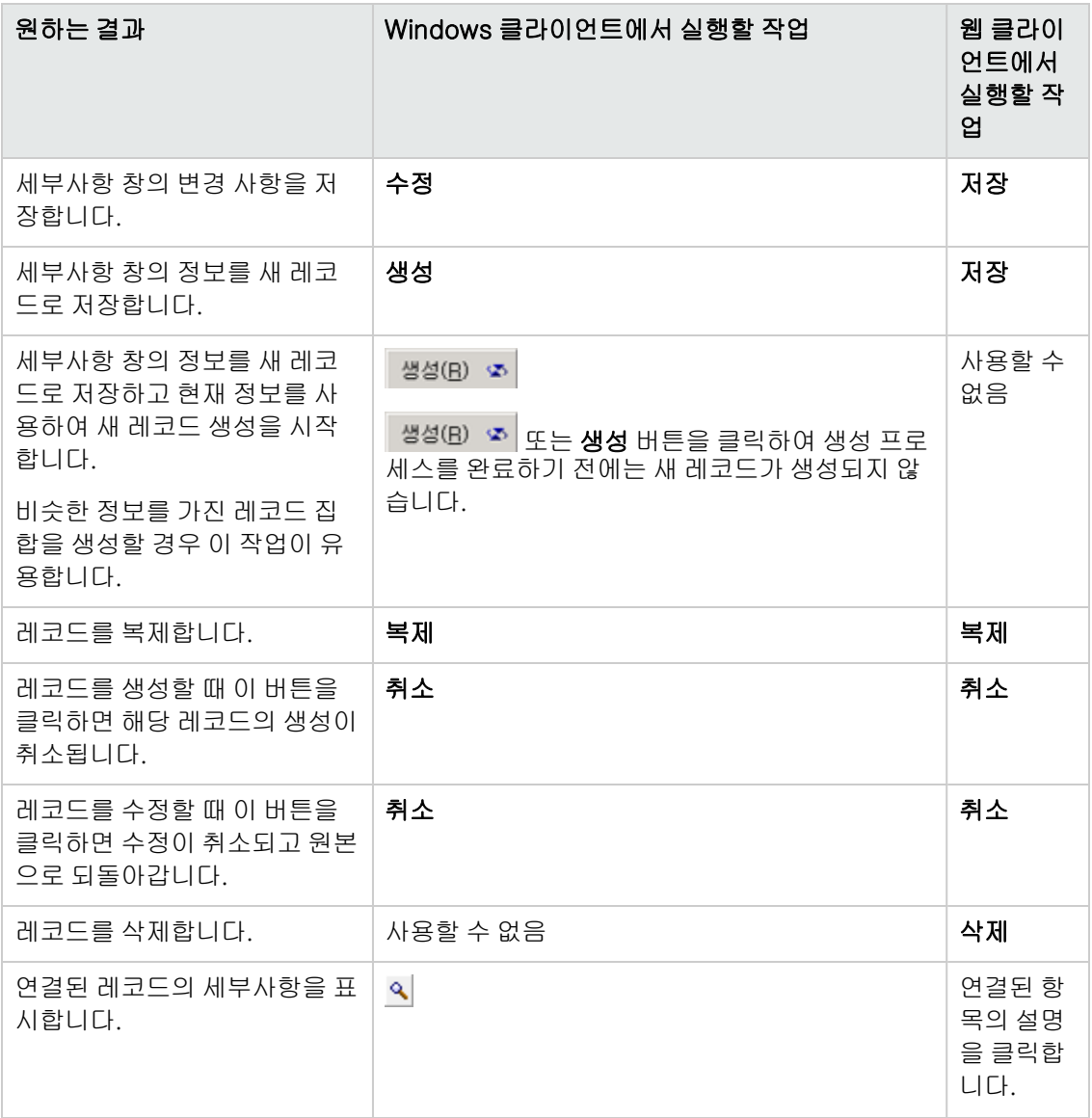

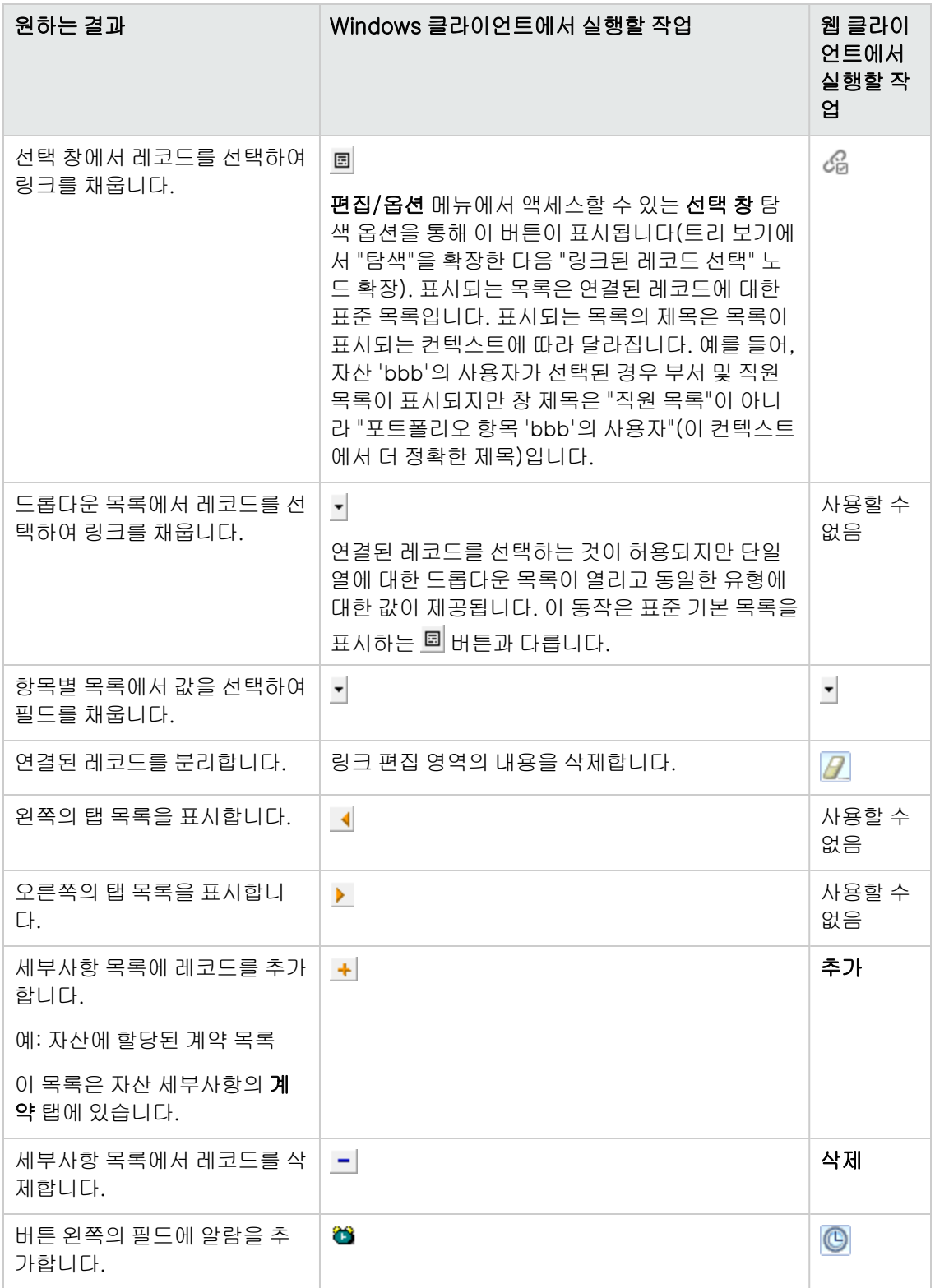

# <span id="page-51-0"></span>레코드 세부사항의 탭

Asset Manager는 "세부사항"이라는 영역에 데이터베이스 레코드 정보를 표시합니다.

특정 탭에는 연결된 레코드 목록이 표시됩니다. 예를 들어, 계약 세부사항의 **자산** 탭에는 계약에서 다룬 자산이 포함되어 있습니다(계약에 포함된 자산 링크(AstCntrDescs)).

# Windows 클라이언트

탭에서 레코드를 다음과 같은 다른 방법으로 표시할 수 있습니다.

- $\bullet$  탭 양식
- $e$  목록 양식

탭의 양식을 변경하려면 다음을 수행합니다.

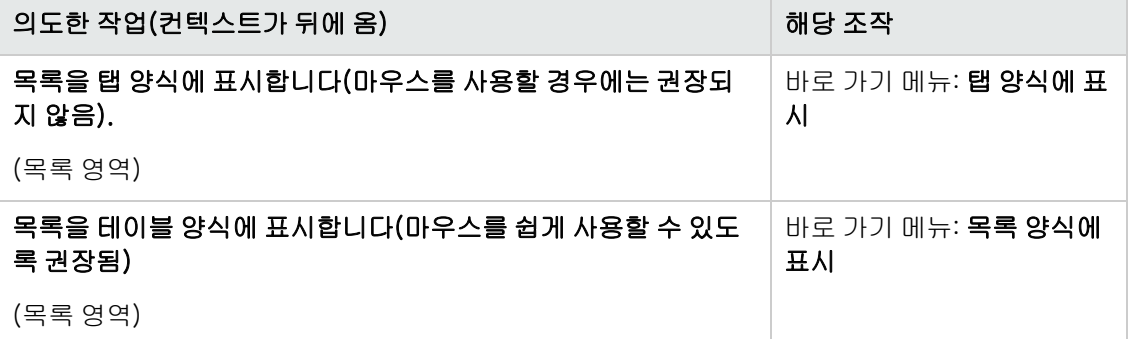

레코드가 테이블 형식으로 표시될 때 탭의 레코드를 조작하려면 목록 오른쪽의 버튼, 바로 가기 메뉴 또는 일반 메뉴를 사용합니다.

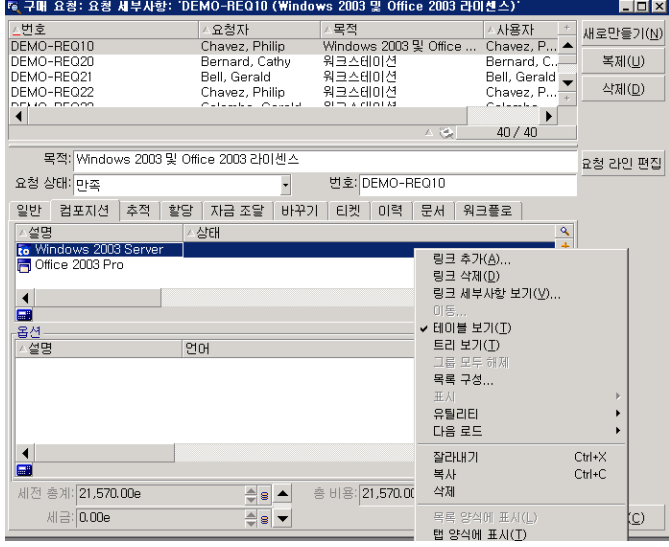

레코드가 탭 양식으로 표시될 때 탭의 레코드를 조작하려면 탭 식별자를 선택한 다음 바로 가기 메뉴 나 일반 메뉴를 사용합니다.

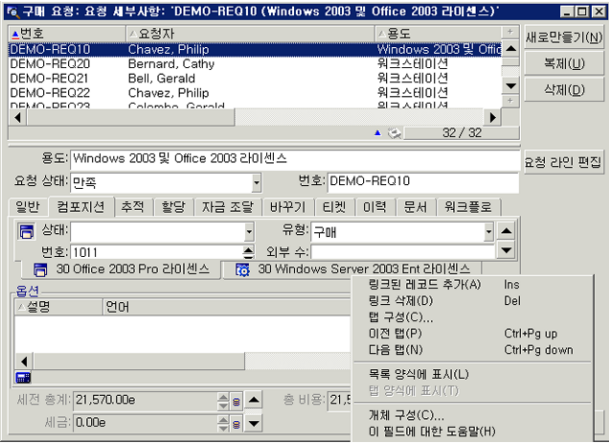

다음 조작을 수행할 수 있습니다.

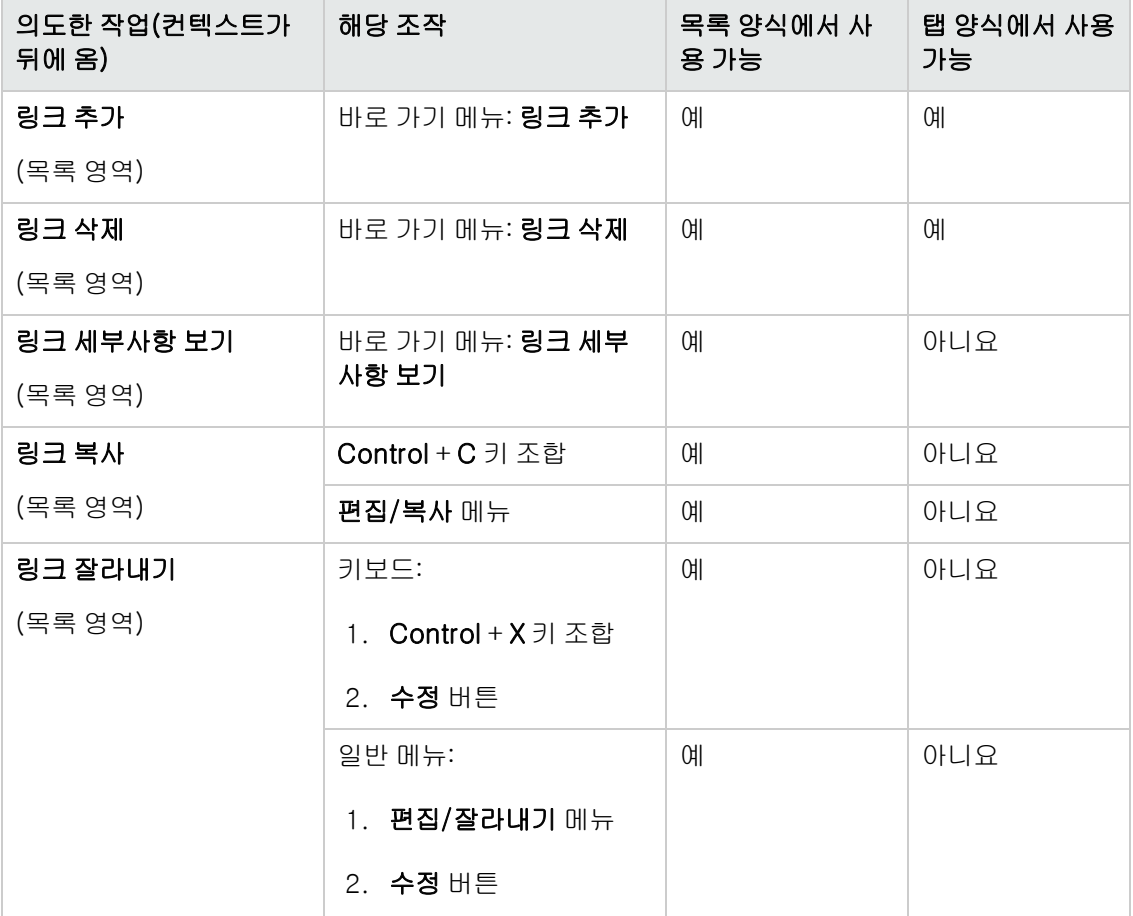

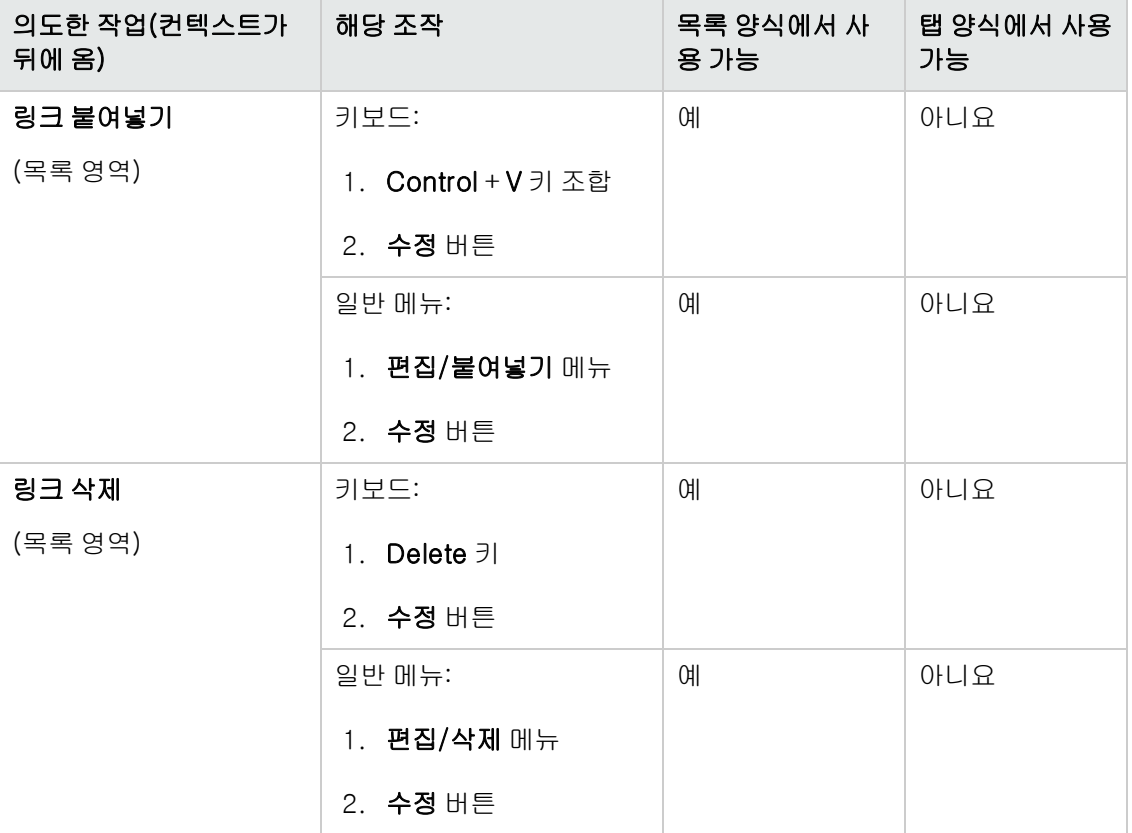

연결된 레코드를 설명하는 탭 이름은 탭에 있는 필드 중 하나에서 정의됩니다.

이러한 여러 링크 중에서 생성된 것이 없을 경우 탭은 회색으로 표시됩니다.

첫 번째 링크를 추가하면 탭이 자동으로 활성화됩니다. 첫 번째 링크를 추가하려면 다음을 수행합니 다.

1. 이름이 지정되지 않은 탭을 선택합니다.

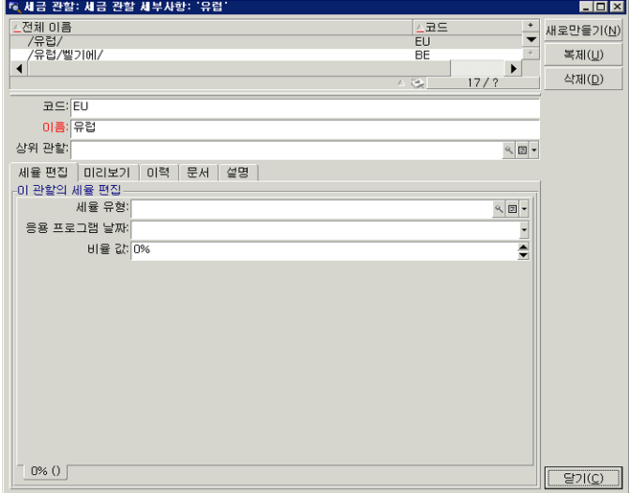

2. 마우스 오른쪽 버튼을 클릭합니다.

- 3. 바로 가기 메뉴에서 링크된 레코드 추가를 선택합니다.
- 4. 이 링크의 값을 입력합니다.

5. 수정을 클릭합니다.

# 웹 클라이언트

탭에 있는 레코드는 목록으로 표시됩니다.

탭 목록의 레코드 작업을 수행하려면 목록 바로 위에 있는 **추가** 및 **삭제** 버튼을 사용합니다. 이러한 버튼을 기본 레코드에 작업을 수행하는 버튼과 혼동하지 마십시오.

통계를 보려면 통계... 드롭다운 목록에서 원하는 통계를 선택합니다.

목록의 요소를 필터링하려면 필터... 드롭다운 목록에 있는 필터를 사용합니다.

<span id="page-55-0"></span> $Excel로 목록을 내보내려면  $\overline{2}$  아이콘을 클릭합니다.$ 

# 레코드 세부사항 탐색

레코드 세부사항 탐색에 대한 자세한 내용은 **내게 필요한 옵션** 가이드의 **마우스 없이 탐색** 장, **레코** 드 목록 및 세부사항 창/레코드 세부사항 섹션을 참조하십시오.

# 레코드에 대한 운영

이 섹션에서는 Asset Manager 데이터베이스에서 레코드를 생성, 수정 및 삭제하는 방법에 대해 설명 합니다.

이 섹션의 내용은 다음과 같습니다.

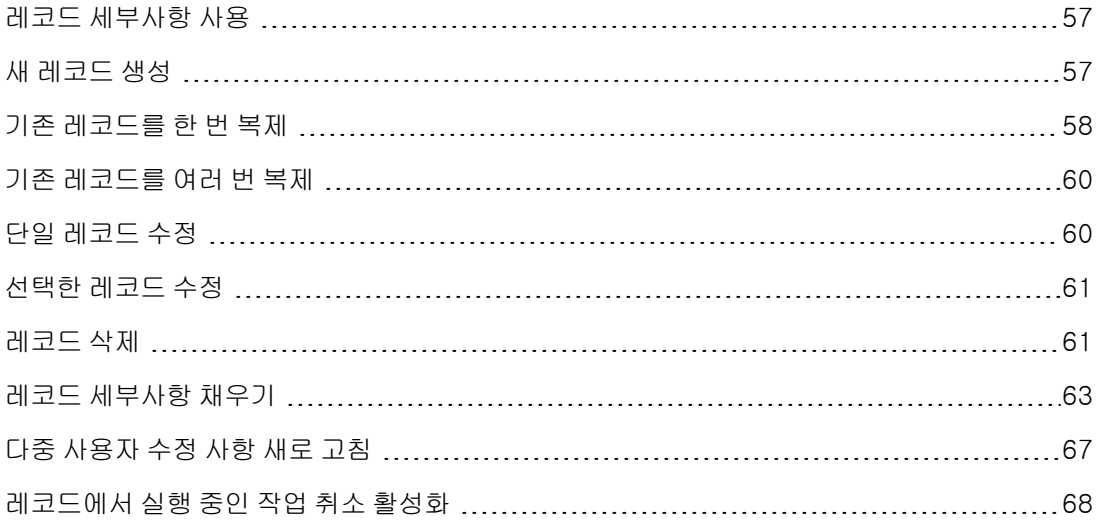

# <span id="page-56-0"></span>레코드 세부사항 사용

레코드의 세부사항에는 해당 레코드와 관련된 전체 정보 집합이 포함되어 있습니다. 이 정보는 주제 별로 구성된 탭으로 구분됩니다.

<span id="page-56-1"></span>정보는 각 탭에서 필드, 링크 또는 목록으로 표시됩니다. 원하는 개수의 항목을 목록에 추가할 수 있 습니다. 자산 Feature를 이러한 경우의 예로 들 수 있습니다.

# 새 레코드 생성

## Windows 클라이언트

1. 레코드를 생성할 테이블을 표시합니다.

예: 새 직원 레코드를 생성하려면 탐색 모음에서 **조직 관리/조직/직원 및 부서** 링크를 선택합니 다.

- 2. 다음 중 하나를 수행합니다.
	- <sup>n</sup> 새로 만들기를 클릭합니다.

또는

- 커서가 레코드 목록에 있을 경우 삽입 키를 누릅니다.
- 3. 레코드 세부사항의 필드 및 링크를 채웁니다.

참고: 기본값이 정의된 필드 또는 링크만 미리 채워집니다.

- 4. 다음 중 하나를 수행합니다.
	- 레코드 생성을 취소하려면 취소 버튼을 클릭합니다.

참고: 생성 버튼을 클릭한 후에 취소 버튼을 클릭하면 생성 또는 수정을 마지막으로 클릭 한 이후 변경한 내용이 손실됩니다.

- 데이터베이스에 레코드를 추가하려면 생성을 클릭합니다.
- 굽은 화살표가 두 개 있는 생성 버튼을 클릭합니다.

생성(단일) 버튼을 클릭한 것처럼 레코드가 추가된 다음 복제 버튼을 클릭한 것처럼 레코드가 복제됩니다.

[기존](#page-57-0) [레코드를](#page-57-0) [한](#page-57-0) [번](#page-57-0) [복제](#page-57-0)

#### 웹 클라이언트

1. 레코드를 생성할 테이블을 표시합니다. 예: 직원을 생성하려면 탐색 모음에서 **조직 관리/조직/직원 및 부서** 링크를 선택합니다.

- 2. 새로 만들기를 클릭합니다.
- 3. 레코드 세부사항의 필드 및 링크를 채웁니다.

참고: 기본값이 정의된 필드 또는 링크만 미리 채워집니다.

- 4. 다음 중 하나를 수행합니다.
	- 레코드 생성을 취소하려면 취소 버튼을 클릭합니다.

참고: 저장 버튼을 클릭한 후에 취소 버튼을 클릭하면 저장 또는 수정을 마지막으로 클릭 한 이후 변경한 내용이 손실됩니다.

또는

■ 데이터베이스에 레코드를 추가하려면 **저장**을 클릭합니다.

# <span id="page-57-0"></span>기존 레코드를 한 번 복제

#### Windows 클라이언트

- 1. 복제할 레코드가 포함된 테이블을 표시합니다.
- 2. 복제할 레코드를 선택합니다.
- 3. 복제 버튼을 클릭합니다.
- 4. 레코드의 세부사항을 채웁니다.
- 5. 다음 중 하나를 수행합니다.
	- 레코드 생성을 취소하려면 **취소** 버튼을 클릭합니다.

참고: 생성 버튼을 클릭한 후에 취소 버튼을 클릭하면 생성 또는 수정을 마지막으로 클릭 한 이후 변경한 내용이 손실됩니다.

또는

■ 데이터베이스에 레코드를 추가하려면 생성을 클릭합니다.

또는

■ 굽은 화살표가 두 개 있는 **생성** 버튼을 클릭합니다.

생성(단일) 버튼을 클릭한 것처럼 레코드가 추가된 다음 다시 복제 버튼을 클릭한 것처럼 레 코드가 복제됩니다.

# 웹 클라이언트

- 1. 복제할 레코드가 포함된 테이블을 표시합니다.
- 2. 복제할 레코드의 세부사항을 표시합니다.
- 3. 복제 버튼을 클릭합니다.
- 4. 레코드의 세부사항을 채웁니다.
- 5. 다음 중 하나를 수행합니다.
	- 레코드 생성을 취소하려면 취소 버튼을 클릭합니다.

참고: 저장 버튼을 클릭한 후에 취소 버튼을 클릭하면 저장 또는 수정을 마지막으로 클릭 한 이후 변경한 내용이 손실됩니다.

또는

■ 데이터베이스에 레코드를 추가하려면 **저장**을 클릭합니다.

# 필드 또는 링크 값이 중복되는지 확인하는 방법

필드 또는 링크 값이 중복되는지 확인하려면 데이터베이스 구조를 확인해야 합니다.

- 1. Asset Manager Application Designer를 시작합니다.
- 2. 데이터베이스에 연결합니다.
- 3. 테이블을 선택합니다.
- 4. 필드를 표시합니다(보기/필드 메뉴 항목).
- 5. 필드를 선택합니다.
- 6. 스크립트 탭을 클릭합니다.
- 7. 중복되는 경우 기본값 다시 적용 확인란을 확인합니다. 이 옵션을 선택하면 필드의 값이 복제되지 않습니다. 기본값이 적용됩니다.
- 8. 인덱스를 표시합니다(보기/인덱스 메뉴 항목).
- 9. 인덱스를 선택합니다.
- 10. 필드의 유형이 Unique 또는 UniqueOrNull인 경우 필드 필드 중 하나 이상이 복제되지 않습니 다. 이 필드의 기본값이 사용됩니다.
- 11. 링크를 표시합니다(보기/링크 메뉴 항목).
- 12. 링크를 선택합니다.
- 13. 필드의 유형이 Copy 또는 OwnCopy인 경우 링크가 복제되지 않습니다. 기본값이 사용됩니다.

# <span id="page-59-0"></span>기존 레코드를 여러 번 복제

## Windows 클라이언트

- 1. 복제할 레코드가 포함된 테이블을 표시합니다.
- 2. 복제할 레코드를 선택합니다.
- 3. 편집/복제를 선택합니다.
- 4. 표시되는 창에서 생성할 복사본 수를 설정합니다.
- 5. 복제 버튼을 클릭하여 이러한 레코드의 복사본을 데이터베이스에 추가합니다.

### 웹 클라이언트

이 기능은 사용할 수 없습니다.

# 복제할 데이터베이스 설정

참고: 이 복제 방법이 제대로 작동하려면 고유한 인덱스의 일부이거나 필수인 모든 필드와 링크 에 null이 아닌 기본값이 있어야 합니다.

그렇지 않은 경우에는 복제가 작동하지 않고 레코드를 복제할 수 없다는 메시지가 Asset Manager에 표시됩니다.

# <span id="page-59-1"></span>단일 레코드 수정

참고: 레코드 목록의 정보를 편집하면 레코드를 수정할 수 없습니다.

## Windows 클라이언트

- 1. 수정할 레코드가 포함된 테이블을 표시합니다.
- 2. 수정할 레코드의 세부사항을 표시합니다.
- 3. 레코드를 수정합니다.
- 4. 다음 중 하나를 수행합니다.
	- 레코드 수정을 취소하려면 **취소** 버튼을 클릭합니다.

또는

■ 데이터베이스의 레코드를 업데이트하려면 **수정**을 클릭합니다.

### 웹 클라이언트

- 1. 수정할 레코드가 포함된 테이블을 표시합니다.
- 2. 수정할 레코드의 세부사항을 표시합니다.
- 3. 수정을 클릭합니다.
- 4. 레코드를 수정합니다.
- 5. 다음 중 하나를 수행합니다.
	- 레코드 수정을 취소하려면 **취소** 버튼을 클릭합니다.

또는

■ 데이터베이스의 레코드를 업데이트하려면 **저장**을 클릭합니다.

# <span id="page-60-0"></span>선택한 레코드 수정

## Windows 클라이언트

- 1. 목록을 **목록 및 세부사항** 모드로 표시하고 목록에서 수정할 레코드를 동시에 선택합니다. Asset Manager 세부사항 창에 다음과 같이 표시됩니다.
	- <sup>n</sup> 동일한 값을 포함하는 필드: 흰색 배경
	- <sup>n</sup> 다른 값을 포함하는 필드: 회색 배경
- 2. 선택한 모든 레코드 값이 동일한 파일 또는 링크를 수정합니다.
	- 레코드 수정을 취소하려면 취소 버튼을 클릭합니다.
- 3. 또는
	- 데이터베이스의 레코드를 업데이트하려면 **수정**을 클릭합니다.

팁: 훨씬 복잡하지만 더 강력한 다른 솔루션은 Asset Manager 외부로 수정할 레코드를 내보낸 다음 다시 가져오는 것입니다. 자세한 내용은 [레코드](#page-28-0) [목록](#page-28-0) 섹션에서 [목록](#page-45-0) [내보내기](#page-45-0)를 참조하십 시오.

# 웹 클라이언트

<span id="page-60-1"></span>이 기능은 사용할 수 없습니다.

# 레코드 삭제

주의: 한 번 삭제한 레코드는 되돌릴 수 없으므로 레코드를 삭제하기 전에 이로 인한 파급 효과 를 고려해야 합니다. 예를 들면, 데이터베이스에서 잘못 생성된 레코드인지, 포트폴리오에서 삭 제된 항목을 나타내는지 등을 기타 때로는 항목을 삭제하는 것보다 항목의 상태를 변경하거나 데이터베이스의 다른 위치로 이동하는 것이 나을 수 있습니다.

### Windows 클라이언트

- 1. 삭제할 레코드가 포함된 테이블을 표시합니다.
- 2. 삭제할 레코드를 선택합니다.
- 3. 다음 중 하나를 수행합니다.
	- 삭제 버튼을 클릭합니다.

또는

 $\blacksquare$  Del 키를 누릅니다.

### 참고:

- <sup>l</sup> 삭제할 레코드가 삭제해야 할 또 다른 레코드에 연결되어 있고(데이터베이스 구조에 따라 다 름), 삭제하는 것이 가능한 경우 Asset Manager는 선택된 레코드를 연결된 레코드와 함께 삭 제합니다. 그렇지 않은 경우에는 오류 메시지가 나타납니다.
- 연결된 레코드 삭제를 활성화하려면 편집/옵션 메뉴를 통해 확장 삭제 권한 부여 옵션을 활 성화합니다.

#### 웹 클라이언트

레코드를 삭제하려면 다음 방법 중 하나를 사용합니다.

- 방법 1: a. 삭제할 레코드 목록을 표시합니다.
	- b. 삭제할 레코드를 선택합니다.

참고: 여러 페이지에서 레코드를 선택할 수 있습니다.

- c. 삭제 컨텍스트 작업을 선택합니다.
- d. 삭제를 확인합니다(예 버튼).
- 방법 2:
	- a. 삭제할 레코드 목록을 표시합니다.
	- b. 삭제할 레코드의 세부사항을 표시합니다.
	- c. 삭제 버튼을 클릭합니다.
	- d. 삭제를 확인합니다(예 버튼).

참고: 삭제할 레코드가 삭제해야 할 또 다른 레코드에 연결되어 있고(데이터베이스 구조에 따라 다름), 삭제하는 것이 가능한 경우 Asset Manager는 선택된 레코드를 연결된 레코드와 함께 삭 제합니다.

# <span id="page-62-0"></span>레코드 세부사항 채우기

이 섹션에서는 생성, 복제 또는 수정 중인 레코드의 세부사항에 정보를 입력하는 방법에 대해 설명합 니다.

레코드의 세부사항에는 필드와 링크가 포함되어 있습니다.

# 필드

필드는 레코드의 테이블에 직접 저장되는 데이터에 해당됩니다.

# 자유롭게 편집되는 필드

키보드를 사용하여 값을 입력합니다.

# 항목별 목록을 사용하여 편집되는 필드

몇 가지 항목별 목록 유형은 다음과 같습니다.

- 시스템(아무도 값 목록을 수정할 수 없음)
- <sup>l</sup> 비시스템에서 열린 유형(적당한 사용자 역할이 있는 연결된 사용자가 값 목록을 수정할 수 있음)
- 비시스템에서 닫힌 유형(관리 권한이 있는 연결된 사용자만 값 목록을 수정할 수 있음)

항목별 목록의 값을 선택하려면 다음 중 하나를 수행합니다.

- 필드 오른쪽에 있거나(Windows 클라이언트) 편집 영역에 있는(웹 클라이언트) '아이콘을 클릭 한 다음 드롭다운 목록에서 값을 선택합니다.
- 값 일부 또는 전체를 입력합니다. 같은 문자로 시작하는 값이 이미 있는 경우 Asset Manager는 사용자가 입력하는 값을 자동으로 완성합니다.

# 확인란 및 라디오 버튼

마우스 또는 스페이스바로 확인란을 선택하거나 선택을 취소합니다.

# 링크

링크는 레코드를 다른 테이블의 고유한 레코드(1개 링크) 또는 여러 레코드(n개 링크)와 연관시키는 데 사용합니다.

이 방식으로 작동하는 데이터베이스를 "관계형 데이터베이스"라고 합니다.

이러한 전략의 장점은 데이터 복제를 제한하여 처리 시간은 늘어나고 메모리 사용량은 줄어든다는 것입니다.

# • 1 링크

#### ■ 링크 채우기

다음 중 하나를 수행합니다.

o Windows 및 웹 클라이언트: 값 일부 또는 전체를 입력합니다. 같은 문자로 시작하는 값이 이미 있는 경우 Asset Manager는 사용자가 입력하는 값을 자동으로 완성합니다.

참고: 링크 편집 영역에 대상 테이블의 설명 문자열이 표시됩니다.

예를 보려면 다음을 수행합니다.

- o Asset Manager Application Designer를 시작합니다.
- o 데이터베이스에 연결합니다.
- o 테이블을 선택합니다.
- o 문자열 필드를 확인합니다. 이 필드에는 테이블의 설명 문자열이 들어 있습니다. 이 문자열은 문자와 참조(테이블 필드 및 링크의 SQL 이름)를 연결한 것입니다. 설명 문자열은 대상 테이블에 대해 링크 편집 영역에 표시된 것을 정의합니다.
- Windows 및 웹 클라이언트: 링크 오른쪽에 있는 © (Windows 클라이언트) 또는 G (웹 클 라이언트) 아이콘을 통해 연결된 레코드를 선택합니다.
- Windows 클라이언트: 링크 오른쪽에 있는 '아이콘을 클릭합니다.

#### ■ 웹 클라이언트: AutoComplete 강제 실행

일반적으로 웹 클라이언트는 레코드를 자동으로 완성하거나 드롭다운 목록을 표시합니다.

그러나 이 기능이 수행되지 않을 경우 오른쪽 화살표 키를 눌러 기능을 활성화합니다.

#### ■ 웹 클라이언트: 드롭다운 목록에서 지정된 레코드를 선택합니다.

다음 작업 중 하나를 수행합니다.

- o 레코드를 선택합니다(레코드 클릭). 링크 편집 영역이 선택된 상태로 유지됩니다.
- **위로** 및 **아래로** 화살표 키를 사용하여 원하는 레코드를 선택한 후 다음을 수행합니다. o Enter 키를 누릅니다. 링크 편집 영역이 선택된 상태로 유지됩니다.
	- $\circ$  Tab 키를 누릅니다. 화면에서 새 개체가 선택됩니다.
	- o Shift와 Tab 키를 동시에 누릅니다. 화면에서 이전 개체가 선택됩니다.
- 웹 클라이언트: 1 링크 드롭다운 목록에 표시할 레코드 수 정의

드롭다운 목록에 표시할 레코드 수를 정의하는 방법에 대해서는 **조정(Tailoring)** 가이드의 **웹** 클라이언트 사용자 지정 섹션, 웹 클라이언트의 기본 동작 수정 장, 드롭다운 목록에 표시할 레 코드 수 정의 섹션을 참조하십시오.

<sup>n</sup> 링크 삭제

- i. Windows 및 웹 클라이언트: 기본 레코드의 세부사항을 표시합니다.
- ii. 웹 클라이언트: 편집 모드를 활성화합니다(**수정** 버튼).
- iii. Windows 및 웹 클라이언트: 링크 편집 영역에서 텍스트를 삭제합니다.
- iv. Windows 및 웹 클라이언트: 변경 사항을 저장합니다(Windows 클라이언트의 수정 버튼 또는 웹 클라이언트의 저장).

# <sup>n</sup> 연결된 레코드 수정

- i. Windows 클라이언트: 링크 오른쪽에 있는 <mark>의</mark> 아이콘을 클릭하여 링크된 레코드의 세부 사항을 표시합니다.
- ii. 웹 클라이언트: 링크를 클릭하여 링크된 레코드의 세부사항을 표시합니다.
- iii. Windows 및 웹 클라이언트: 연결된 레코드 세부사항을 수정하고 변경 내용을 저장합니 다.

# <sup>n</sup> 연결된 레코드 생성

링크 편집 영역의 문자를 입력하면 Asset Manager가 나머지 문자를 자동으로 채웁니다.

연결된 테이블의 레코드에 해당하지 않는 값을 입력할 경우 필드에서 포커스가 멀리 이동하면 대상 테이블에 새 레코드를 생성할지 붇는 팝업 창이 표시됩니다.

다음 두 옵션 중에서 선택할 수 있습니다.

○ 즉석에서 생성: Asset Manager가 대상 테이블에 새 레코드를 생성하지만 세부사항은 표시 되지 않습니다. 나중에 레코드를 설명하는 정보를 입력할 수 있습니다.

참고: Windows 클라이언트에서는 옵션/즉석에서 생성 허용 메뉴를 통해 이 옵션을 비 활성화할 수 있습니다.

○ 상세 생성: Asset Manager가 레코드 정보를 입력할 수 있는 새 레코드에 대한 세부사항 창 을 표시합니다.

참고: 링크에 계층 값을 입력할 경우 즉석에서 생성 옵션이 전체 계층을 생성합니다. 반면 상세 생성 옵션은 이 기능을 지원하지 않으므로 이 경우 Asset Manager에 오류 메시지가 표시됩니다.

#### • n 링크

- Windows 클라이언트: 목록 보기에서 n 링크 채우기
	- i. 연결된 레코드 목록이 있는 탭을 표시합니다.
	- ii. 바로 가기 메뉴에서 **목록 양식에 표시**를 선택합니다(목록을 마우스 오른쪽 버튼으로 클

릭).

iii. 목록 오른쪽에 있는 + 또는 - 아이콘을 클릭하여 링크를 추가하거나 삭제합니다.

# <sup>n</sup> Windows 클라이언트: 탭 보기에서 n 링크 채우기

- i. 연결된 레코드 목록이 있는 탭을 표시합니다.
- ii. 바로 가기 메뉴에서 탭 양식에 표시를 선택합니다(목록을 마우스 오른쪽 버튼으로 클릭).
- iii. 창 아래쪽에 있는 하위 탭을 마우스 오른쪽 버튼으로 클릭합니다.
- iv. 바로 가기 메뉴에서 링크된 레코드 추가 또는 링크 삭제를 선택합니다.

#### ■ 웹 클라이언트: n 링크 채우기

- i. 연결된 레코드 목록이 있는 탭을 표시합니다.
- ii. 목록 위쪽에 있는 추가 또는 삭제 버튼을 클릭하여 링크를 추가하거나 삭제합니다.

#### ■ 연결된 레코드 수정

- i. Windows 및 웹 클라이언트: 목록에서 링크를 선택합니다.
- ii. Windows 클라이언트: 링크 오른쪽에 있는 <mark>의</mark> 아이콘을 클릭하여 링크된 레코드의 세부 사항을 표시합니다.
- iii. 웹 클라이언트: 링크를 클릭하여 링크된 레코드의 세부사항을 표시합니다.
- iv. Windows 및 웹 클라이언트: 연결된 레코드 세부사항을 수정하고 변경 내용을 저장합니 다.

# 기본값

레코드를 처음 생성할 때 Asset Manager는 기본값이 있으면 기본값을 사용하여 필드 또는 링크를 자 동으로 채웁니다.

생성되는 항목의 세부사항에 있는 다른 필드를 기본값이 참조하는 경우(예: 자산의 모델) 프로그램 은 그러한 필드가 채워질 때까지 기다렸다가 기본값의 해당 부분을 표시합니다.

단 데이터베이스에 레코드를 추가하지 않아야 합니다(Windows 클라이언트의 경우 **생성** 버튼, 웹 클 라이언트의 경우 저장).

이러한 필드를 정의하는 수식은 레코드를 처음 생성할 때만 적용되고, 레코드를 수정할 때는 사용되 지 않습니다.

# 필드 및 링크의 필수 특성

Windows 클라이언트: 필수 필드와 링크는 빨간색으로 표시됩니다.

웹 클라이언트: 필수 필드 및 링크 앞에는 별표가 표시됩니다.

다른 필드와 링크는 선택 사항입니다.

# <span id="page-66-0"></span>다중 사용자 수정 사항 새로 고침

# 여러 사용자가 동시에 데이터베이스에 액세스할 때 Asset Manager의 동작

Asset Manager에서는 여러 사용자가 데이터베이스에 동시에 액세스할 수 있으므로 두 명의 사용자 가 같은 레코드를 동시에 편집하고 수정하는 경우 발생하는 상황에 대해 알고 있어야 합니다.

- <sup>l</sup> 한 사용자가 Asset Manager를 사용하는 동안 다른 사용자가 세부 정보를 수정하고, 새 레코드를 추가하고, 레코드를 삭제할 수 있습니다. 화면을 열면 수정 사항이 자동으로 표시됩니다.
- <sup>l</sup> 그러나 누군가에 의해 수정된 목록 또는 세부사항 창을 열 경우 "F5" 키를 누르거나(Windows 클 라이언트) 창/새로 고침 메뉴 항목을 선택하거나(Windows 클라이언트) 아이콘을 클릭한(웹 클라이언트) 후에만 이러한 수정 사항이 사용자의 버전에 표시됩니다.

필터 또는 정렬을 적용하거나 한 유형의 보기에서 다른 유형의 보기(트리 또는 목록)로 이동하면 창 에서 정보가 자동으로 업데이트됩니다. 다른 레코드의 세부사항을 표시할 경우도 동일한 기능이 수 행됩니다.

# 따르는 규칙

Asset Manager는 여러 사용자가 동시에 데이터베이스에 액세스할 경우 다음 규칙을 적용합니다.

- <sup>l</sup> 여러 사용자가 동일한 레코드를 제한 없이 편집할 수 있으며 이 과정에서 메시지가 표시되지 않습 니다.
- 사용자가 **수정** 버튼(Windows 클라이언트) 또는 **저장** 버튼(웹 클라이언트)을 클릭할 경우 프로그 램은 각 필드를 개별적으로 찾고 화면의 값을 데이터베이스에 저장된 값과 비교합니다. ■ 데이터베이스의 값이 화면의 값과 같을 경우 아무 일도 일어나지 않습니다.
	- 화면의 값이 데이터베이스의 값과 다를 경우 화면의 값이 데이터베이스에 저장됩니다.
- 두 명의 사용자가 동일한 레코드의 동일한 필드를 수정할 경우 **마지막으로** 수정을 확인하는 사용 자에게 메시지가 표시됩니다.
	- Windows 클라이언트: 레코드가 수정되었던 메시지가 표시됩니다. 사용자가 업데이트를 커미 트하면 마지막 사용자가 수정 버튼을 클릭하여 변경한 내용이 데이터베이스에 저장됩니다.
	- 웹 클라이언트: 레코드가 수정되어 사용자가 레코드를 저장할 수 없다는 경고 메시지가 표시됩 니다. 사용자는 필드를 수정하려면 먼저 페이지를 새로 고쳐야 합니다.
- 수정을 클릭했을 때 발생하는 작업을 기술적인 측면에서 살펴보면 다음과 같습니다. 데이터베이 스의 정보를 기록할 수 있는 시간을 프로그램에 제공하기 위해 레코드가 순식간에 잠깁니다. 레코 드가 잠기면 다른 사용자는 레코드에 쓸 수 없습니다. 단, 다른 사용자가 레코드를 읽을 수는 있습 니다.
- 한 사용자가 편집 중인 레코드를 다른 사용자가 삭제하는 경우 레코드를 편집하는 사용자는 **수정** (Windows 클라이언트) 또는 저장(웹 클라이언트) 버튼을 클릭할 때 오류 메시지가 표시됩니다.
- 사용자가 **새로 만들기** 또는 **복제** 버튼을 클릭할 때마다 카운터가 증가합니다. 사용자가 생성을 확인하지 않고 데이터 항목을 취소하면 카운터가 감소하지 않고 중단됩니다.

# Windows 클라이언트

특정 테이블의 경우 업데이트가 특수하게 처리됩니다.

데이터베이스에 대한 다른 연결이 설정되거나 도구/캐시 새로 고침 메뉴 항목(Ctrl+F5 키보드 바로 가기)을 선택했을 때 새로 고쳐지는 캐시를 정의할 수 있는 옵션이 있습니다. 이러한 캐시는 연결 편 집 화면의 연결 캐시와 다릅니다.

# 웹 클라이언트

<span id="page-67-0"></span>특정 옵션이 없습니다.

# 레코드에서 실행 중인 작업 취소 활성화

# Windows 클라이언트

현재 운영을 취소할 수 있도록 시간 지연을 정의하여 해당 지연 이후에 창이 표시되도록 할 수 있습니 다. 밀리초 단위의 이 지연은 응용 프로그램 옵션의 다음 시간 후에 대기 메시지 표시 옵션에서 지정 합니다(편집/옵션/편집 메뉴).

# 웹 클라이언트

이 기능은 사용할 수 없습니다.

# 데이터 편집

이 섹션의 내용은 다음과 같습니다.

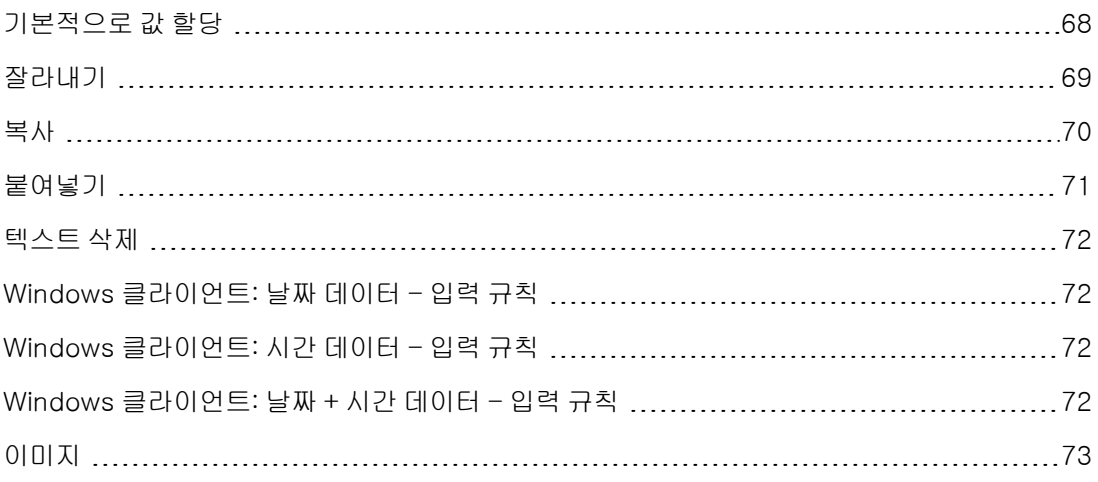

# <span id="page-67-1"></span>기본적으로 값 할당

# Windows 클라이언트

Asset Manager에서는 특정 필드에 기본값을 할당할 수 있지만 이는 레코드 생성 시에만 가능합니다. Asset Manager 관리자는 다음 중 한 가지 방법으로 필드 기본값을 정의합니다.

- Asset Manager Application Designer 사용
- <sup>l</sup> 또는 이 필드의 상황에 맞는 메뉴에서 개체 구성 메뉴 항목(키보드 바로 가기: Alt + Enter) 사용. 이렇게 하면 다음 경우에 수정 사항이 데이터베이스에 저장됩니다.
- 데이터베이스에서 연결이 해제될 때 표시되는 확인 메시지에서 긍정의 응답을 제공할 경우
- 도구/관리/데이터베이스 구성 저장 메뉴 항목을 선택할 경우

그런 다음 필드, 변수, 상수 등을 사용하는 수식에서 기본값이 생성될 수 있습니다.

참고: 기본값에 대한 자세한 내용은 조정(Tailoring) 가이드의 필드, 링크 또는 인덱스 사용자 지 정 섹션을 참조하십시오.

#### • 계산 필드의 특수한 경우

계산 필드는 **계산 문자열** 및 Basic 스크립트 유형 계산 필드인 경우에만 표준 필드의 기본값 계산 에 사용할 수 있습니다.

### <sup>l</sup> 주석 테이블에 대한 링크의 특수한 경우

주석 테이블(amComment)을 가리키는 링크에 기본값을 할당할 수 없습니다.

### • 연결된 레코드의 특수한 경우

테이블에서 새 레코드를 생성할 경우 흔히 새 레코드의 특정 필드를 채우기 위해 연결된 테이블의 레코드를 선택해야 합니다.

참고: 새 레코드를 생성한 후에 연결된 레코드에서 필드 값을 수정할 경우 새 레코드의 필드 값은 수정되지 않습니다.

생성 버튼을 클릭한 후 새 레코드의 세부사항에서 연결된 레코드를 수정할 경우 필드의 기본 값 수식이 다시 계산되지 않습니다.

관리자는 연결된 레코드의 정보를 사용하여 계산된 기본값을 테이블에 있는 필드에 할당할 수 있 습니다.

수식에서 사용한 연결된 필드를 채워둔 채로 나오면 이러한 기본값이 즉시 자동으로 계산됩니다.

참고: 많은 작업이 Asset Manager Automated Process Manager에서 자동으로 수행됩니다. 흔히 이러한 작업은 필드의 기본값보다 우선합니다.

### 웹 클라이언트

웹 클라이언트를 통해 기본값을 정의할 수 없습니다.

<span id="page-68-0"></span>그러나 Windows 클라이언트 또는 Asset Manager Application Designer를 통해 정의된 기본값은 웹 클라이언트에 적용됩니다.

# 잘라내기

# Windows 클라이언트

# • 텍스트 잘라내기

텍스트를 잘라내서 클립보드에 놓으려면 잘라내려는 텍스트를 선택하고 **편집/잘라내기** 명령을 사용합니다.

참고: Ctrl+X 키보드 바로 가기가 이 명령에 할당되어 있습니다.

#### ● 세부사항 목록 잘라내기

세부사항 목록은 세부사항의 특정 탭에 표시됩니다(예: 계약의 자산 목록, 위치의 자산 목록 등). 세부사항 목록에서 레코드를 잘라내서 클립보드에 놓으려면 다음을 수행합니다.

a. 잘라낼 레코드를 선택합니다.

b. 편집/잘라내기 명령을 사용합니다.

c. 수정을 클릭하여 작업을 기록합니다.

주의: 때로는 대상 레코드는 그대로 남아 있지만 대상 레코드의 링크만 삭제됩니다(예: 자산 세부사항의 계약 탭에 표시되는 계약). 경우에 따라 레코드 자체가 삭제됩니다(예: 자산 세부 사항의 비용 탭에 있는 비용 라인).

편집/붙여넣기 명령을 사용하여 클립보드에서 레코드를 복구할 수 있습니다.

참고: 편집/잘라내기 명령은 기본 목록의 레코드 또는 이미지에 적용되지 않습니다.

#### 웹 클라이언트

<span id="page-69-0"></span>운영 체제 또는 브라우저의 잘라내기 명령을 사용합니다.

# 복사

## Windows 클라이언트

### • 텍스트 복사

텍스트를 클립보드에 복사하려면 텍스트를 선택한 다음 **편집/복사** 명령을 사용합니다.

참고: Ctrl+C 키보드 바로 가기가 이 명령에 할당되어 있습니다.

# • 목록의 레코드 복사

기본 목록 또는 세부사항 목록에서 레코드를 복사하려면 레코드를 선택한 다음 편집/복사 명령을 사용합니다.

복사할 때 열 순서가 유지됩니다.

참고: 편집/복사 명령은 이미지에 적용되지 않습니다.

## 웹 클라이언트

<span id="page-70-0"></span>운영 체제 또는 브라우저의 복사 명령을 사용합니다.

붙여넣기

Windows 클라이언트

참고: 편집/잘라내기 명령은 기본 목록의 레코드 또는 이미지에 적용되지 않습니다.

#### • 텍스트 붙여넣기

클립보드에서 텍스트를 붙여넣으려면 **편집/붙여넣기** 명령을 사용합니다. 텍스트는 커서가 표시 된 위치에 붙여넣습니다.

참고: Ctrl+V 키보드 바로 가기가 이 명령에 할당되어 있습니다.

#### • 세부사항 목록에서 붙여넣기

세부사항 목록은 세부사항의 특정 탭에 표시됩니다(예: 계약의 자산 목록, 위치의 자산 목록 등).

#### ■ 세부사항 목록에서 붙여넣기 전에 주의 사항

- o 사용자는 붙여넣을 필드 간 매핑 및 세부사항 목록의 열을 선택할 수 없습니다. 따라서 세부 사항의 열 구조와 일치하도록 붙여넣을 데이터를 미리 준비해야 합니다. 예를 들어, 세부사 항 목록의 첫 번째 열에 커서를 두면 붙여넣을 첫 번째 열에 속하는 데이터가 세부사항 목록 의 첫 번째 열에 붙여넣기됩니다. 붙여넣을 두 번째 열의 데이터는 세부사항 목록의 두 번째 열에 붙여넣기됩니다. 나머지 열도 마찬가지 방식으로 진행됩니다.
- o 붙여넣을 데이터가 있는 세부사항 목록의 열에 커서를 놓는 것이 중요합니다. 또한 붙여넣 을 열 수가 열 A의 오른쪽에 있는 열 수(열 A 포함)와 동일한지 검증해야 합니다.
- o 레코드가 세부사항 목록에서 선택된 경우 붙여넣은 레코드는 선택한 레코드를 대체합니다. 데이터를 붙여넣을 때 기본적으로 선택되는 레코드가 세부사항 목록에서 삭제되지 않게 하 려면 이러한 레코드를 선택 취소해야 합니다. (이렇게 하려면 Ctrl 키를 누른 상태에서 클릭 합니다.)
- o 기본 목록의 테이블과 세부사항 목록의 테이블의 각 필드 간에 직접 링크가 있으면 세부사 항 목록에 데이터를 붙여넣을 수 있습니다. 반면, 세부사항 목록의 테이블과 기본 테이블 간 에 직접 링크가 없으면 세부사항 목록에 데이터를 붙여넣을 수 없습니다. 예를 들어, 자산 테이블과 문서 테이블이 연결되어 있을 경우 자산의 문서 세부사항에 데이터를 붙여넣을 수 있습니다. 그러나 계약의 자산 세부사항에는 데이터를 붙여넣을 수 없습니다. 실제로, 계 약 테이블과 자산 테이블 사이에 중간 테이블(예: 계약상의 자산 테이블)이 있습니다.

# <sup>n</sup> 세부사항 목록에 붙여넣는 방법

세부사항 목록에서 클립보드의 내용을 붙여넣으려면 **편집/붙여넣기** 명령을 사용한 다음 **수정** 을 클릭하여 작업을 기록합니다.

# 웹 클라이언트

<span id="page-71-0"></span>운영 체제 또는 브라우저의 붙여넣기 명령을 사용합니다.

# 텍스트 삭제

# Windows 클라이언트

클립보드로 잘라내지 않고 텍스트를 삭제하려면 텍스트를 선택한 다음 **편집/잘라내기** 명령(키보드 바로 가기: Del 키)을 사용합니다.

참고: 편집/잘라내기 명령은 목록의 레코드 또는 이미지에 적용되지 않습니다.

### 웹 클라이언트

<span id="page-71-1"></span>운영 체제 또는 브라우저의 삭제 명령을 사용합니다.

# Windows 클라이언트: 날짜 데이터 - 입력 규칙

- <sup>l</sup> Windows 제어판을 사용하여 연, 월, 일을 입력 및 표시하기 위한 순서 형식을 정의합니다. 날짜를 입력할 때 이 순서를 사용합니다.
- <sup>l</sup> 항상 일, 월, 연도 세 항목을 모두 입력해야 합니다.
- /,;: 또는 공백 문자를 구분자로 사용하여 일을 월 및 연도와 구분할 수 있습니다.
- 1자리 연, 월 또는 일 앞에 "0"을 입력할 필요가 없습니다.
- <sup>l</sup> 연도는 두 자리 또는 네 자리로 입력해야 합니다(예: "1996" 또는 "96"). 00에서 49 사이의 숫자는 2000에서 2049를 반환하고, 50에서 99 사이의 숫자는 1950에서 1999를 반환합니다.
- <span id="page-71-2"></span><sup>l</sup> 오늘 날짜를 입력하려면 Ctrl + ;을 누릅니다.

# Windows 클라이언트: 시간 데이터 - 입력 규칙

시, 분, 초가 허용됩니다.

콜론(:)을 사용하여 단위를 구분합니다. 예:

<span id="page-71-3"></span>10:08:54

# Windows 클라이언트: 날짜 + 시간 데이터 - 입력 규칙

이러한 필드는 날짜 필드와 다르게 처리됩니다.

날짜 및 시간 필드의 입력 형식은 다음과 같습니다.

Date[<구분자>[Hour]]
가능한 구분자는 다음과 같습니다: . / ; . : -

날짜는 날짜를 나타내는 문자열입니다. 해당 구문은 다음과 같습니다.

xx<구분자>yy<구분자>zz

여기서 xx, yy 및 zz는 정수를 나타내는 문자열입니다.

시간은 시간을 나타내는 문자열입니다. 해당 구문은 다음과 같습니다.

hour[<구분자>[minute[<구분자>[second[<구분자>[millisecond[<구분자>]]]]]]]

여기서 시, 분, 초, 밀리초는 정수를 나타내는 문자열입니다.

다음 규칙이 적용됩니다.

- <sup>l</sup> Windows 제어판을 통해 연, 월, 일을 입력하기 위한 순서를 정의합니다. 날짜를 입력할 때 이 순 서를 사용합니다.
- 연, 월, 일을 체계적으로 입력해야 합니다.
- 날짜에서 연, 월, 일 앞에 "0"을 입력할 필요가 없습니다.
- <sup>l</sup> 연도는 두 자리 또는 네 자리로 입력해야 합니다(예: "1995" 또는 "95"). 00에서 49 사이의 숫자는 2000에서 2049를 반환하고, 50에서 99 사이의 숫자는 1950에서 1999를 반환합니다.
- <sup>l</sup> Ctrl + 세미콜론(;) 키보드 바로 가기를 사용하여 현재 날짜와 시간을 표시합니다.

# 이미지

### Windows 클라이언트

Asset Manager에서는 세 가지 유형의 이미지를 첨부할 수 있습니다.

- 16 또는 256색의 비트맵 파일(.bmp 확장자가 있는 파일)입니다. 이 파일은 신속하게 표시될 수 있다는 이점이 있습니다.
- <sup>l</sup> Windows 메타파일입니다. 이 파일은 표시 속도가 더 느리지만 품질 손실 없이 크기를 조정할 수 있는 벡터 기반 이미지입니다(.mtf 확장자가 있는 파일).
- 아이콘(.ico 확장자가 있는 파일)입니다.
- 권장 사항
	- 사진 탭에서 이러한 세 가지 형식을 모두 사용할 수 있습니다.
	- 레코드를 나타내기 위한 작은 이미지(레코드 세부사항 창의 왼쪽 상단에 있는 작은 사각형)는 크기가 16\*16픽셀로 제한됩니다. 이러한 이미지에는 .bmp 형식을 사용하는 것이 좋습니다.
	- <sup>n</sup> 디스크 공간을 절약하기 위해 16색 이미지를 사용하는 것이 좋습니다.
- 레코드에 이미지 연결

레코드에 연결된 이미지는 레코드 세부사항의 왼쪽 위 모서리에 표시됩니다. 이미지를 첨부하려 면 다음 중 하나를 수행합니다.

- <sup>n</sup> 이미지를 삽입할 영역을 두 번 클릭합니다. Asset Manager는 이미지가 포함된 파일을 선택하 거나 새로 생성할 수 있는 창을 표시합니다.
- 동일한 영역을 마우스 오른쪽 버튼으로 클릭한 다음 바로 가기 메뉴에서 **이미지 선택** 또는 **새** 이미지 선택을 선택합니다. 이 경우 Asset Manager는 이미지 파일을 선택하라는 메시지를 표 시합니다.

이미지를 분리하려면 이미지를 마우스 오른쪽 버튼으로 클릭한 다음 바로 가기 메뉴에서 이미지 분리를 선택합니다.

- 이미지 저장
	- 이미지는 Asset Manager 데이터베이스의 이미지(amimage) 테이블에 저장됩니다.
	- 저장된 이미지는 사용자 지정 Asset Manager 형식으로 변환된 다음 바이너리 개체 형태로 압 축됩니다.

참고: 나중에 수정하려는 경우가 아니라면 외부 이미지 파일을 디스크에 보관할 필요가 없습 니다.

### 웹 클라이언트

기능을 사용할 수 없습니다.

# 4장: 테이블에서 항목 검색

이 장의 목표는 필터를 사용하여 Asset Manager에서 레코드를 검색하는 방법을 알려 주는 것입니 다.

다음을 수행하는 방법을 배우게 됩니다.

- 쿼리 마법사를 사용합니다.
- 사용 가능한 다른 유형의 필터를 구별합니다.
- 가장 널리 알려진 필터를 사용합니다.
- 검색 범위를 좁히기 위해 여러 필터를 단계적으로 적용합니다.
- 이 장의 내용은 다음과 같습니다.

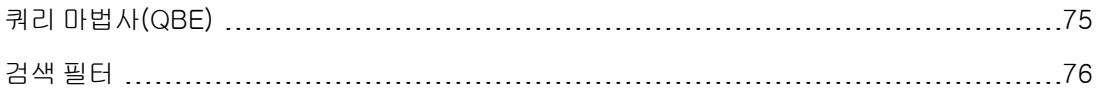

# <span id="page-74-0"></span>쿼리 마법사(QBE)

### Windows 클라이언트

메뉴를 통해 화면을 표시하기 전에 마법사를 사용하여 생성한 예비 쿼리를 사용하여 테이블 데이터 를 사전 필터링할 수 있습니다.

이 마법사는 다음을 수행합니다.

- 테이블에 사용되는 필드 선택 항목을 표시하고 이러한 필드에 대한 값을 입력하도록 사용자에게 요청합니다.
- 사용자가 입력한 값을 필터 조건으로 사용하여 빠른 쿼리를 수행하고 해당 데이터를 표시합니다.

Asset Manager 데이터베이스 관리자는 쿼리 마법사를 사용하는 화면을 정의합니다.

### • 쿼리 마법사를 사용하여 데이터 사전 필터링

쿼리가 작성되고 나면 마법사에 지정된 기준에 따라 테이블이 필터링됩니다.

사전 필터링 없이 모든 데이터를 보려면 다음을 수행합니다.

- 쿼리 마법사가 표시되면 다음을 수행합니다.
	- o 취소를 클릭합니다. 또는
	- o 필드에서 아무것도 지정하지 않고 확인을 클릭합니다.
- 쿼리 마법사 비활성화

쿼리 마법사를 비활성화하려면 다음을 수행합니다.

o 쿼리 마법사 활성화 옵션 값을 변경합니다(편집/옵션/탐색 메뉴).

참고: 이 옵션은 모든 테이블에 대해 쿼리 마법사를 활성화하거나 비활성화합니다.

### 웹 클라이언트

<span id="page-75-0"></span>목록이 속하는 화면에서 Asset Manager Application Designer에 의해 정의된 쿼리 마법사를 사용하 여 목록의 레코드를 필터링하려면 레코드 목록 위의 드롭다운 목록에서 QBE 필터를 선택합니다.

# 검색 필터

Asset Manager에서 직원 등의 레코드 목록을 표시할 경우 목록의 모든 레코드를 표시하거나 선택한 레코드만 표시할 수 있습니다. 레코드를 선택할 때는 필터를 사용합니다.

## Windows 클라이언트

### 개요

목록이 계층인지 여부와 상관없이 여러 필터를 함께 사용할 수 있습니다.

### 사용 가능한 필터 유형

다음과 같은 여러 유형의 필터가 있습니다.

- Ѷ 표준 필터: Asset Manager에서 기본으로 제공하는 필터입니다. 예를 들어, 직원 및 부서 목 록은 직원만, 부서만 또는 둘 다 표시할 수 있는 필터로 구성됩니다.
- <sup>l</sup> 단순 필터: 이 필터는 단일 조건을 사용합니다. 이 조건은 테이블 또는 연결 레코드에 있는 정 보만 포함합니다. (예를 들어, 직원 목록에서 조건은 직원의 이름을 포함하되 위치 이름을 포함하 지 않을 수 있습니다.)
- ▒ 쿼리 필터: 이 필터는 사용자가 직접 작성한 쿼리를 실행합니다. 이 쿼리를 사용하면 목록 또 는 연결된 테이블의 정보와 관련된 여러 선택 기준을 결합할 수 있습니다.
- <sup>l</sup> 특정 필터: 세부사항 창의 일부 탭에는 연결된 레코드 목록이 표시됩니다(예: Feature 또는 비용 라인). Asset Manager은 경우에 따라 세부사항 목록에 관련된 필터를 포함하는 드롭다운 목록을 제공합니다. 필터 조건을 사용하면 이 목록에서 표시할 레코드를 선택할 수 있습니다.

### 자산과 관련된 유효한 계약에 대한 특정 필터

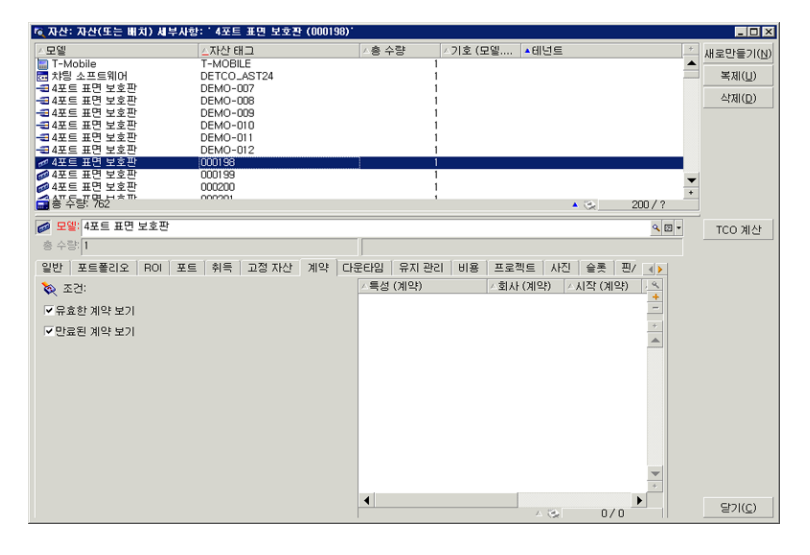

### 중첩 필터

다양한 이유로 인해 여러 다른 필터를 목록에 동시에 적용할 수 있습니다.

- 컨텍스트에 따라 자동으로 적용되는 필터: 세부사항의 필드에서 가져온 값 조합은 표시 컨텍스트 를 정의합니다. 이 경우 예를 들어, 연결된 필드의 드롭다운 목록에서 제안되는 값이 자동으로 제 한됩니다. 이러한 필터가 적용된다는 것이 사용자에게 명시적으로 표시되지는 않습니다.
- 사용자 프로필 "액세스 제한"에 따라 적용된 필터: 이러한 기준은 사용자 프로필의 쿼리에 정의된 기준에 해당하는 레코드만 특정 사용자가 보게 된다는 것을 의미합니다. 이러한 필터가 적용되었 다는 것이 사용자에게 직접 표시되지는 않습니다.
- 포그라운드에서 적용된 필터: 단순, 쿼리, 표준, 특정 필터입니다. 다른 곳에서 정의되는 이러한 필터는 표시된 목록과 관련된 메뉴를 통해 액세스합니다. 사용자는 이러한 필터가 왼쪽의 필터 영 역에 적용된다는 것을 분명하게 볼 수 있습니다.
- 백그라운드에서 적용된 필터: 이러한 필터는 **목록 구성** 바로 가기 메뉴 항목을 통해 액세스할 수 있는 필터(WHERE 절) 탭에서 정의할 수 있는 필터입니다. 목록 아이콘의 오른쪽 아래 모서리에 아이콘이 색으로 표시되므로 사용자는 이 유형의 필터가 적용된다는 것을 알 수 있습니다. (또한 이 아이콘을 클릭하면 필터 탭으로 바로 이동합니다.)

### 필터 운영

주의: 이 섹션은 웹 클라이언트에 적용되지 않습니다.

- 필터는 열 수가 아니라 목록의 라인 수를 줄이는 효과가 있습니다.
- 구성 요소 및 하위 구성 요소의 나뭇가지 모양은 계층 테이블의 레코드를 나타냅니다. 필터 기준 을 충족하는 레코드는 분명하게 표시되고 다른 레코드는 회색으로 표시됩니다.
- 기본 목록에 적용된 필터를 저장하는 유일한 방법은 나중에 호출할 수 있도록 **도구** 메뉴를 사용하 여 보기로 저장하는 것입니다.
- 특정한 경우에는 필터를 적용하려면 필터 영역에 표시되는 <mark>◇</mark> 아이콘 중 하나를 클릭해야 합니 다. 이러한 아이콘이 표시되지 않을 경우 필터가 자동으로 적용됩니다. 아이콘이 회색 요<mark>요</mark>요로 표 시될 경우 필터가 이미 적용되었다는 것을 의미합니다. 필터 조건을 수정하거나 추가할 경우 이 아이콘은 다시 정상으로 표시됩니다.
- 필터링을 업데이트하여 데이터베이스의 변경 사항을 적용하려면 F5 키를 누르거나 **창/새로 고침** 명령을 사용합니다.
- <sup>l</sup> 여러 필터를 동시에 적용할 경우 Asset Manager는 "OR"이 아니라 "AND" 조건을 적용합니다. 필 터가 적용된 상태에서 레코드가 표시되려면 필터에 정의된 모든 조건을 충족해야 합니다.
- <sup>l</sup> 임의의 필터를 정의하는 논리 조건을 설정하기 위해 비교 연산자가 제공되어 있습니다.

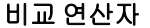

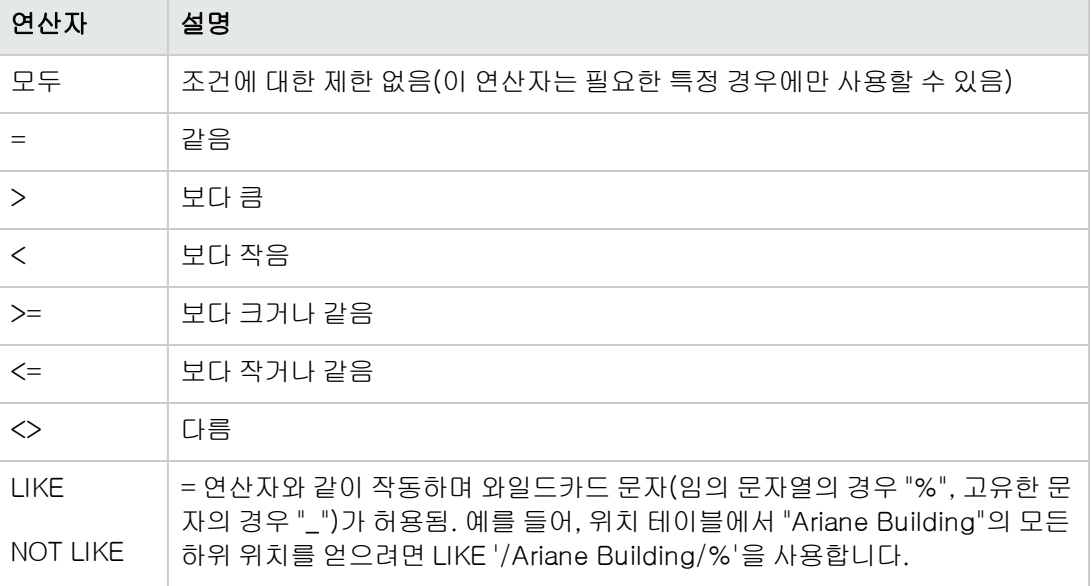

### 필터 사용

주의: 이 섹션은 웹 클라이언트에 적용되지 않습니다.

레코드를 필터링할 때는 다음과 같은 두 가지 방법이 가능합니다.

- 기본 목록의 포그라운드에서 하나 이상의 필터를 적용할 수 있습니다. 이러한 필터의 정의는 목록 을 포함하는 창의 왼쪽에서 볼 수 있습니다.
- 또는 백그라운드의 쿼리 필터를 임의의 목록에 적용할 수 있습니다. 목록을 표시하는 창에 이 필 터의 정의가 표시되지 않지만 색이 지정된 ۞ 아이콘은 필터가 있다는 것을 나타냅니다.

참고: 이러한 두 방법을 함께 사용할 수 있습니다. 즉, 포그라운드에 있는 하나 이상의 필터와 백 그라운드에 있는 필터를 동일한 목록에 적용할 수 있습니다.

필터를 제거하는 방법은 다음과 같습니다.

- 목록의 적용된 모든 필터를 제거하려면 바로 가기 메뉴나 표시된 목록의 특정 메뉴에서 **필터 없음** 옵션을 선택합니다.
- <sup>l</sup> 하나 이상의 필터를 비활성화하려면 다음을 수행합니다. a. 비활성화할 필터 정의 영역에 마우스를 놓습니다.
	- b. 마우스 오른쪽 버튼을 클릭하여 바로 가기 메뉴를 표시합니다.

c. 이 필터 제거를 선택합니다.

<sup>l</sup> 백그라운드에서 적용된 AQL 쿼리 필터를 제거하려면 바로 가기 메뉴(마우스 오른쪽 버튼 클릭) 를 표시하고 **유틸리티/목록 구성**을 선택한 다음 **필터(WHERE 절)** 탭을 선택합니다. ズ 버튼을 클릭합니다.

참고: Asset Manager는 쿼리 결과를 가능한 한 신속하게 표시합니다. 이 프로세스를 최적화할 수 있는 경우 데이터베이스가 매우 크더라도 결과가 거의 즉시 표시됩니다. 그렇지 않은 경우에 는 사용된 데이터베이스 엔진, 네트워크 사용(로컬 또는 클라이언트-서버) 및 데이터베이스의 크기에 따라 결과가 반환되는 데 걸리는 시간이 달라집니다.

### 하나 이상의 단순 필터 적용

주의: 이 섹션은 웹 클라이언트에 적용되지 않습니다.

단순 필터는 기본 목록, 말하자면 포그라운드에서만 적용됩니다.

- 1. 필터링할 레코드 목록을 표시합니다.
- 2. 편집 메뉴의 오른쪽에 있는 목록의 특정 메뉴에서 단순 필터를 선택합니다. 목록의 왼쪽 상단 모서리에 정의 영역이 나타납니다.

참고: 레코드를 필터링하는 데 사용되는 필드나 링크를 마우스 오른쪽 버튼으로 클릭합니 다. 바로 가기 메뉴가 나타납니다. 이 필드에 필터 사용 또는 이 링크에 필터 사용을 선택합 니다. 그런 다음 이를 클릭하여 목록에서 해당 레코드를 표시합니다.

- 3. �� 오른쪽의 드롭다운 목록을 사용하여 필터가 있는 테이블의 개체를 선택합니다.
- 4. 드롭다운 목록에서 비교 연산자를 선택합니다.
- 5. 선택한 개체와 비교할 값을 입력합니다. 연결된 테이블이 계층인 경우 탐색 섹션의 드롭다운 목록의 트리 옵션이 작동합니다. 목록 영역 의 맨 아래에 확인란이 표시되며 이 확인란을 선택하면 선택한 개체의 하위 구성 요소도 필터링 됩니다.
- 6.  $\delta$  을 클릭하여 필터링된 레코드를 표시합니다.
- 7. 다른 필터를 적용하려면 특정 메뉴에서 And/단순 필터를 선택하거나 목록을 마우스 오른쪽 버 튼으로 클릭하고 바로 가기 메뉴에서 And/단순 필터를 선택합니다.

### 쿼리 필터 적용

주의: 이 섹션은 웹 클라이언트에 적용되지 않습니다.

- 1. 목록을 표시 및 선택합니다.
- 2. 특정 메뉴나 바로 가기 메뉴에서 **쿼리 필터** 명령을 사용하여 필터 정의 영역을 호출합니다.
- 3. 표시된 영역에서 첫 번째 필드는 기존 쿼리의 드롭다운 목록을 제공하며 이 목록에서 쿼리를 선 택할 수 있습니다. 필터 기준을 정의하려면 텍스트 영역에서 쿼리의 AQL 표현식을 직접 입력합니다. Asset Manager로부터 쿼리를 작성하는 데 필요한 도움을 받으려면 목록을 마우스 오른쪽 버튼 으로 클릭하고 바로 가기 메뉴에서 유틸리티/목록 구성을 선택합니다. 또는 기본 목록의 경우 필터 정의 영역에서 <sup>이</sup> 버튼을 클릭합니다.

### 쿼리 빌더 화면

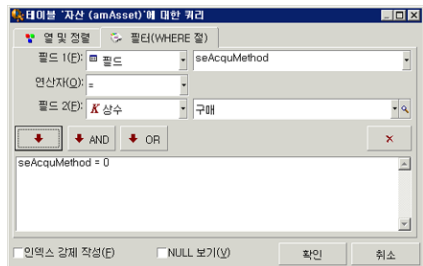

4. 필터 탭에서 필드 1 및 필드 2와 선택 기준을 정의하는 연관된 값을 사용하여 필터 기준을 정의 합니다. 연산자는 이러한 두 필드 사이의 논리 비교를 정의합니다.

빨간색 화살표를 사용하여 쿼리에 기준을 삽입합니다. ズ을 사용하여 쿼리를 삭제할 수 있습니 다. 확인을 클릭하여 쿼리를 확인합니다.

5. 필터가 있는 자산 목록은 다음과 같은 모양일 수 있습니다.

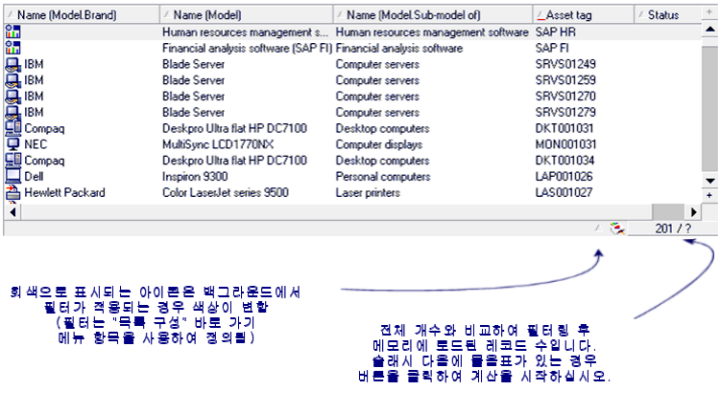

6. 마지막으로  $\left| \bullet \right|$ 을 클릭하여 필터링 기능을 시작합니다.

# 웹 클라이언트

목록 위에 있는 필터 드롭다운 목록에서 필터를 선택할 수 있습니다.

이 드롭다운 목록에는 다음 항목이 들어 있습니다.

- 테이블 인덱스 필터(인덱스가 기본 키(PK)에 없고 필드 또는 링크 중 하나만 화면의 일부인 경우). 관리자가 Asset Manager Application Designer를 사용하여 이러한 규칙을 따르는 인덱스를 테이 블에 추가하면 이 새로운 인덱스가 필터 목록에 나타납니다.
- 쿼리 필터(이 필터의 컨텍스트는 해당 레코드가 목록에 표시되는 테이블임). 사용자가 쿼리를 추가하면 필터의 목록에 나타납니다.
- <sup>l</sup> 필터(화면에 대해 사전 필터링이 정의된 경우. Asset Manager Application Designer에서 화면 세 부사항의 QBE 필드).

사용자 인터페이스 4장: 테이블에서 항목 검색

# 5장: 마법사

이 장의 내용은 다음과 같습니다.

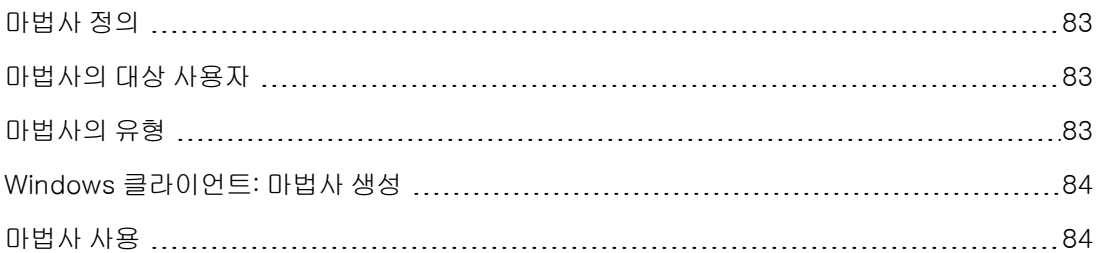

# <span id="page-82-0"></span>마법사 정의

Asset Manager 마법사를 사용하면 간단하고 반복적인 작업을 수행할 수 있습니다. 마법사는 작업을 수행하는 데 필요한 여러 다른 단계를 직관적인 그래픽 방식으로 안내합니다. Asset Manager는 미리 정의된 마법사를 제공하며, 이러한 마법사를 통해 다음을 비롯한 다양한 작업을 수행할 수 있습니다.

- <sup>l</sup> 사용자와 자산을 한 위치에서 다른 위치로 이동합니다. 사용자는 직원과 해당 직원에 속한 자산을 선택하고 모두 새 위치로 이동합니다. 이 정보가 모두 마법사에 제공될 경우 직원과 자산에 대한 위치가 업데이트됩니다.
- <sup>l</sup> 재고를 간단하게 관리합니다. 사용자는 재고 자산, 직원 및 위치를 선택합니다. 마법사는 자산을 직원 및 선택한 위치에 할당합니다.
- 모든 유형의 작업을 실행하기 위해 정보를 수집합니다.
- <span id="page-82-1"></span><sup>l</sup> 레코드 유지를 용이하게 합니다.

## 마법사의 대상 사용자

마법사는 초급 사용자와 고급 사용자에게 모두 유용합니다.

- <sup>l</sup> 초급 사용자는 마법사를 사용하여 복잡한 작업을 더 쉽게 수행할 수 있으며 Asset Manager 및 내 부 동작에 대해 심층적으로 이해할 필요가 없습니다.
- 고급 사용자는 회사의 내부 비즈니스 프로세스 요구에 맞게 새 마법사를 생성하거나 기존 마법사 를 수정할 수 있습니다. 이러한 전용 마법사를 생성하려면 강력하고 유연한 스크립팅 언어를 사용 해야 합니다.

# <span id="page-82-2"></span>마법사의 유형

마법사는 다음과 같은 두 개의 주요 그룹으로 구분할 수 있습니다.

### Asset Manager 데이터베이스와 데이터를 교환하는 마법사

이 그룹의 마법사를 다음과 같은 두 개의 하위 그룹으로 추가로 구분할 수 있습니다.

### • 데이터 입력 마법사

이러한 마법사를 사용하면 데이터베이스에 데이터를 손쉽게 입력하고 이러한 데이터에서 레코드 를 생성할 수 있습니다. 예를 들어, **위임 생성/수정...** (sysCoreDelegation) 마법사는 직원 및 부 서 테이블에서 레코드를 생성하는 데 필요한 단계를 안내합니다.마법사에 의해 직원 또는 부서에 관한 정보가 수집된 후 해당 레코드가 생성되므로 사용자는 화면에 직접 정보를 입력할 필요가 없 습니다. 즉, 마법사가 모든 작업을 대신합니다.

### • 데이터 수집 마법사

특정 작업에는 Asset Manager 데이터베이스의 필드 값이나 변수 값이 필요합니다. 이 하위 그룹 의 마법사는 이 정보를 수집한 후 작업에 전달할 수 있게 합니다. 예를 들어, "사용자 이동" 마법사 는 이동할 자산, 이러한 자산의 사용자 및 새 위치에 대한 데이터를 수집합니다. 그런 다음 데이터 베이스에서 이러한 항목에 해당하는 레코드를 수정합니다.

### 독립적인 마법사

<span id="page-83-0"></span>독립적인 마법사는 기본적으로 항목을 계산하거나 표시하는 마법사입니다. 예를 들어, 사용자가 입 력한 두 숫자의 합계를 표시하는 "더하기" 마법사를 생성할 수 있습니다.

## Windows 클라이언트: 마법사 생성

참고: 기본 제공되는 마법사 외에도, Asset Manager에서는 Windows 클라이언트를 통해 새 마 법사를 생성할 수 있습니다.

마법사 생성은 고급 사용자가 수행하도록 되어 있습니다.

<span id="page-83-1"></span>마법사 연결은 고급 사용 가이드의 작업 및 마법사 장에 설명되어 있습니다.

# 마법사 사용

이 섹션의 내용은 다음과 같습니다.

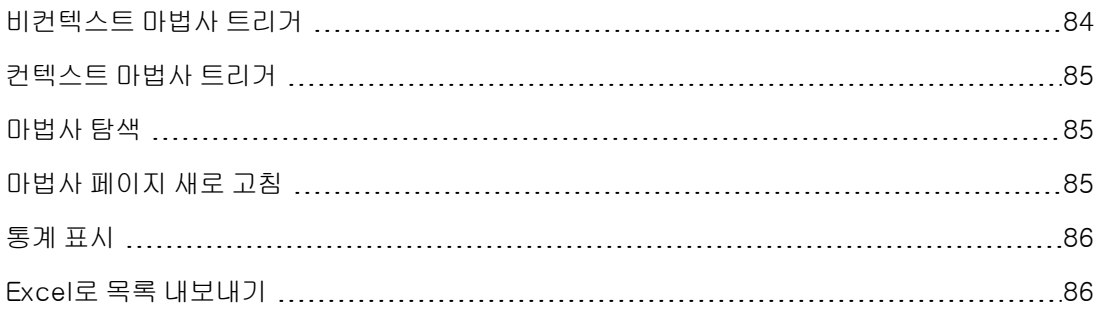

## <span id="page-83-2"></span>비컨텍스트 마법사 트리거

### Windows 클라이언트

다음에서 비컨텍스트 마법사를 트리거할 수 있습니다.

- 도구/작업 메뉴
- 작업이 기능 도메인에 연결되어 있는 경우 Windows 및 웹 클라이언트 탐색 모음의 기능 탭

### 웹 클라이언트

<span id="page-84-0"></span>작업이 기능 도메인과 연관된 경우 탐색 모음의 트리 구조에서 비컨텍스트 마법사를 트리거할 수 있 습니다.

### 컨텍스트 마법사 트리거

### Windows 클라이언트

컨텍스트 마법사는 화면의 세부사항에 있는 버튼과 연관될 수 있습니다. 버튼을 클릭하여 마법사를 트리거할 수 있습니다.

예: 직원의 세부사항에서 **+ 부서** 버튼을 클릭하여 부서를 생성할 수 있습니다.

### 웹 클라이언트

컨텍스트 마법사는 작업 드롭다운 목록에서, 또는 목록 본문을 마우스 오른쪽 버튼으로 클릭할 경우 에 표시되는 **작업**(상황에 맞는 메뉴)에서 작업을 선택하면 트리거됩니다.

<span id="page-84-1"></span>예: 주문 목록에서 주문 수령은 **작업** 목록에서 **수령** 작업을 트리거하여 수행됩니다.

## 마법사 탐색

마법사는 연속된 페이지를 포함하며 각 페이지는 정보를 표시하거나 데이터 입력 및 선택을 수행하 도록 사용자에게 요구합니다.

마법사의 여러 페이지 간을 탐색하는 방법은 간단합니다.

- 페이지가 적절하게 채워지고 나면 **다음** 버튼을 클릭하여 전환에 의해 결정되는 다음 페이지를 계 속 진행할 수 있습니다. 최종 페이지에는 이 버튼이 표시되지 않습니다.
- <sup>l</sup> 항상 이전 버튼을 클릭하여 다시 돌아가서 수정할 수 있습니다.
- 언제든지 **마침** 버튼을 클릭하여 마법사의 마지막 작업을 수행할 수 있습니다. 작업을 수행하기 위 한 충분한 정보가 마법사에 없을 경우 적절한 페이지가 표시됩니다.

<span id="page-84-2"></span>취소 버튼을 클릭하여 마법사 및 연관된 작업의 실행을 완전히 취소할 수 있습니다.

# 마법사 페이지 새로 고침

해당 내용이 동일한 페이지의 필드 값에 따라 달라지는 마법사 페이지는 새로 고쳐야 합니다.

#### Windows 클라이언트

새로 고침은 자동으로 수행됩니다.

### 웹 클라이언트

새로 고침은 자동으로 수행되지 않습니다.

마법사의 이전 또는 다음 페이지를 표시한 다음 새로 고칠 페이지로 돌아가야 합니다.

<span id="page-85-0"></span>이 작업이 항상 가능하지는 않습니다.

### 통계 표시

### Windows 클라이언트

이 기능은 Windows 클라이언트에서 사용할 수 없습니다.

### 웹 클라이언트

일부 마법사 페이지에 요소 목록이 들어 있습니다.

마법사 목록의 통계를 보려면 다음 중 하나를 수행합니다.

통계... 드롭다운 목록에서 통계를 선택합니다. 그런 다음 마법사 이름으로 표시되는 링크를 클릭하 여 마법사로 돌아갈 수 있습니다. (**기본 설정** 창에서 **통계 콤보 상자 표시** 옵션을 선택하지 않은 경우 이 기능을 사용할 수 없다는 점에 유의하십시오.) 자세한 내용은 조정(Tailoring) 가이드의 웹 클라이 언트 사용자 지정 섹션, 웹 클라이언트의 기본 동작 수정/사용자 지정/기본 설정 장, 사용자 지정/기 본 설정 창 섹션을 참조하십시오.

또는

<span id="page-85-1"></span>목록 본문을 마우스 오른쪽 버튼으로 클릭하여 상황에 맞는 메뉴를 표시하고 통계를 선택한 다음 제 공되는 선택 사항에서 통계를 선택합니다.

### Excel로 목록 내보내기

### Windows 클라이언트

이 기능은 Windows 클라이언트에서 사용할 수 없습니다.

### 웹 클라이언트

일부 마법사 페이지에 요소 목록이 들어 있습니다.

Excel로 마법사를 내보내려면 아이콘을 클릭합니다.

또는

목록 본문을 마우스 오른쪽 버튼으로 클릭하여 상황에 맞는 메뉴를 표시한 다음 유틸리티/Excel 내 보내기를 선택합니다.

# 6장: 데이터 인쇄

이 장에서는 Asset Manager로 데이터를 인쇄하는 방법에 대해 설명합니다.

이 장의 내용은 다음과 같습니다.

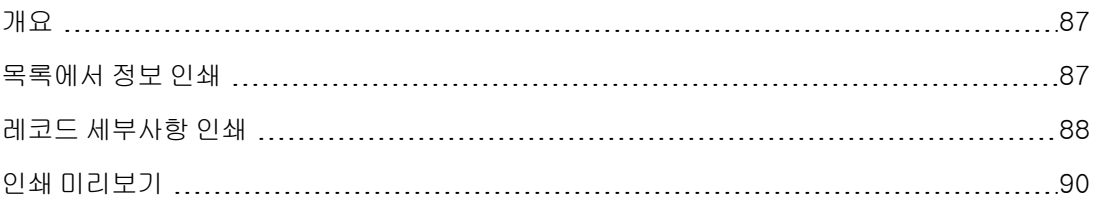

## <span id="page-86-0"></span>개요

### Windows 클라이언트

파일/인쇄 메뉴 항목 또는 "Ctrl+P" 키보드 바로 가기를 사용하여 선택된 열 구성을 유지하면서 모든 기본 목록이나 선택한 레코드의 일부(필터링했거나 필터링하지 않은)를 인쇄할 수 있습니다.

SAP Crystal Reports: 목록, 세부사항, 그래프 또는 예제 템플릿이 보고서 테이블에 있습니다.

관리/보고/보고서... 탐색 메뉴를 통해 이 테이블에 액세스할 수 있습니다. 새 보고서 추가는 SAP Crystal Reports 응용 프로그램을 통해서만 수행할 수 있습니다(고급 사용 가이드의 Crystal Reports 장 참조).

### 웹 클라이언트

Microsoft Internet Explorer 사용:

- 1. 인쇄할 화면을 표시합니다.
- 2. 웹 클라이언트의 작업 공간 오른쪽 위에 있는 O 아이콘을 클릭합니다. 새 Internet Explorer 창이 표시됩니다.
- <span id="page-86-1"></span>3. Internet Explorer의 인쇄 기능을 사용하여 창을 인쇄합니다.

# 목록에서 정보 인쇄

목록을 여러 방식으로 인쇄할 수 있습니다.

### Windows 클라이언트

### <sup>l</sup> 탐색 모음에서 보고서 선택

a. 보고서의 기능 도메인에 해당하는 탐색 모음 링크를 확장합니다.

팁: 보고서의 기능 도메인은 도메인(SQL 이름: Domain) 필드의 보고서 세부사항에 정의 되어 있습니다.

- b. 탐색 모음에서 보고서 이름을 클릭합니다.
- c. 인쇄 아이콘을 클릭합니다.

### • 보고서 목록에서

- a. 보고서를 표시합니다(탐색 모음의 **관리/보고/보고서** 링크).
- b. 보고서 세부사항을 표시합니다.
- c. 미리보기를 클릭합니다.
- d. 확인을 클릭합니다.
- e. 인쇄 아이콘을 클릭합니다.

### <sup>l</sup> 파일/인쇄 메뉴에서

- a. 파일/인쇄 메뉴 항목을 선택합니다.
- b. 유형 필드를 비컨텍스트 보고서(SAP Crystal Reports) 값으로 채웁니다.
- c. 보고서 목록에서 보고서를 선택합니다.
- d. 인쇄를 클릭합니다.

### 웹 클라이언트

- $\cdot$   $\overline{\mathbf{u}}$  아이콘 사용
	- a. 인쇄할 목록을 표시합니다.
	- b. 웹 클라이언트의 작업 공간 오른쪽 위에 있는 v 아이콘을 클릭합니다. 새 Internet Explorer 창이 표시됩니다.
	- c. Internet Explorer의 인쇄 기능을 사용하여 창을 인쇄합니다.

# <span id="page-87-0"></span>레코드 세부사항 인쇄

### Windows 클라이언트

레코드 세부사항을 인쇄하려면 세부사항 보고서를 사용해야 합니다. 세부사항 보고서를 인쇄하는 방법은 보고서를 선택한 위치에 따라 여러 가지가 있습니다.

### **• 탐색 모음**

- a. 보고서 개체인 레코드를 포함하는 목록을 표시합니다.
- b. 보고서 개체인 레코드를 선택합니다.

참고: 한 개의 레코드만 선택할 수 있습니다.

c. 보고서의 기능 도메인에 해당하는 탐색 모음 링크를 확장합니다.

팁: 보고서의 기능 도메인은 도메인(SQL 이름: Domain) 필드의 보고서 세부사항에 정의 되어 있습니다.

- d. 탐색 모음에서 보고서 이름을 클릭합니다.
- e. 인쇄 아이콘을 클릭합니다.

### • 보고서 목록

- a. 보고서를 표시합니다(탐색 모음의 관리/보고/보고서 링크).
- b. 보고서 세부사항을 표시합니다.
- c. 미리보기를 클릭합니다.
- d. 보고서 개체인 레코드를 선택합니다.
- e. 확인을 클릭합니다.
- f. 인쇄 아이콘을 클릭합니다.

### <sup>l</sup> 파일/인쇄 메뉴

- a. 보고서 개체인 레코드의 목록을 표시합니다.
- b. 보고서 개체인 레코드를 선택합니다.
- c. 파일/인쇄 메뉴 항목을 선택합니다.
- d. 유형 필드를 세부사항 보고서(SAP Crystal Reports)로 설정합니다.
- e. 보고서 목록에서 보고서를 선택합니다.
- f. 인쇄를 클릭합니다.

### 웹 클라이언트

### $\cdot$   $\overline{\mathbf{u}}$  아이콘 사용

- a. 인쇄할 목록을 표시합니다.
- b. 웹 클라이언트의 작업 공간 오른쪽 위에 있는 v 아이콘을 클릭합니다. 새 Internet Explorer 창이 표시됩니다.
- c. Internet Explorer의 인쇄 기능을 사용하여 창을 인쇄합니다.

# <span id="page-89-0"></span>인쇄 미리보기

보고서의 인쇄 미리보기를 표시하는 방법은 보고서 유형(세부사항, 목록 또는 그래프)에 따라 다릅 니다.

### Windows 클라이언트

보고서 미리 보기는 보고서를 선택한 위치에 따라 인쇄 전에 여러 가지 방식으로 표시할 수 있습니 다.

### **•** 탐색 모음

- a. 보고서 개체인 레코드를 포함하는 목록을 표시합니다.
- b. 보고서 개체인 레코드를 선택합니다.

참고: 한 개의 레코드만 선택할 수 있습니다.

c. 보고서의 기능 도메인에 해당하는 탐색 모음 링크를 확장합니다.

팁: 보고서의 기능 도메인은 도메인(SQL 이름: Domain) 필드의 보고서 세부사항에 정의 되어 있습니다.

- d. 탐색 모음에서 보고서 이름을 클릭합니다.
- e. 프린터를 구성하려면 ❤️ 아이콘을 클릭합니다.

### • 보고서 목록

- a. 보고서를 표시합니다(탐색 모음의 **관리/보고/보고서** 링크).
- b. 보고서 세부사항을 표시합니다.
- c. 미리보기를 클릭합니다.
- d. 보고서 개체인 레코드를 선택합니다.
- e. 확인을 클릭합니다.
- f. 프린터를 구성하려면 아이콘을 클릭합니다.

### <sup>l</sup> 파일/인쇄 메뉴

- a. 보고서 개체인 레코드의 목록을 표시합니다.
- b. 보고서 개체인 레코드를 선택합니다.
- c. 파일/인쇄 메뉴 항목을 선택합니다.
- d. 유형 필드를 세부사항 보고서(SAP Crystal Reports)로 설정합니다.
- e. 보고서 목록에서 보고서를 선택합니다.
- f. 미리보기를 클릭합니다.
- g. 프린터를 구성하려면 ❤️ 아이콘을 클릭합니다.

### 웹 클라이언트

- ▲ **①** 아이콘 사용
	- a. 인쇄할 목록을 표시합니다.
	- b. 웹 클라이언트의 작업 공간 오른쪽 위에 있는 O 아이콘을 클릭합니다. 새 Internet Explorer 창이 표시됩니다.
	- c. Internet Explorer의 인쇄 기능을 사용하여 창을 인쇄합니다.

### 보고서 및 그래프 목록

보고서 또는 그래프 목록 미리보기는 인쇄 전에 여러 가지 방법으로 표시할 수 있습니다.

- 탐색 모음에서 보고서 선택
	- a. 보고서의 기능 도메인에 해당하는 탐색 모음 링크를 확장합니다.

팁: 보고서의 기능 도메인은 도메인(SQL 이름: Domain) 필드의 보고서 세부사항에 정의 되어 있습니다.

- b. 탐색 모음에서 보고서 이름을 클릭합니다.
- c. Windows 클라이언트: 프린터를 구성하려면 아이콘을 클릭합니다. 웹 클라이언트: 웹 클라이언트의 작업 공간 오른쪽 위에 있는 O 아이콘을 클릭하고 Internet Explorer의 인쇄 미리보기 기능을 사용합니다.
- Windows 클라이언트: 보고서 목록에서
- a. 보고서를 표시합니다(탐색 모음의 관리/보고/보고서 링크).
- b. 보고서 세부사항을 표시합니다.
- c. 미리보기를 클릭합니다.
- d. 프린터를 구성하려면 ♥️ 아이콘을 클릭합니다.
- Windows 클라이언트: 파일/인쇄 메뉴에서
	- a. 파일/인쇄 메뉴 항목을 선택합니다.
	- b. 유형 필드를 비컨텍스트 보고서(SAP Crystal Reports) 값으로 채웁니다.
	- c. 보고서 목록에서 보고서를 선택합니다.
	- d. 미리보기를 클릭합니다.
	- e. 프린터를 구성하려면 ♥️ 아이콘을 클릭합니다.
- Windows 클라이언트: 자동 새로 고침으로
	- a. 도구/보고/SAP Crystal Reports 통계 메뉴를 선택합니다.
	- b. 보고서 목록(특성 필드의 오른쪽에 있는 목록)을 필터링하려면 특성 필드를 채웁니다.
	- c. 특성 필드의 오른쪽에 있는 목록에서 보고서를 선택합니다.

# 7장: Planner 뷰어

이 장의 내용은 다음과 같습니다.

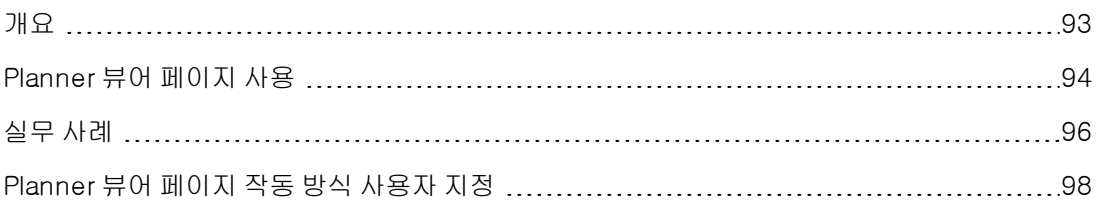

주의: 이 장은 웹 클라이언트에 적용되지 않습니다.

# <span id="page-92-0"></span>개요

### Planner 뷰어란?

Planner 뷰어는 시작, 종료 및 가능한 기한이 있는 이벤트 표시입니다. 이러한 이벤트는 개별 레코드 또는 선택한 여러 레코드와 관련됩니다. 예:

- 직원 부재
- 계약에 포함된 기간

Planner 뷰어의 페이지에는 간단한 데이터(시작, 종료 및 가능한 기한)만 표시됩니다. 정교한 일정 기능은 제공되지 않습니다.

### Planner 뷰어가 기본적으로 표시되는 경우

기본적으로 Planner 뷰어 페이지는 다음 테이블의 세부사항에서 사용할 수 있습니다.

- 직원 및 부서(amEmplDept): 부재 탭, 미리보기 하위 탭에서 부재를 볼 수 있습니다.
- <sup>l</sup> 직원 및 부서(amEmplDept): 위임 탭, 부여된 위임 미리보기 및 수신한 위임 미리보기 하위 탭에 서 위임을 볼 수 있습니다.
- 작업 주문(amWorkOrder): 미리보기 탭을 사용하여 예정된 작업 주문을 볼 수 있습니다.
- 계약(amContract): 미리보기 탭을 사용하여 계약 상의 예정된 작업 주문을 볼 수 있습니다.
- 프로젝트(amProject): 미리보기 탭을 사용하여 프로젝트를 볼 수 있습니다.

### Planner 뷰어 페이지를 추가할 수 있는 경우

Planner 뷰어 페이지를 다음 위치에 추가할 수 있습니다.

- 테이블의 세부사항(Asset Manager Application Designer 사용)
- 마법사(Asset Manager 사용)

최소한 다음 정보가 있는 경우에만 적용됩니다.

- 시작 날짜나 시작 날짜 및 시간을 저장하는 필드
- <span id="page-93-0"></span>● 종료 날짜나 종료 날짜 및 시간을 저장하는 필드

# Planner 뷰어 페이지 사용

### Planner 뷰어 - 레이아웃

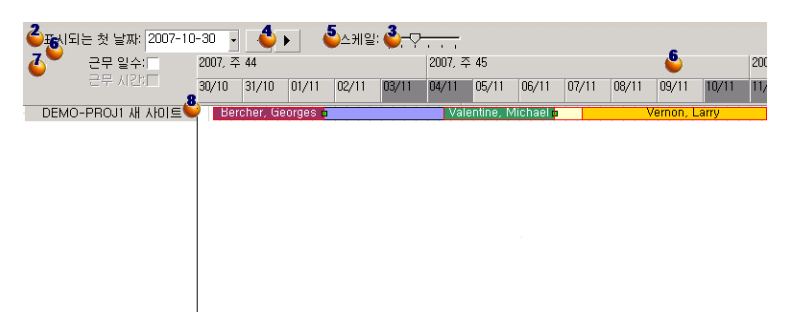

- 1. (화면에 표시되지 않은 레코드 목록에서) 보려는 일정이 포함된 모든 레코드를 선택하는 것으로 시작합니다.
- 2. 프레임 (시간 축의 왼쪽)에 표시되는 첫 번째 날짜를 선택합니다.
- 3. 시간 스케일을 수정하려면 슬라이더를 왼쪽 또는 오른쪽으로 끌거나 슬라이더의 한 쪽을 클릭 하거나 <mark>에</mark> 프레임을 활성화한 다음 **Ctrl** 키를 누른 상태에서 마우스 휠을 돌립니다.
- 4. 시간 스케일을 왼쪽으로 이동하려면(시간에서 뒤로 이동) ◀ 을 클릭하거나 ♥️ 프레임을 활성 화한 다음 마우스 휠을 위로 돌립니다.
- 5. 시간 스케일을 오른쪽으로 이동하려면(시간에서 앞으로 이동) ▶ 을 클릭하거나 ♥️ 프레임을 활성화한 다음 마우스 휠을 아래로 돌립니다.
- 6. 근무 일수 옵션을 선택하여 근무하지 않은 날을 숨깁니다. 근무하지 않은 일은 시간 축에서 회색 으로 표시됩니다. 스케일 <mark>상</mark><br>으로 표시됩니다. 스케일 V에서 허용할 경우에만 **근무 일수** 옵션을 선택할 수 있습니다.
- 7. **근무 시간** 옵션을 선택하여 근무하지 않은 시간을 숨깁니다. 스케일 ♥️에서 허용할 경우에만 근무 시간 옵션을 선택할 수 있습니다.
- 8. 목록 <mark>◆</mark>에서 선택된 레코드와 관련된 이벤트의 그래픽 표시는 다음과 같습니다.
	- 막대 ████든 이벤트의 시작일 및 종료일 사이의 기간을 나타냅니다. 이벤트의 시작일 및 종료일을 정의하는 데 사용되는 필드는 Planner 뷰어 페이지에 대해 정의 된 내용에 따라 다릅니다.
		- $\circ$  툴팁 표시 포인터를 막대 위에 두면 해당 이벤트에 대한 주요 정보를 제공하기 위해 도구 설

명이 표시됩니다.

### o 이벤트 기간 변경

이벤트 기간을 변경하려면 ┗━━━━━━━━ 막대를 크기 변경 없이 이동하고, 마우스로 막대를 선 택하여 이동합니다. 시작 및 종료 날짜가 변경되지만 기간은 동일하게 유지됩니다.

o 이벤트 시작 날짜 수정

시작 날짜만 수정하려면 막대 ㅡㅡㅡ의 왼쪽 테두리에 포인터를 놓습니다. 포인터 모양이 변경되어 크기 포인터가 됩니다. 이제 포인터를 드래그하여 막대 크기를 조정합니다. 종 료 날짜는 동일하게 유지됩니다.

o 이벤트 종료 날짜 수정

종료 날짜만 수정하려면 막대 █████️의 오른쪽 테두리에 포인터를 놓습니다. 포인터 모양 이 변경되어 크기 포인터가 됩니다. 이제 포인터를 드래그하여 막대 크기를 조정합니다. 시작 날짜는 동일하게 유지됩니다.

o 변경 내용 저장

데이터베이스에 저장하려면 수정 버튼을 사용하여 이러한 수정을 확인해야 합니다.

- 이벤트 세부사항 표시 이벤트의 세부사항을 새 창에 표시하려면  $\Box$ 을 두 번 클릭합니다.
- o 다른 기술자에게 작업 주문 재할당 테이블 구조에서 허용할 경우에는 한 라인에서 다른 라인으로 이벤트를 드래그할 수 있습 니다. Planner 뷰어 - 레이아웃 다이어그램에 제공된 예에서 이것은 작업 주문을 다른 기 술자에게 재할당하는 것을 의미합니다.
- Planner 뷰어 페이지에 기한이 정의된 경우 빨간색 원 및 녹색 원 ●은 기한을 나타냅니다. 예를 들어, 작업 주문(**예상 해결** 필드(dtResolLimit))가 있는 경우가 여기에 해당하고, 직원 부재가 있는 경우는 여기에 해당하지 않습니다.
	- o 나타내는 기한이 준수되지 않을 경우 원은 빨간색입니다.
	- o 기한이 준수되면 녹색입니다.
- 빨간색 사각형■및 녹색 사각형■은 기한을 나타냅니다. 각 사각형은 동일한 색의 원과 연관 됩니다.

#### o 사각형의 위치

이벤트의 시작과 관련하여 기한이 정의된 경우 사각형이 막대 그 그의 왼쪽에 있습니다. 이벤트의 종료와 관련하여 기한이 정의된 경우 사각형이 막대 그 그의 오른쪽에 있습니 다.

o 사각형의 색

나타내는 기한이 준수되지 않을 경우 사각형은 빨간색입니다. 기한이 준수되면 녹색입니다.

- <sup>n</sup> 녹색 삼각형 및 은 표시 매개 변수로 인해 프레임에 표시되지 않는 이벤트를 나타냅니 다.
- <sup>n</sup> 빨간색 사각형 은 두 이벤트의 오버랩 영역을 정의합니다.

■ 녹색 막대 —————는 이벤트의 진행률을 나타냅니다.

주의: 진행률 막대는 막대 가 화면 내에 완전히 포함된 경우에만 표시됩니다.

# <span id="page-95-0"></span>실무 사례

다음 실무 사례는 Planner 뷰어가 작동하는 방법을 보여줍니다.

### 실무 사례 개요

실무 사례에서는 다음 운영을 수행합니다.

### 1단계 - 그룹 생성

- 1. Asset Manager를 시작합니다.
- 2. 데모 데이터베이스에 연결합니다.
- 3. 조직 관리/작업/직원 그룹 메뉴를 통해 그룹 목록을 표시합니다.
- 4. 다음 필드만 채워 그룹을 생성합니다.

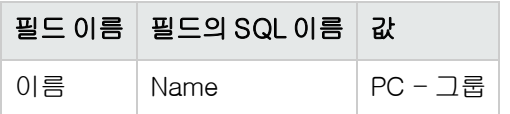

5. 창을 닫습니다(생성 버튼).

### 2단계 - 기술자 생성

- 1. 탐색 모음의 조직 관리/조직/직원 및 부서 링크를 통해 직원 목록을 표시합니다.
- 2. 다음 필드만 채워 두 명의 직원을 생성합니다.

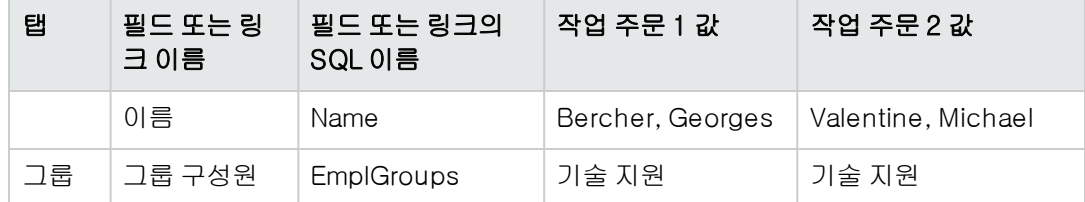

3. 창을 닫습니다(생성 버튼).

### 3단계 - 작업 주문 생성

- 1. 작업 주문 목록을 표시합니다(자산 수명 주기/작업 주문/작업 주문 메뉴).
- 2. 두 개의 작업 주문을 생성합니다. 다음 필드만 채웁니다.

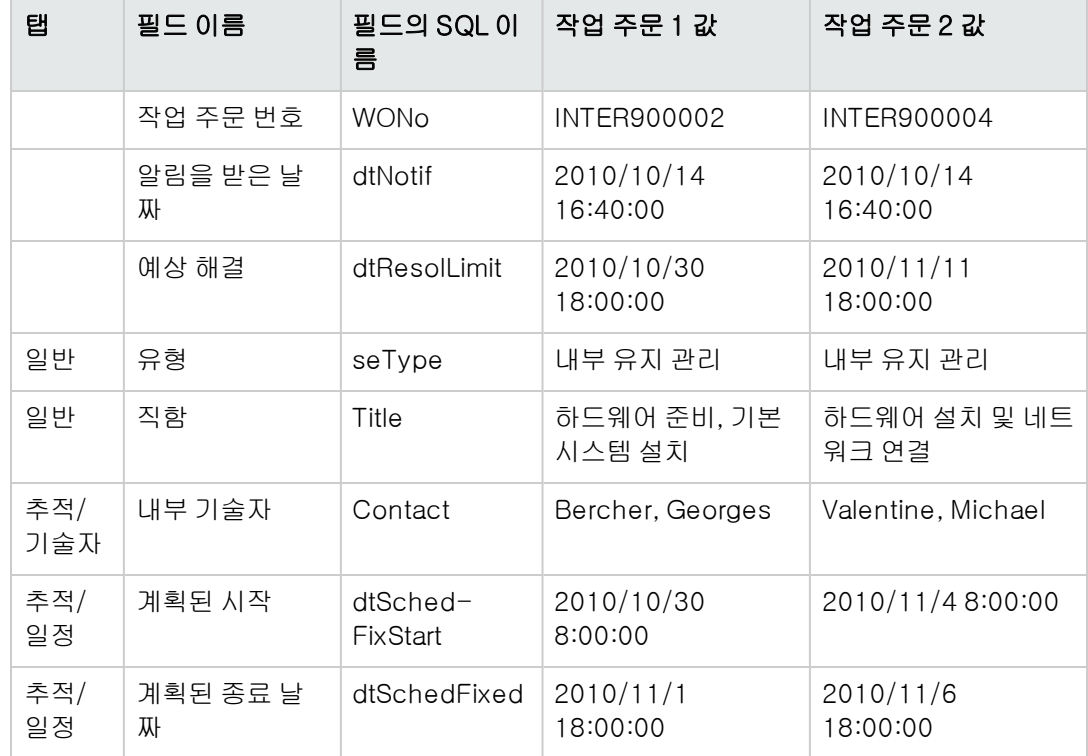

### 4단계 - 두 작업 주문의 일정 보기

- 1. 작업 주문 INTER900002 및 INTER900004 둘 다를 선택합니다.
- 2. 미리보기 탭을 선택합니다.

Planner 뷰어 - 작업 주문 관련 예

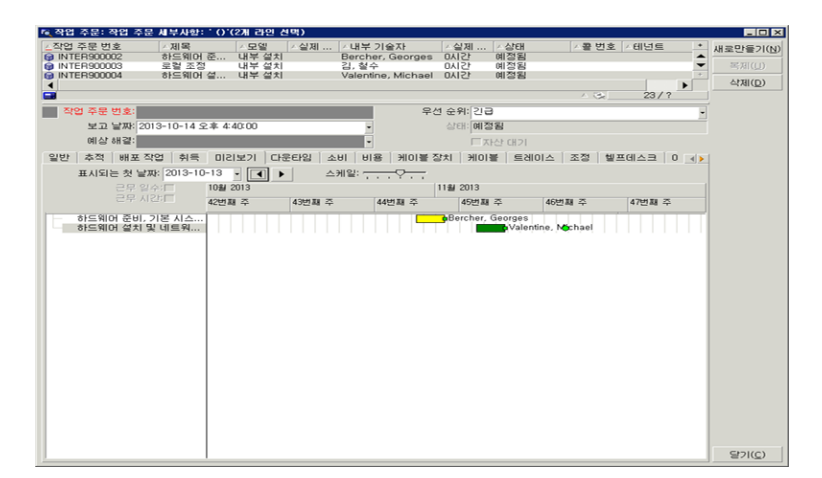

3. 스케일 슬라이더와 ◀️및 ▶️ 버튼을 사용하여 두 작업 주문에 포함된 전체 기간을 봅니다. 또한 스케일 슬라이더를 사용하는 대신에 프레임을 활성화한 다음 Ctrl 키를 누른 상태에서 마우스 휠을 돌릴 수도 있습니다.

또한 및 버튼을 사용하는 대신에 마우스 휠을 사용할 수도 있습니다.

다음은 페이지를 읽는 방법입니다.

- 막대 ———는 작업 주문의 계획된 시작일(dtSchedFixStart) 및 계획된 종료일(dtSchedFixed) 사이의 기간을 나타냅니다. 선택한 작업 주문에 따라 색이 달라집니다.
- 빨간색 원 및 녹색 원 ●은 기한(예상 해결 필드(dtResolLimit))을 나타냅니다.
- 빨간색 사각형 및 녹색 사각형 ■은 기한을 나타냅니다.
- <sup>l</sup> 작업 주문의 계획된 종료 날짜(dtSchedFixed)가 예상 해결 날짜(dtResolLimit) 뒤에 오므로 작업 주문 INTER900002의 원 및 사각형 은 빨간색입니다.
- <sup>l</sup> 작업 주문의 계획된 종료 날짜가 예상 해결 날짜(dtResolLimit) 앞에 오므로 작업 주문 INTER900004의 원 및 사각형 은 녹색입니다.

### 5단계 - 그래픽으로 날짜 수정

- 1. 작업 주문 목록을 표시합니다(**자산 수명 주기/작업 주문/작업 주문** 메뉴).
- 2. INTER900002 및 INTER900004 둘 다를 선택합니다.
- 3. 미리보기 탭을 선택합니다.
- 4. 마우스를 사용하여 INTER900002의 막대 █████ 선택하고 전체 막대를 이동합니다. 수정 버튼을 사용하여 이 수정을 확인해야 합니다. 계획된 시작 및 계획된 종료 날짜가 수정됩니다.
- 5. INTER900004의 막대 <u>WAN 에서 왼쪽 테두리 위에 포인터를 놓습니다. 포인터 모양이 변경</u>되 어 크기 포인터가 됩니다. 이제 포인터를 드래그하여 막대 크기를 조정합니다. 계획된 시작 필드는 수정되지만 계획된 종료 필드는 동일하게 유지됩니다.
- <span id="page-97-0"></span>6. \_\_\_\_\_ 막대를 두 번 클릭합니다. 작업 주문 세부사항이 있는 새 창이 표시됩니다.

# Planner 뷰어 페이지 작동 방식 사용자 지정

모든 Planner 뷰어 페이지의 작동 방식을 제어하는 옵션은 **편집/옵션** 메뉴를 통해 정의합니다. 그런 다음 표시/Planner 도구로 이동합니다.

참고: 토요일과 일요일만 근무하지 않는 날로 선언할 수 있다는 사실은 변경할 수 없습니다.

# 8장: 참조 정보

이 장의 내용은 다음과 같습니다.

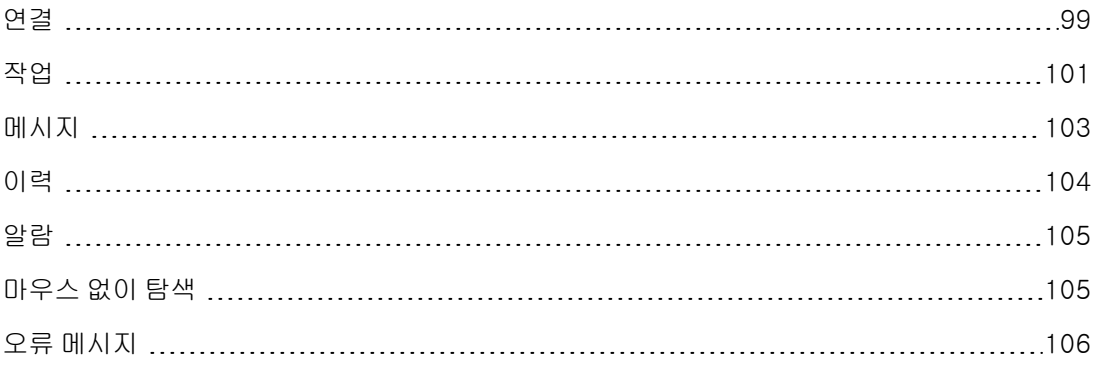

# <span id="page-98-0"></span>연결

### 데이터베이스에 대한 연결 생성 Windows 클라이언트

- 1. Windows 클라이언트를 시작합니다.
- 2. 파일/연결 관리 메뉴를 선택합니다.
- 3. 새로 만들기를 클릭합니다.
- 4. 연결 탭을 채웁니다. a. 데이터베이스에 연결 대화 상자에 표시되는 연결 이름을 입력합니다.
	- b. 설명 필드를 사용하여 연결에 대해 간략하게 설명할 수 있습니다.
	- c. 엔진 필드의 드롭다운 목록에서 데이터베이스 엔진을 선택합니다.
- 5. 선택한 엔진에 따라 정보를 입력합니다.
	- 데이터베이스(IBM Database Universal Server 또는 Microsoft SQL Server)에 액세스할 수 있 게 하는 ODBC 데이터 원본
	- <sup>n</sup> 데이터베이스가 저장된 Oracle Server 이름
	- 데이터베이스 ODBC 연결 이름(IBM Database Universal Server 또는 Microsoft SQL Server)
	- 인증 유형을 사용하면 데이터베이스 또는 웹 서비스 인증 유형 중에서 선택할 수 있습니다.
	- 웹 서비스는 Asset Manager 웹 서비스의 HTTPS URL입니다. 예: https://<서버 주소>:8443/AssetManagerWebService
- 데이터베이스(IBM Database Universal Server 또는 Microsoft SQL Server)에 액세스할 때 사 용자를 식별하는 로그인 이름인 사용자
- 연결에 사용되는 Oracle 계정 이름. 이 이름이 로그인으로 사용됩니다.
- <sup>n</sup> 암호
- 데이터베이스의 **소유자**. 데이터베이스에 보내는 SQL 명령에 접두사로 지정됩니다.
- 비밀번호 구문은 웹 서비스 인증 유형에 사용되는 사전 정의된 비밀번호 구문입니다.
- 6. 생성을 클릭합니다.

각 연결에 다른 이름을 할당할 경우 동일한 데이터베이스에 대한 여러 연결을 생성할 수 있습니다. 새로 만들기 또는 복제 버튼을 사용하면 이러한 연결을 생성할 수 있습니다.

테스트 버튼을 사용하여 다음을 수행할 수 있습니다.

- 데이터베이스에 대한 연결을 테스트합니다.
- 데이터베이스가 현재 Asset Manager 버전과 호환되는지 확인합니다.

열기 버튼을 눌러 선택한 데이터베이스에 연결합니다. 이는 파일/데이터베이스에 연결 메뉴를 선택 하는 것과 동일합니다.

#### 참고:

● 소유자 필드를 사용하면 테이블에 속하지 않은 데이터베이스 로그인(**사용자** 필드)을 인증할 수 있습니다. 이 경우 데이터베이스로 보내지는 모든 SQL 문에 접두사가 지정됩니다. 예를 들어, 데이터베이스 소유자가 "Joe"인 경우 SQL 문 "select a from b"는 다음과 같이 됩니다.

SELECT Joe.a FROM Joe.b

<sup>l</sup> 파일/연결 관리 메뉴 항목에서는 데이터베이스를 생성할 수 없습니다. Asset Manager Application Designer를 사용해야 합니다.

### 웹 클라이언트

이 기능은 웹 클라이언트에서 사용할 수 없습니다.

### 데이터베이스에 대한 연결을 삭제합니다.

### Windows 클라이언트

- 이 작업은 데이터베이스를 삭제하지 않습니다.
- 1. Windows 클라이언트를 시작합니다.
- 2. 파일/연결 관리 메뉴를 선택합니다.
- 3. 삭제할 연결을 선택합니다.
- 4. 삭제를 클릭합니다.

### 웹 클라이언트

이 기능은 웹 클라이언트에서 사용할 수 없습니다.

### Asset Manager의 성능

속도가 느린 네트워크에서 Asset Manager를 사용하는 경우 일부 항목(특히 이미지)을 표시하는 데 시간이 걸릴 수 있습니다.

프로그램 성능을 향상시키기 위해 클라이언트 워크스테이션의 로컬 드라이브에서 이러한 큰 개체의 로컬 복사본을 만들 수 있습니다. 이 복사본을 "캐시"라고 합니다.

### 작동 방법

- 캐시를 생성하는 것은 로컬 폴더(디렉터리)에서 파일 집합을 생성하는 것과 같습니다.
- <sup>l</sup> 사용자의 요청이 있을 때 소프트웨어는 항목을 복사합니다.
- <sup>l</sup> 큰 항목이 표시될 때마다(이미지, 데이터베이스 구조 등) 소프트웨어는 요소가 수정되었는지 확 인합니다. 요소가 수정되지 않은 경우 캐시에서 항목이 표시됩니다. 요소가 수정된 경우 캐시가 업데이트되고 올바른 값이 표시됩니다.

캐시를 생성하려면 다음을 수행합니다.

### • Windows 클라이언트

- a. 파일/연결 관리 메뉴를 사용하여 연결 목록을 표시합니다.
- b. 기존 연결을 선택하거나 새 연결을 생성합니다.
- c. 캐시 탭에서 디스크 캐시 사용 확인란을 선택합니다.
- d. 캐시에 대한 <mark>미</mark> 버튼을 사용하여 **캐시가 있는 로컬 폴더**를 선택합니다.

주의: 캐시 크기는 1MB에서 20MB 사이어야 합니다. 캐시가 정의된 최대 크기에 도달하면 Asset Manager는 필요에 따라 새 항목을 추가하기 위해 캐시에서 가장 오래된 항목을 지웁 니다.

### • 웹 클라이언트

이 기능은 웹 클라이언트에서 사용할 수 없습니다.

### <span id="page-100-0"></span>작업

작업은 Asset Manager 내에서 외부 프로그램을 호출하는 작업입니다.

### 작업 생성

작업 생성은 고급 사용자가 수행하도록 되어 있습니다.

작업 생성은 고급 사용 가이드의 작업 장에 설명되어 있습니다.

사용자 인터페이스 8장: 참조 정보

### 작업 수행

### Windows 클라이언트

다음과 같은 여러 방법 중 하나로 작업을 실행할 수 있습니다.

- $\bullet$  도구 모음에서 그버튼을 클릭합니다. 드롭다운 목록에는 선택할 수 있는 사용 가능한 작업의 이름이 표시됩니다. <sup>0</sup>33 을 클릭하면 동일 한 작업이 다시 시작됩니다. 해당 작업이 여전히 존재할 경우 작업과 연관된 아이콘이 도구 모음 의 <sup>92</sup>8 버튼을 대체합니다.
- 도구/작업 메뉴 항목을 사용합니다.
- 작업이 기능 도메인과 연관되어 있고 컨텍스트 작업이 아닌 경우 탐색 모음에서 작업의 이름을 선 택합니다.
- 컨텍스트 작업은 화면의 세부사항에 있는 버튼과 연관될 수 있습니다. 버튼을 클릭하여 마법사를 트리거할 수 있습니다. 예: 직원의 세부사항에서 + 부서 버튼을 클릭하여 부서를 생성할 수 있습니다.
- 작업의 미리보기를 사용합니다. a. 도구/작업/편집 메뉴를 선택하여 작업 목록을 봅니다.
	- b. 컨텍스트 필드(SQL 이름: ContextTable)가 참조 테이블을 나타내는 작업의 경우 테스트를 클 릭합니다.

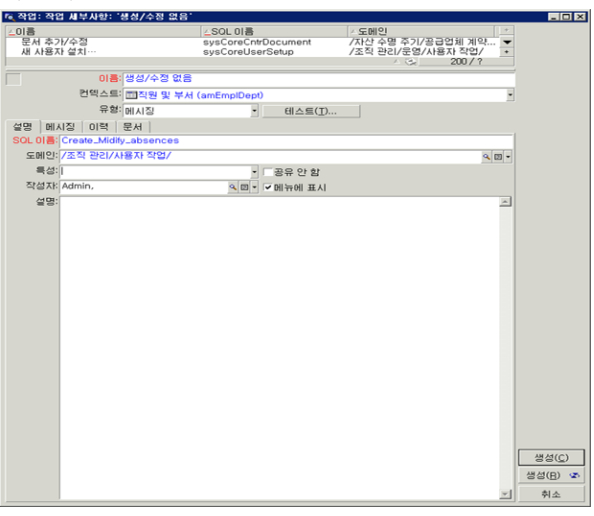

- c. 표시되는 창의 드롭다운 목록에 제안된 이 테이블의 레코드 중에서 이 작업의 적용에 대한 컨 텍스트를 선택합니다.
- d. 테스트를 클릭합니다.
- <sup>l</sup> 바로 가기 메뉴(마우스 오른쪽 버튼을 클릭하여 액세스할 수 있음)를 사용합니다. 열린 테이블에 하나 이상의 작업을 사용할 수 있는 경우 바로 가기 메뉴에 **작업** 항목이 표시됩니다.

팁: 목록에서 여러 개의 레코드를 선택하여 작업을 적용할 수 있습니다.

### 예

이러한 방법으로 여러 자산을 선택하여 해당 자산 사용자에게 동일한 메시지를 보낼 수 있습니 다.

### 웹 클라이언트

비컨텍스트 작업이 기능 도메인과 연관된 경우 탐색 모음의 트리 구조에서 해당 작업을 트리거할 수 있습니다.

컨텍스트 작업은 목록 화면의 맨 위에 있는 컨텍스트 **작업** 드롭다운 목록에서, 또는 목록 본문을 마 우스 오른쪽 버튼으로 클릭할 경우에 표시되는 **작업**(상황에 맞는 메뉴)에서 작업을 선택하면 트리거 됩니다.

<span id="page-102-0"></span>예: 주문 목록에서 주문 수령은 컨텍스트 **작업** 목록에서 **수령** 작업을 트리거하여 수행됩니다.

# 메시지

Asset Manager의 사용자끼리 서로 메시지를 교환할 수 있습니다.

### 새 메시지 읽기

### Windows 클라이언트

도구/메시지 메뉴를 통해 액세스할 수 있는 메시지 목록에서 자신에게 보내진 메시지에 액세스할 수 있습니다.

### 웹 클라이언트

관리/시스템/내 메시지 메뉴를 통해 액세스할 수 있는 메시지 목록에서 자신에게 보내진 메시지에 액세스할 수 있습니다.

### 참조된 개체

### Windows 클라이언트

참조된 개체 버튼을 사용하면 메시지와 관련된 레코드에 직접 액세스할 수 있습니다. 예를 들어, 확 인을 위해 새 구매 요청이 사용자에게 제출되었다는 것을 메시지가 나타낼 경우 이 버튼을 클릭하면 요청 세부사항에 직접 액세스할 수 있습니다.

### 웹 클라이언트

기능을 사용할 수 없습니다.

### 새 메시지 테스트

#### Windows 클라이언트

편집/옵션 메뉴 항목의 메시지 옵션에 정의된 각 테스트 기간에 새 메시지에 대한 알림이 사용자에게 보내집니다.

데이터베이스에 연결되었을 때 읽지 않은 메시지(예: 연결 전에 받은 메시지)가 있을 경우 해당 메시 지를 읽을 것인지 묻는 대화 상자가 나타납니다.

세션이 유지되는 동안에 새 메시지를 받을 경우 해당 메시지를 읽을 것인지 묻는 대화 상자가 나타납 니다.

#### 웹 클라이언트

데이터베이스에 연결된 후 읽지 않은 메시지가 있을 경우 링크를 클릭하여 해당 메시지를 읽을 수 있 습니다.

<span id="page-103-0"></span>사용자가 메시지를 읽기 위해 링크를 클릭하면 마법사가 열립니다.

# 이력

Asset Manager 테이블의 필드와 링크에 대한 변경 사항의 이력을 추적 및 기록할 수 있습니다.

### 변경 이력 구성 Windows 클라이언트

- 1. 데이터베이스에 연결합니다.
- 2. 변경 이력을 유지하려는 필드나 링크를 포함하는 테이블에 있는 레코드의 세부사항을 표시합니 다.
- 3. 바로 가기 메뉴에서 **개체 구성**을 선택합니다.
- 4. 이력 유지 필드를 선택합니다.
- 5. 필드를 예 또는 스크립트로 설정합니다.
- 6. 수정 사항을 저장합니다(확인 버튼).

### 웹 클라이언트

기능을 사용할 수 없습니다.

### Asset Manager Application Designer

- 1. 데이터베이스에 연결합니다.
- 2. 변경 이력을 유지하려는 필드나 링크를 포함하는 테이블의 세부사항을 표시합니다.
- 3. 스크립트 탭을 선택합니다.
- 4. 이력 유지 필드를 선택합니다.
- 5. 필드를 예 또는 스크립트로 설정합니다.
- 6. 테이블에 대한 변경 사항을 저장합니다(수정 버튼).
- 7. 데이터베이스에 변경 사항을 저장합니다(파일/데이터베이스 구조 업데이트 메뉴).

### 이력 라인 삭제, 보기 또는 추가

이력 라인은 레코드 세부사항의 이력 탭에 표시됩니다.

일반적인 경우가 아닐 수도 있지만 소 버튼(Windows 클라이언트) 또는 **추가** 버튼(웹 클라이언트) 을 사용하여 이력 라인을 수동으로 추가할 수도 있습니다.

이력 라인을 삭제하려면 二(Windows 클라이언트) 또는 삭제(웹 클라이언트) 버튼을 사용합니다.

<span id="page-104-0"></span>이력 라인을 보거나 수정하려면 버튼을 사용하거나(Windows 클라이언트) 이력 라인을 클릭합니 다(웹 클라이언트).

## 알람

오른쪽에 표시된 (Windows 클라이언트) 또는 (웹 클라이언트) 알람 아이콘이 있는 필드에 대 해 알람을 프로그래밍할 수 있습니다.

알람은 Asset Manager의 작업 테이블에서 작업을 시작합니다.

키 날짜에 도달하면 알람이 트리거됩니다. Asset Manager에서는 수많은 작업에 알람을 사용할 수 있 습니다.

일반적으로 알람에 의해 트리거되는 작업은 Asset Manager 사용자에게 메시지를 보내 기한(예: 계 약 종료일)이 다가오고 있음을 경고하는 것으로 구성됩니다.

Asset Manager 사용자는 1개 또는 2개 수준에서 알람을 생성할 수 있습니다. 각 알람 수준은 기한과 해당 시점에 트리거되는 작업을 정의합니다.

두 개 수준의 알람에서 두 번째 수준의 트리거는 첫 번째 수준 작업에 의존합니다.

- <sup>l</sup> 첫 번째 수준 알람이 Asset Manager의 내부 메시징 시스템을 통해 메시지를 보내는 작업(예: 외부 메시징 시스템을 통해 메시지 보내기) 이외의 작업을 트리거할 경우 두 번째 수준 알람은 항상 정 의된 시간에 트리거됩니다.
- <sup>l</sup> 첫 번째 수준 알람이 내부 메시징 시스템을 통해 Asset Manager 사용자 그룹에게 메시지를 보낼 경우 한 명 이상의 수신자가 메시지를 읽었으면 두 번째 수준에 정의된 작업이 트리거되지 않습니 다.

### 날짜 필드에 알람을 정의하려면 다음을 수행합니다.

- 1. 웹 클라이언트: 레코드가 이미 생성되어 편집 모드가 아니라 보기 모드로 표시해야 합니다.
- 2. 날짜 필드가 있는 탭을 표시합니다.
- $3.$  (Windows 클라이언트) 또는  $\bigcirc$  (웹 클라이언트) 아이콘을 클릭합니다.
- 4. 알람의 세부사항을 채웁니다.
- 5. 알람 세부사항을 종료합니다.
- 6. 레코드 세부사항을 저장합니다.법

### 날짜 필드에 알람을 정의할 수 있도록 설정하는 방법

조정(Tailoring) 가이드의 데이터베이스 사용자 지정 섹션, 데이터베이스 사용자 지정 장, 기존 개체 사용자 지정/개체 사용자 지정/필드, 링크 또는 인덱스 사용자 지정/Asset Manager Application Designer로 사용자 지정/날짜 필드에 알람을 정의할 수 있도록 설정하는 방법 섹션을 참조하십시 오.

# <span id="page-104-1"></span>마우스 없이 탐색

### Windows 클라이언트

사용자 접근 용이성 옵션 가이드의 마우스 없이 탐색 장을 참조하십시오.

### 웹 클라이언트

<span id="page-105-0"></span>마우스 없이 웹 클라이언트를 탐색하는 방법에 대한 자세한 내용은 인터넷 브라우저의 설명서를 참 조하십시오.

# 오류 메시지

작업을 수행할 수 없거나 문제가 발생할 경우 Asset Manager는 오류 메시지를 표시합니다. 문제의 원인을 이해할 수 있도록 메시지는 충분히 명확해야 합니다. 따라서 이러한 메시지를 여기에서 설명 하지는 않습니다.

### Windows 클라이언트

오류 메시지 창에는 오류 메시지를 파일로 저장할 수 있는 저장 버튼이 있습니다.

복사를 클릭하여 오류 메시지를 클립보드에 복사할 수도 있습니다.

### 웹 클라이언트

웹 페이지에서 텍스트를 복사하는 것처럼 오류 메시지를 복사할 수 있습니다.

# 피드백을 보내주십시오!

이 문서에 대한 의견이 있으면, 전자 메일을 통해 [문서](mailto:ovdoc-ITSM@hp.com?subject=Feedback on Asset Manager 9.40  ) [팀에](mailto:ovdoc-ITSM@hp.com?subject=Feedback on Asset Manager 9.40  ) [보낼](mailto:ovdoc-ITSM@hp.com?subject=Feedback on Asset Manager 9.40  ) [수](mailto:ovdoc-ITSM@hp.com?subject=Feedback on Asset Manager 9.40  ) [있습니다](mailto:ovdoc-ITSM@hp.com?subject=Feedback on Asset Manager 9.40  ). 이 시스템에 전자 메일 클라이언트가 구성되어 있을 경우, 위의 링크를 클릭하면 제목 줄에 다음 정보가 포함된 전자 메일 창이 열립니다.

### 피드백: Asset Manager, 9.40 사용자 인터페이스

귀하의 피드백을 전자 메일에 추가하고 보내기를 클릭하십시오.

사용 가능한 전자 메일 클라이언트가 없으면, 위의 정보를 웹 메일 클라이언트의 새 메시지에 복사한 다음 [ovdoc-ITSM@hp.com에](mailto:ovdoc-ITSM@hp.com) 귀하의 피드백을 보내십시오.